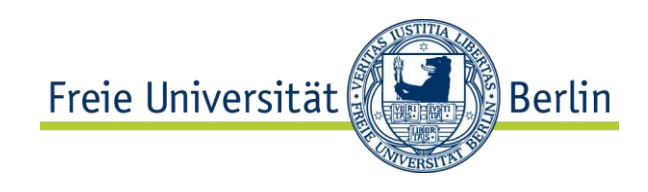

# **Flächenmanagement**

Schulungshandbuch Version 2.0, Stand 01.03.2018

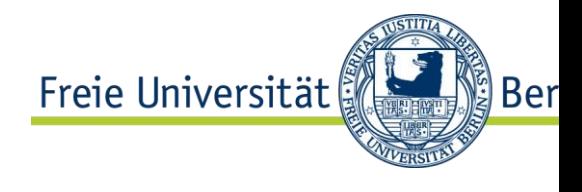

# Inhaltsverzeichnis

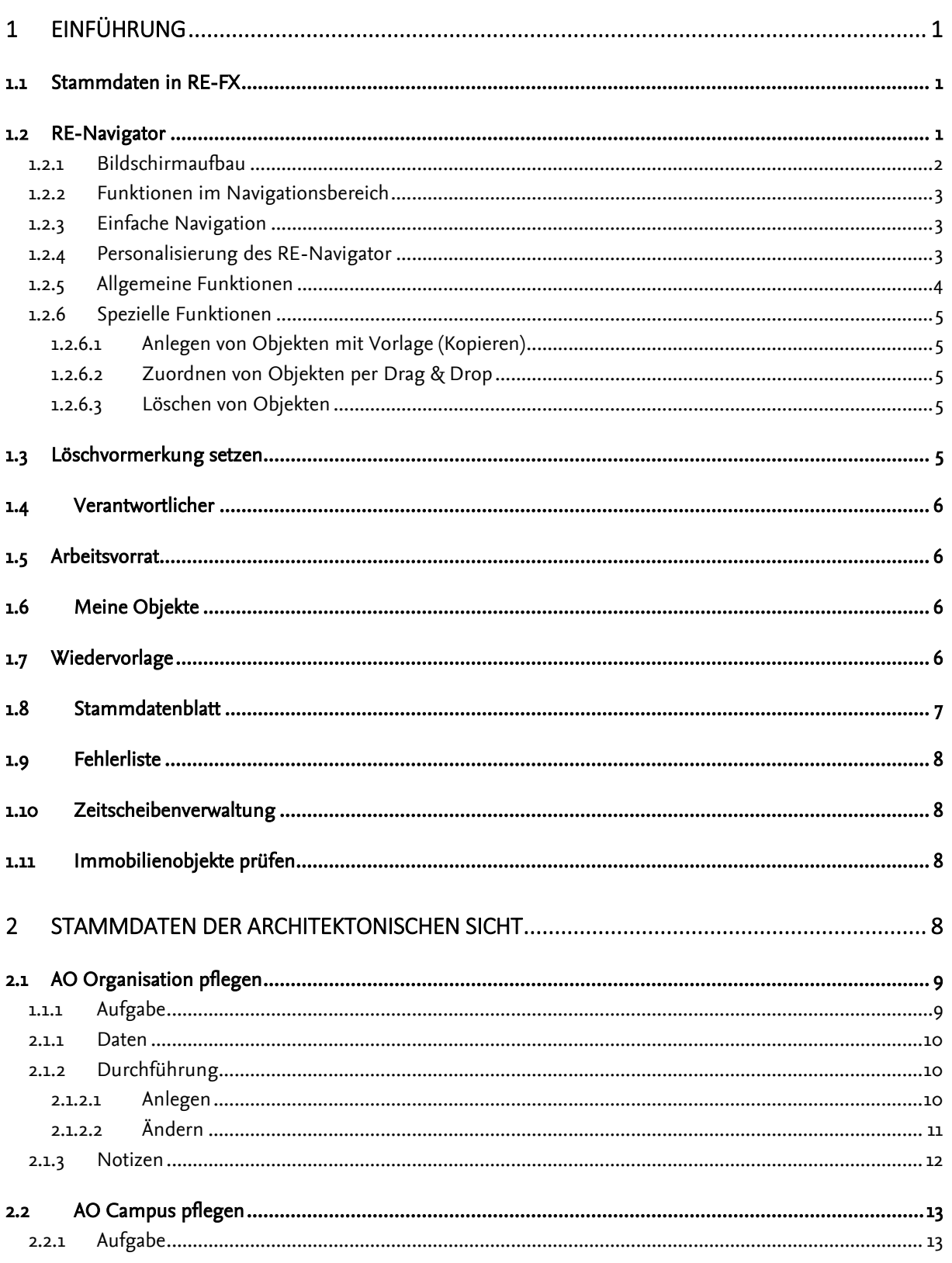

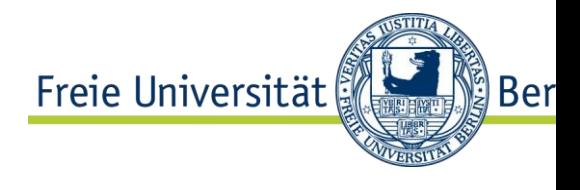

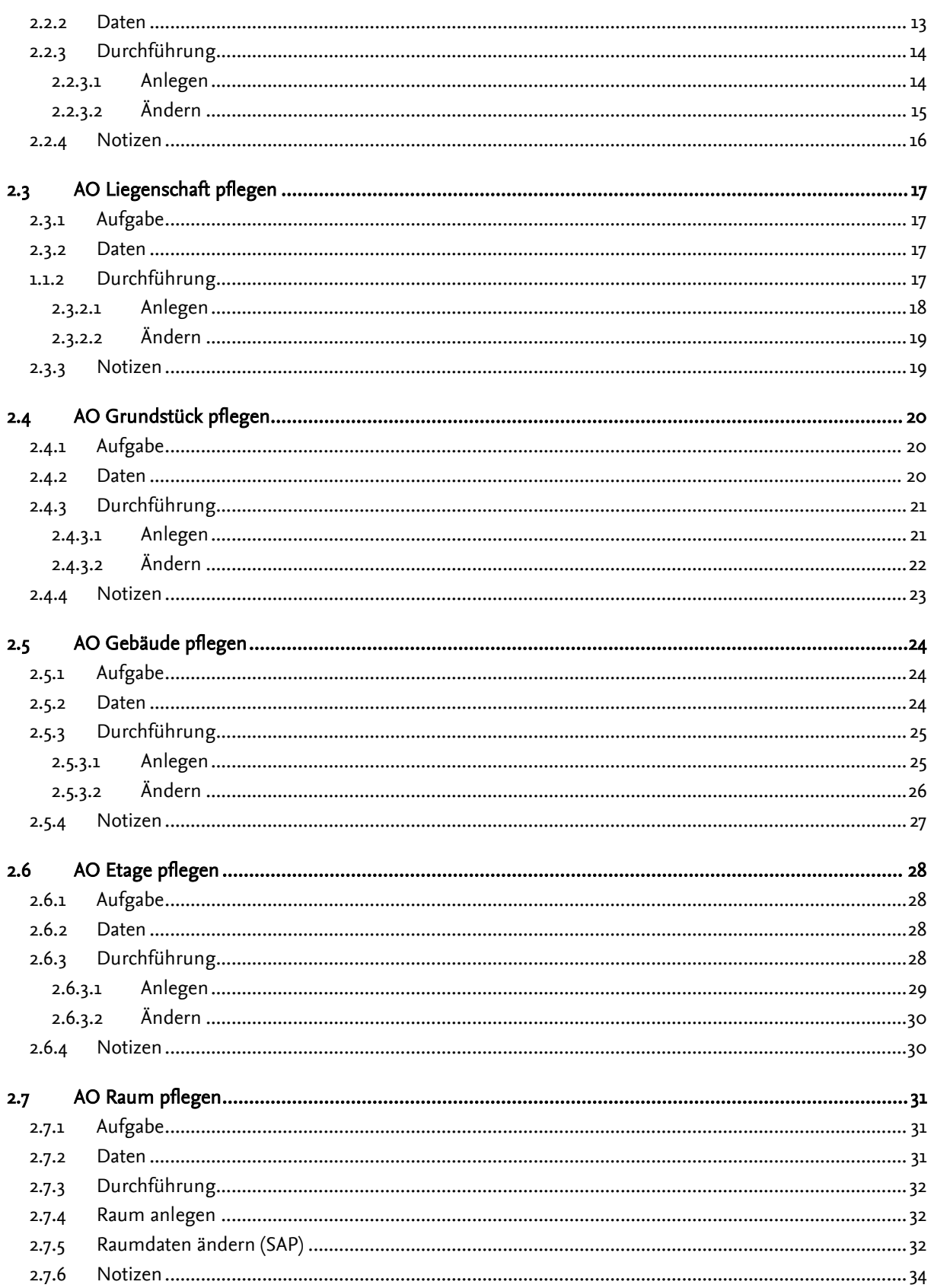

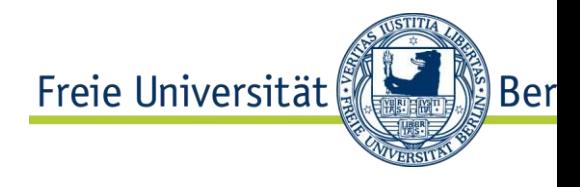

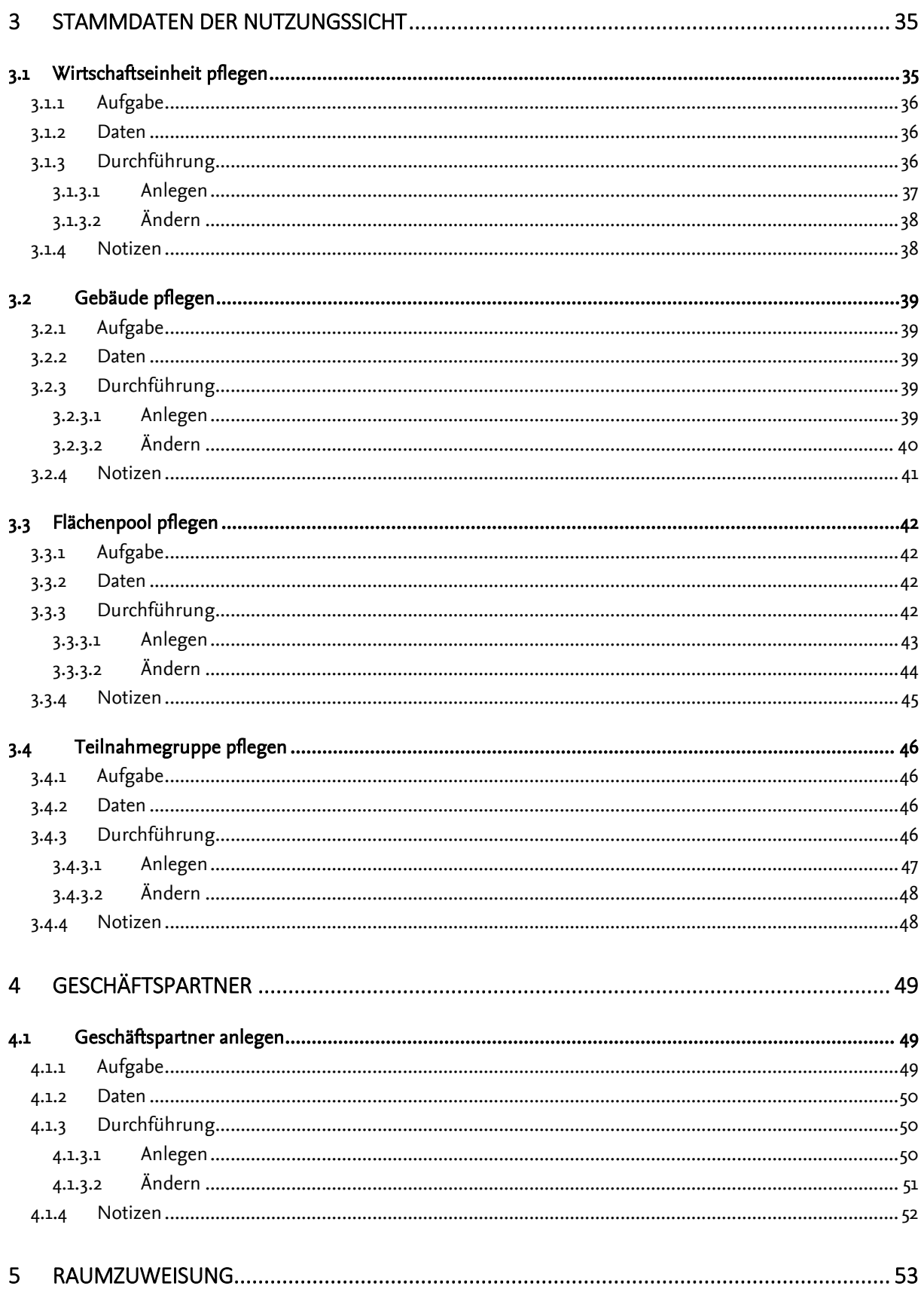

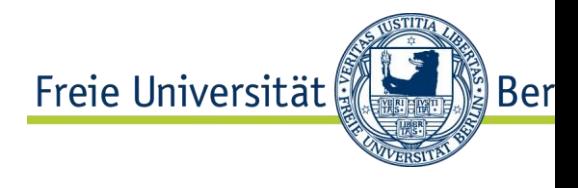

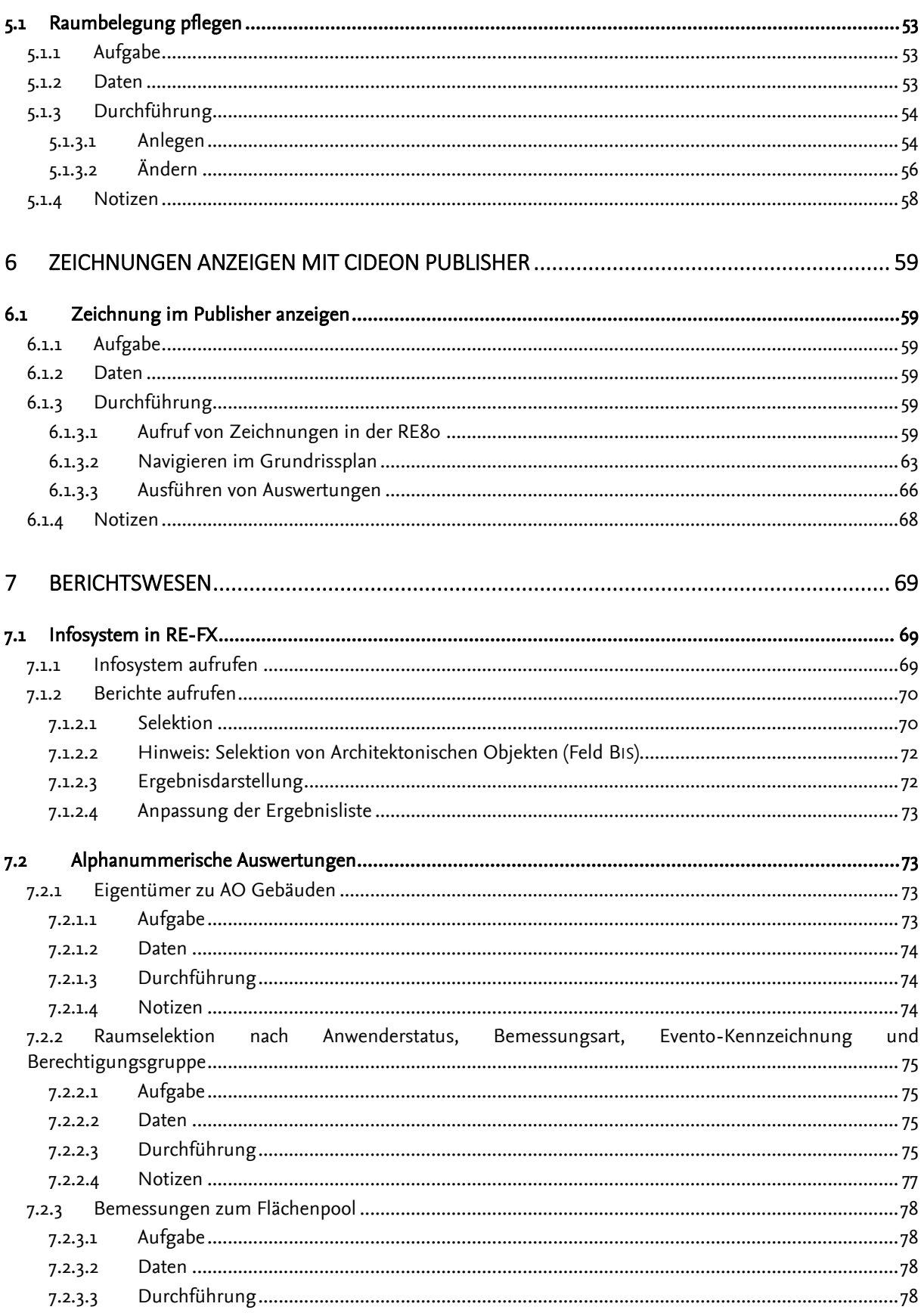

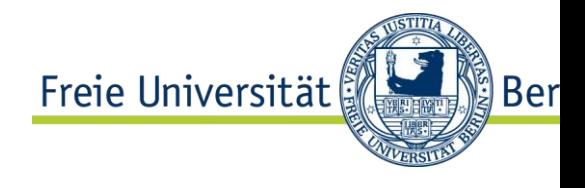

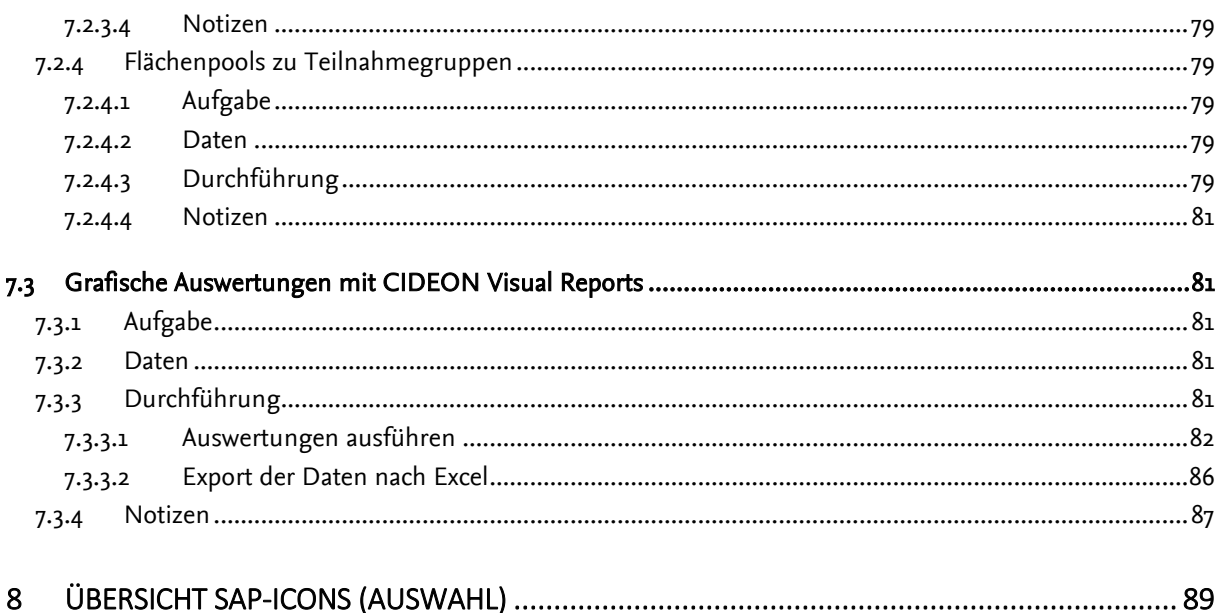

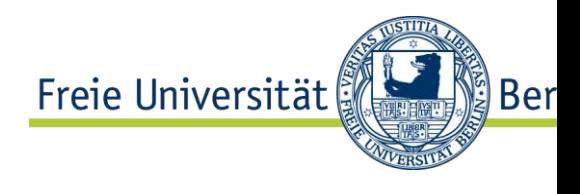

# Änderungshistorie

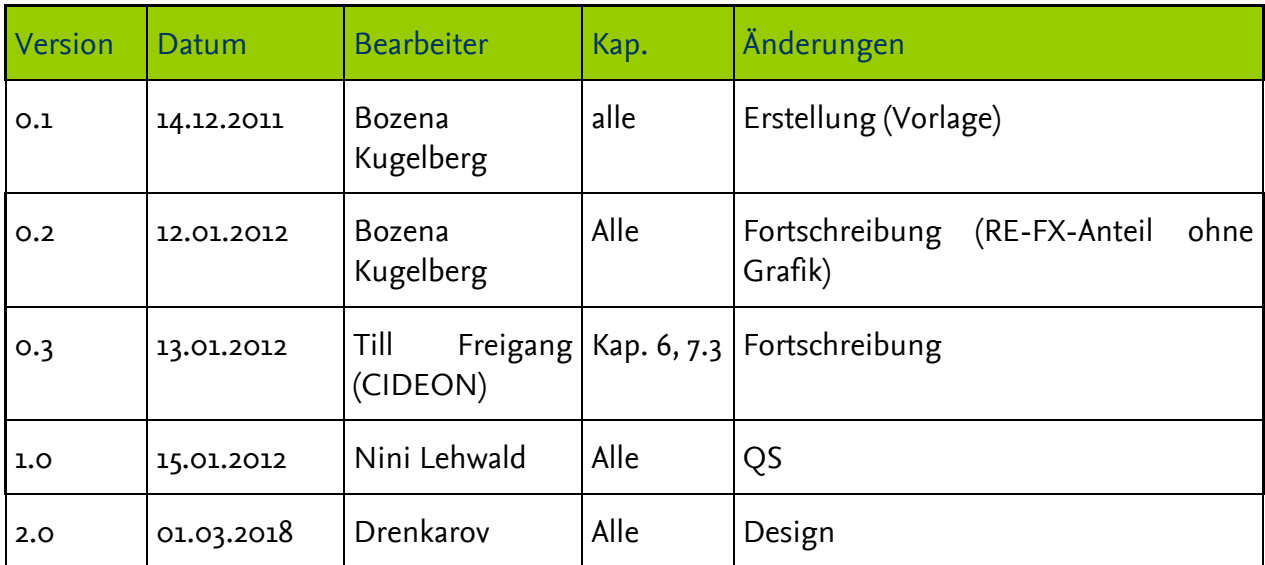

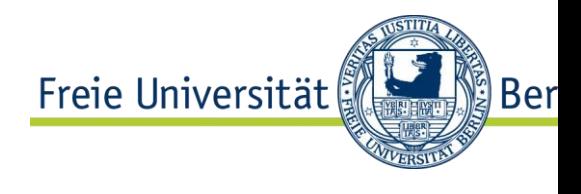

# Abbildungsverzeichnis

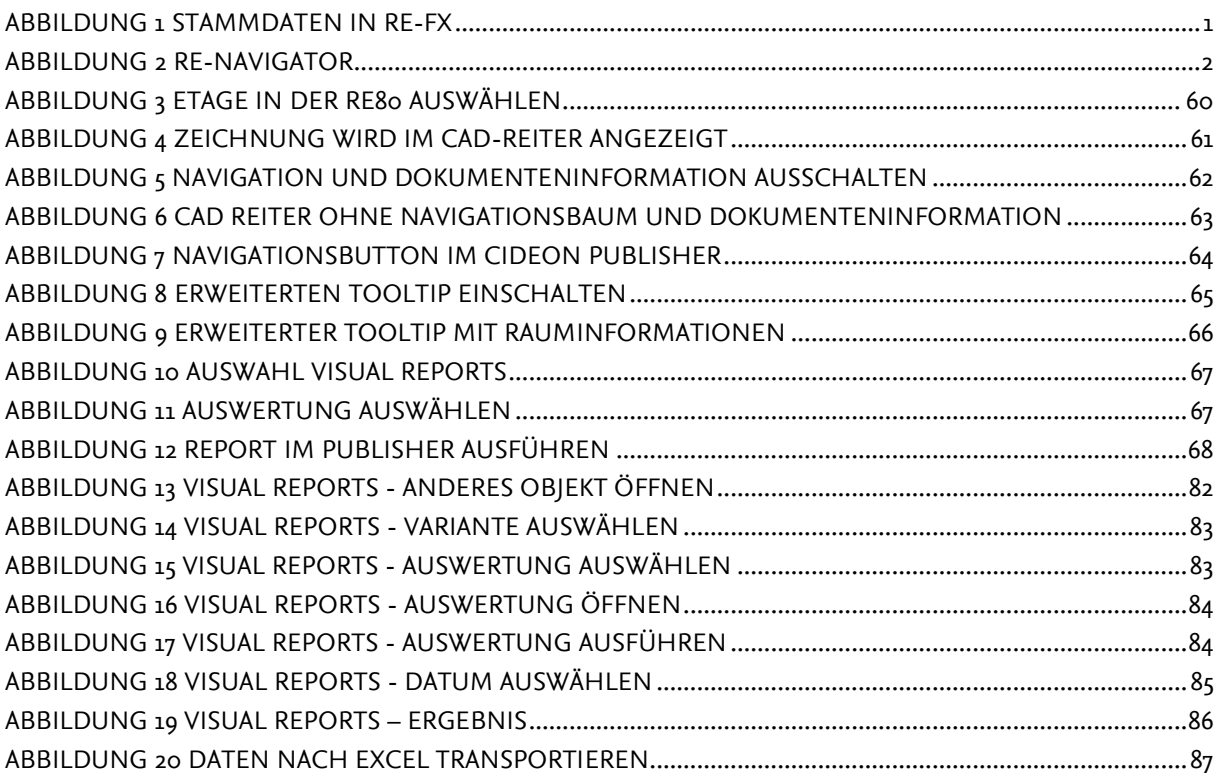

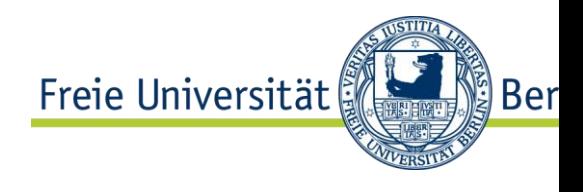

# Abkürzungsverzeichnis

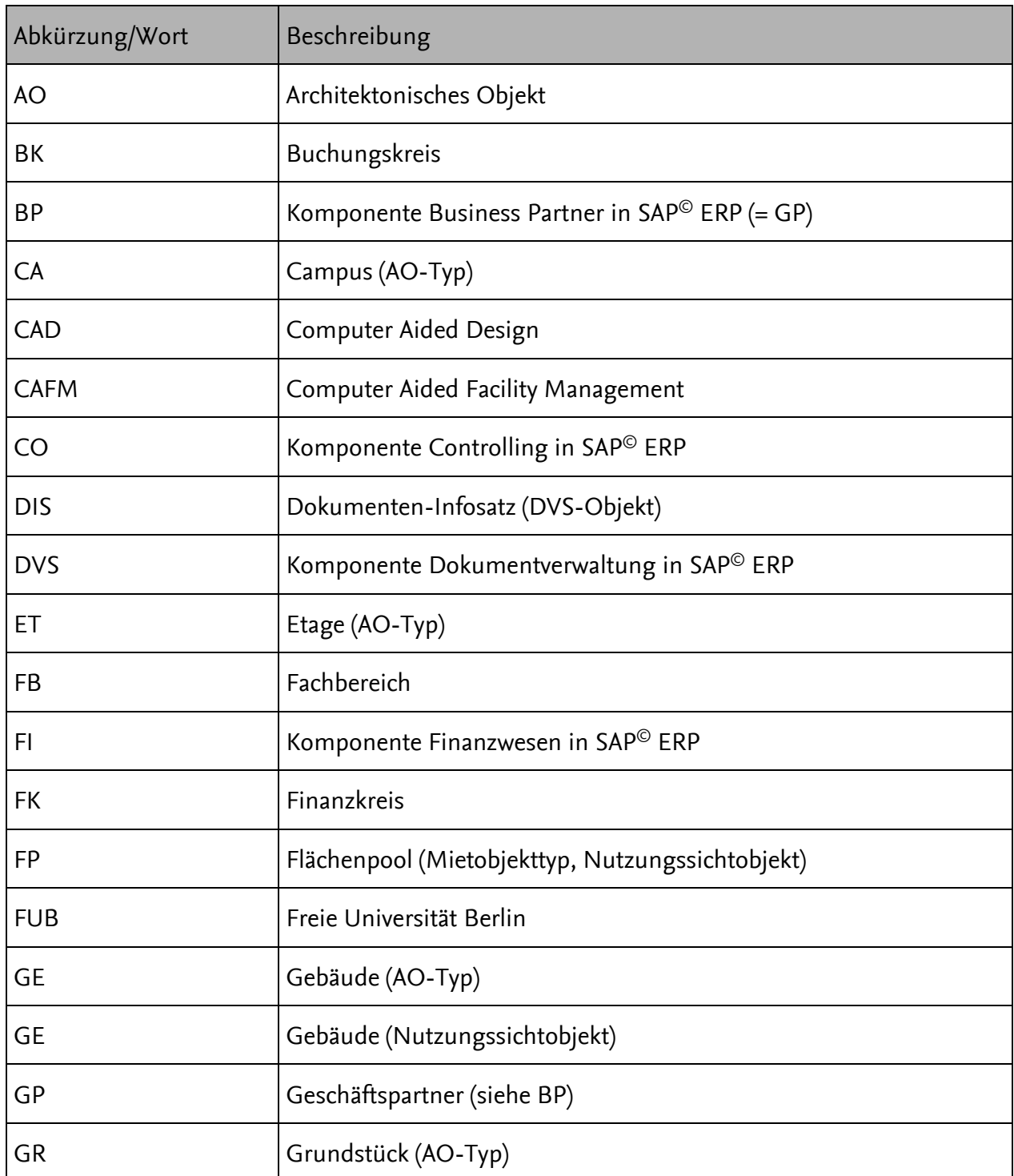

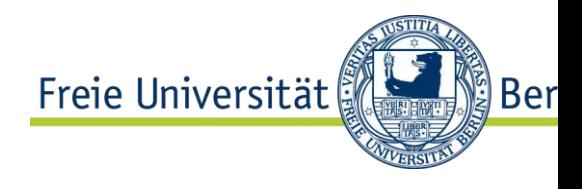

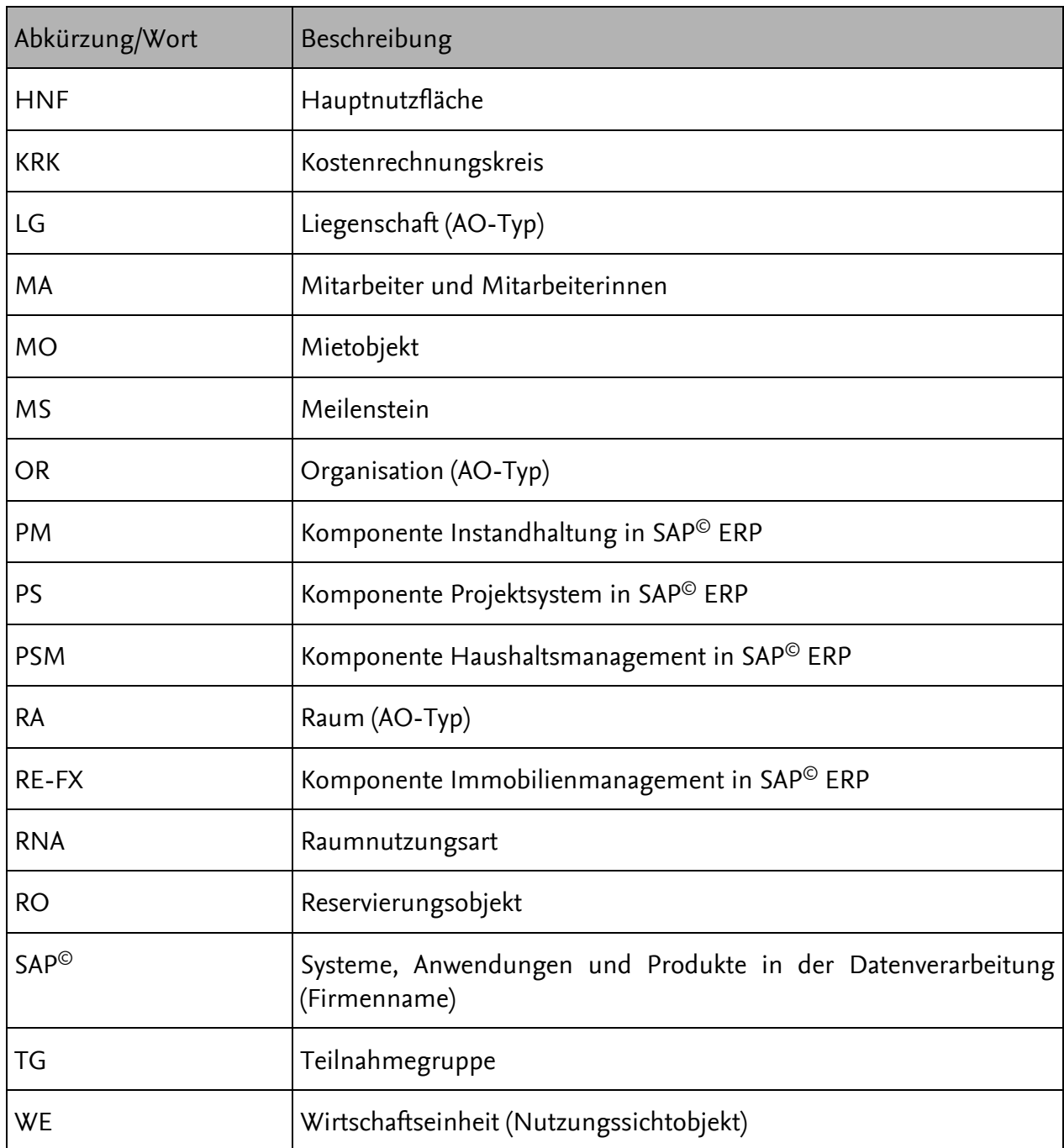

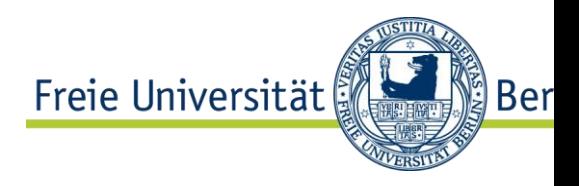

# Allgemeine Informationen

Die folgende Tabelle enthält Informationen, die während der ganzen Schulung benutzt werden.

Ihre Windows Benutzerkennung:

Ihr Windows Kennwort:

SAP-System:

SAP-Mandant:

Ihre SAP-Benutzerkennung:

Ihr SAP-Initialkennwort:

Ihr SAP-Kennwort:

Ersetzen Sie die in den Übungen vorkommenden ## durch die Ihnen mitgeteilte Nummer.

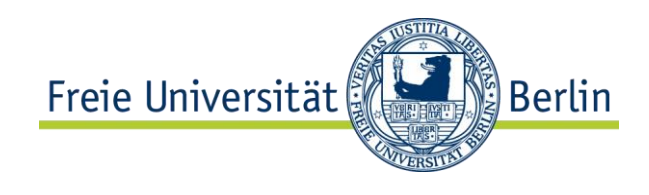

# <span id="page-11-0"></span>**1 Einführung**

# <span id="page-11-1"></span>1.1 Stammdaten in RE-FX

Im Rahmen der Stammdatenpflege in RE-FX werden bei der FU Berlin folgende Objekte verwendet:

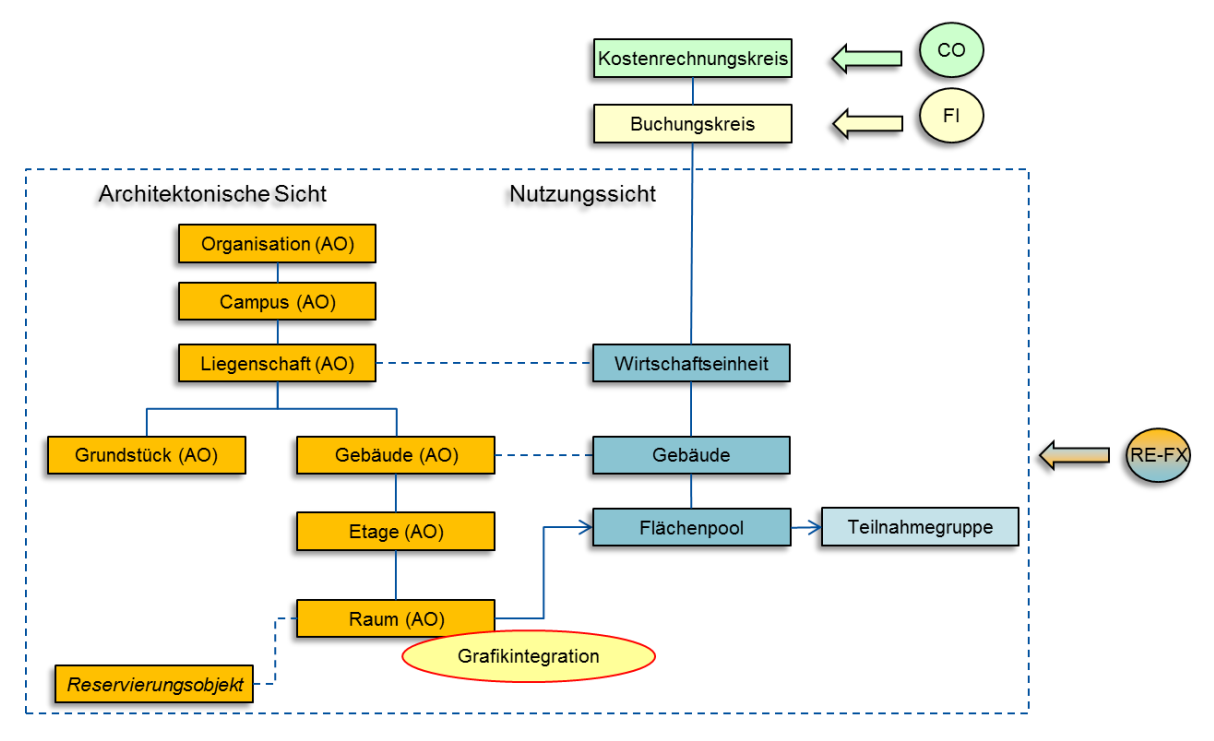

<span id="page-11-3"></span>Abbildung 1 Stammdaten in RE-FX

In RE-FX gibt es prinzipiell zwei Möglichkeiten ein Stammdatenobjekt zu pflegen:

- 1. Aufruf über eine objektspezifische Transaktion
- 2. Aufruf über den RE-Navigator (Transaktion RE80)

Des Weiteren gibt es innerhalb der Transaktionen mehrere unterschiedliche Wege, um ein Objekt zu bearbeiten. In diesem Schulungshandbuch wird, ausgehend von einer Pflege über die Einzeltransaktionen, je Objekt nur eine Pflegevariante beschrieben. Die angegebenen Menüpfade beziehen sich immer auf das SAP-Standardmenü.

# <span id="page-11-2"></span>1.2 RE-Navigator

Alle Objektarten in SAP RE-FX können über spezifische Pflegetransaktionen bearbeitet werden oder mithilfe des RE-Navigators.

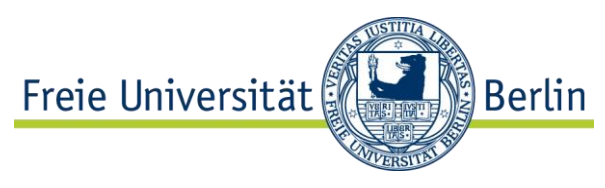

Der RE-Navigator ist eine einheitliche Transaktion,

um sämtliche Objektarten von SAP RE-FX zu erfassen und zu bearbeiten, Auswertungen aufzurufen und Prozesse zu starten.

Über den folgenden Pfad bzw. die folgende Transaktion kann der RE-Navigator aufgerufen werden:

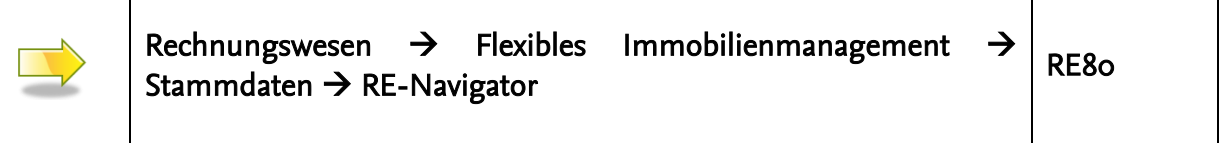

## <span id="page-12-0"></span>1.2.1 Bildschirmaufbau

Der RE-Navigator lässt sich zunächst in linken und rechten Bereich unterteilen.

Der linke Bereich ist der Navigationsbereich und bietet verschiedene Möglichkeiten, um zu den zu bearbeitenden Objekten zu gelangen. Im oberen Teil des Navigationsbereiches werden die möglichen Funktionen mit Selektionsmöglichkeit angezeigt. Die getätigte Auswahl wird im unteren Teil des Navigationsbereichs angezeigt.

Der rechte Bereich ist die Detailansicht – hier wird das jeweils ausgewählte Objekt im entsprechenden Modus – Anlegen, Ändern, Anzeigen – dargestellt.

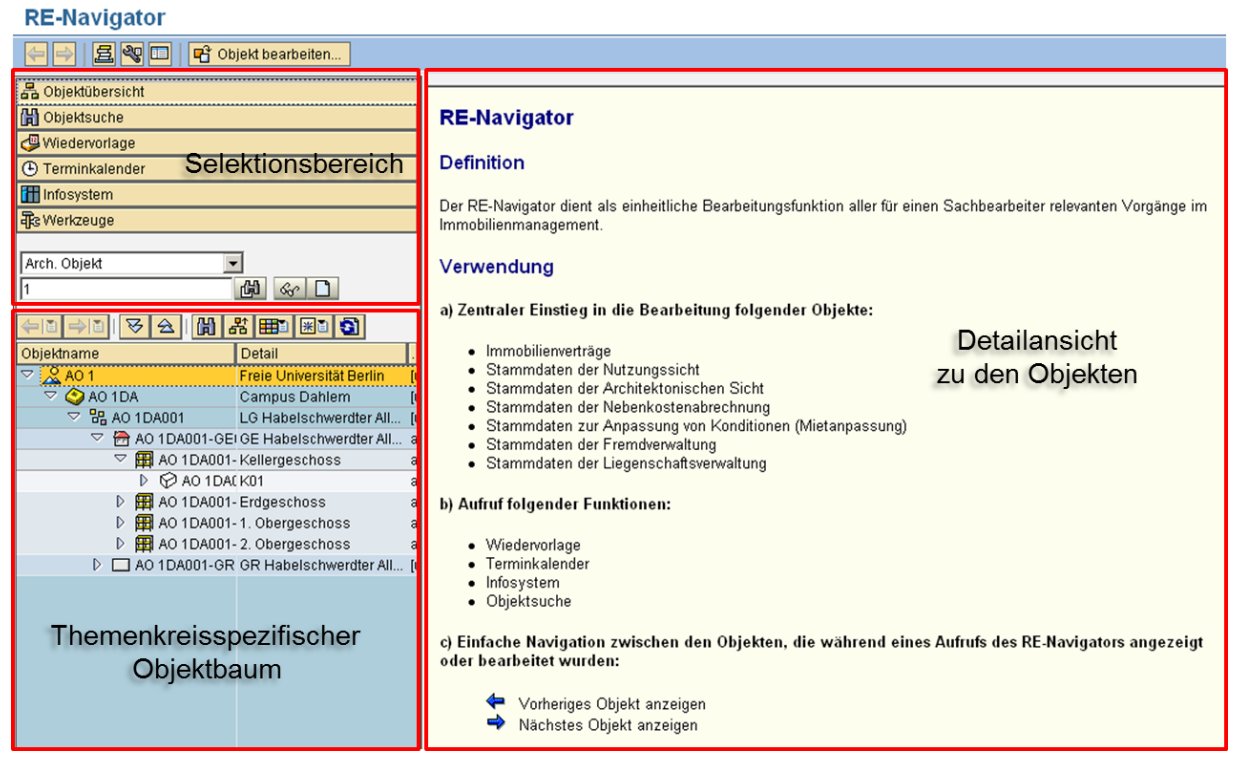

<span id="page-12-1"></span>Abbildung 2 RE-Navigator

Durch das Ausschalten des linken Bereiches mithilfe der Schaltfläche **国** (Navigationsbereich ein/aus) gelangt man in die jeweilige Einzeltransaktion des ausgewählten Objektes.

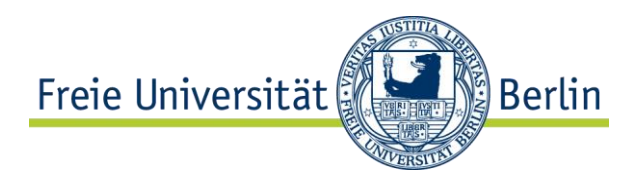

## <span id="page-13-0"></span>1.2.2 Funktionen im Navigationsbereich

Der linke Bereich ist der Navigationsbereich, in dem mehrere Funktionen zur Auswahl stehen:

- Objektübersicht Zentraler Einstieg zur Bearbeitung von Obiekten (u.a.):
- Stammdaten der Architektonischen Sicht
- **Stammdaten der Nutzungssicht**
- Objektsuche Suche nach Objekten einer Objektart
- **Niedervorlage** Zentrale Funktion für die Statusanzeige und -änderung von Wiedervorlageterminen für Architektonische Objekte, Nutzungssichtobjekte und Immobilienverträge
- **Terminkalender** Anlegen von Terminen und Bearbeiten/Anzeigen in verschiedenen Ansichten
- **Infosystem** Aufrufen verschiedener Auswertungen zu allen Architektonischen Objekten, Nutzungssichtobjekten etc.

## <span id="page-13-1"></span>1.2.3 Einfache Navigation

- **Doppelklick** Über Doppelklick auf ein Objekt im Navigationsbereich wird dieses aufgerufen und in der Detailsicht angezeigt.
- Drucktaste  $\Xi$  (Objektstapel anzeigen) Anzeige alle Objekte, die während eines Aufrufs des RE-Navigators bearbeitet oder angezeigt wurden. Per Doppelklick auf die einzelnen Objekte in der Liste oder über die Drucktasten ← (Voriges Objekt anzeigen) bzw. → (Nächstes Objekt anzeigen) können diese aufgerufen werden.
- Drucktasten ← (Voriges Objekt anzeigen) bzw. → (Nächstes Objekt anzeigen) Wechsel zwischen dem aktuellen und dem vorigen bzw. nächsten Objekt.
- **Favoriten** In der Ergebnisdarstellung der Objektübersicht (im unteren Navigationsbereich) können Objekte über die Drucktaste <sup>38</sup> (Favoriten) als Favoriten angelegt werden.

## <span id="page-13-2"></span>1.2.4 Personalisierung des RE-Navigator

Die Anzeige des RE-Navigators kann auf unterschiedliche Arten personalisiert werden, u.a. durch das Anpassen des Layouts im Ergebnisbereich der Objektübersicht. Dies erfolgt über die

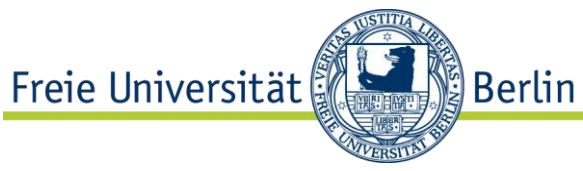

Schaltfläche **EE** (Layout). Folgende Anpassungen können vorgenommen und als Eigenlayout gesichert werden:

- Knoten der Hierarchie ausblenden
- Maximale Anzahl der angezeigten Objekte festlegen (Vorteil: bessere Performance)
- Gruppierungsmöglichkeiten (z.B. Verträge nach Vertragsart)
- **Objekte mit Löschvormerkung ausblenden**
- Angezeigte Daten pro Objekt filtern
- Spaltenlayout ändern (ein-/ausblenden, umsortieren)

## <span id="page-14-0"></span>1.2.5 Allgemeine Funktionen

Über das Menü, die Buttonleiste und Tastenkombinationen können im RE-Navigator eine Reihe von Funktionen aufgerufen werden. An dieser Stelle werden nur die wichtigsten und objektübergreifenden Funktionen tabellarisch dargestellt (objektspezifische Funktionen werden beim jeweiligen Objekt beschrieben):

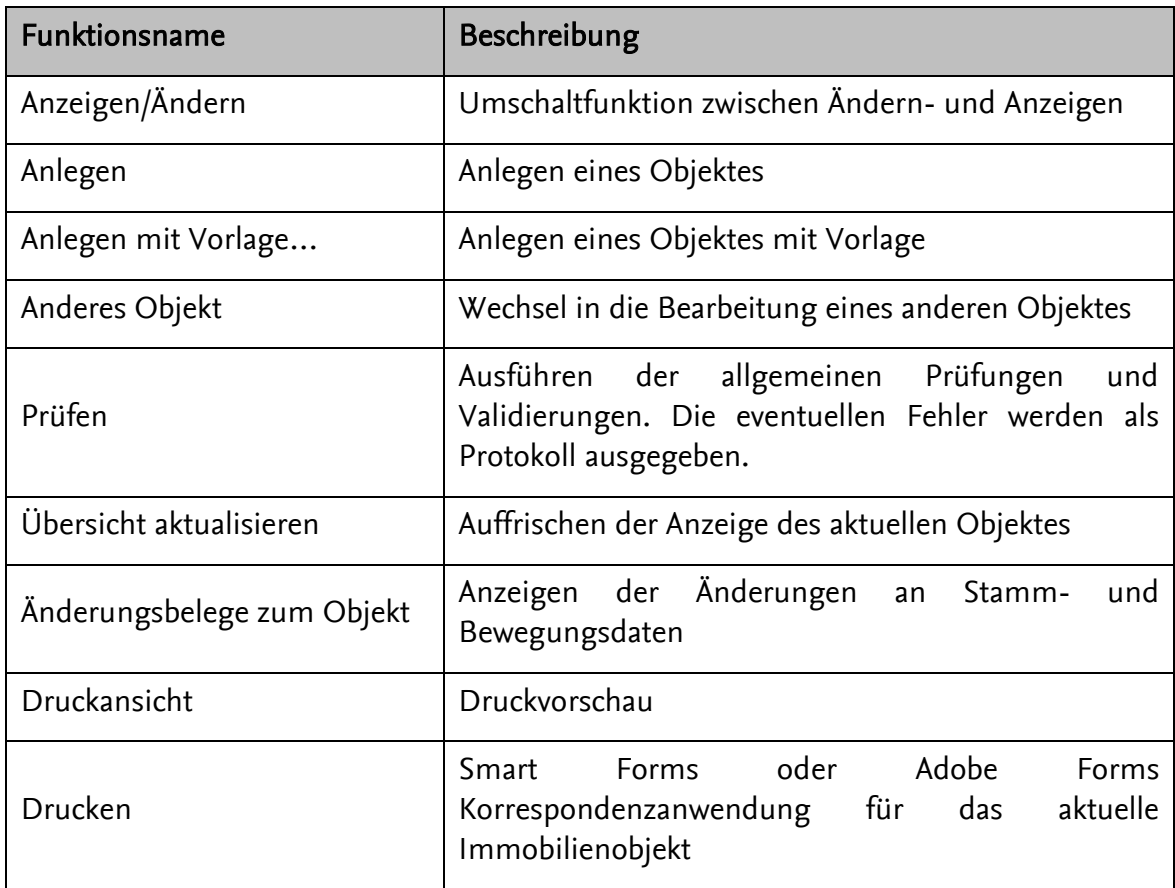

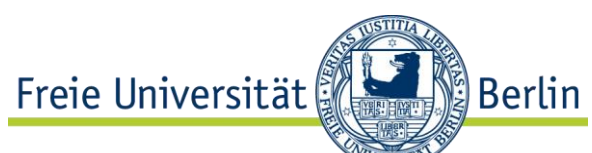

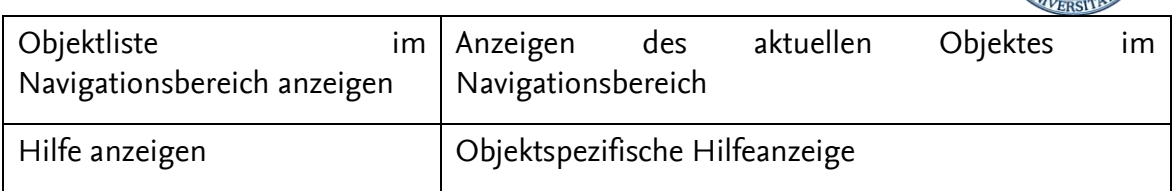

## <span id="page-15-0"></span>1.2.6 Spezielle Funktionen

#### <span id="page-15-1"></span>1.2.6.1 Anlegen von Objekten mit Vorlage (Kopieren)

Wenn bereits Objekte der gleichen Objektart im System existieren, können neue Objekte mit Vorlage angelegt werden.

Das Vorlageobjekt wird kopiert (über Rechtsklick und Menüpunkt Kopieren…). In dem angezeigten Dialog kann ausgewählt werden, welche Daten und ab welchem Zeitraum übernommen werden sollen. Über den Button  $\Box$  (Anlegen) wird die Auswahl bestätigt. Anschließend wird das neue Objekt entsprechend angepasst und gesichert.

#### <span id="page-15-2"></span>1.2.6.2 Zuordnen von Objekten per Drag & Drop

In RE-FX im RE-Navigator können folgende Objekte über Drag & Drop ("Ziehen und Fallenlassen") zugeordnet werden:

- Mietobjekte einem Vertrag
- Mietobjekte einer Teilnahmegruppe

#### <span id="page-15-3"></span>1.2.6.3 Löschen von Objekten

In SAP RE-FX ist es möglich neben der üblichen Archivierung Stammdatenobjekte physisch aus der Datenbank zu löschen. Dieser Vorgang kann nicht rückgängig gemacht werden.

Das Löschen wird über das Kontextmenü eines Objektes (Rechtsklick) vorgenommen. Dafür ist der folgende Pfad zu wählen:

#### Weitere Funktionen  $\rightarrow$  Löschen

Bevor ein Objekt tatsächlich gelöscht werden kann, prüft das System automatisch, ob das Objekt noch verwendet wird (z.B. ob ein Raum noch einem Flächenpool zugeordnet ist etc.). Wird eine Verwendung festgestellt, wird der Löschvorgang abgebrochen. Sollte ein solches Objekt tatsächlich gelöscht werden, sind vorher alle Zuordnungen zu anderen Objekten zu lösen.

## <span id="page-15-4"></span>1.3 Löschvormerkung setzen

Löschvormerkung wird im Stammdatendialog eines Objektes über den folgenden Menüpfad gesetzt:

#### Bearbeiten  $\rightarrow$  Status ändern  $\rightarrow$  Archivieren  $\rightarrow$  Löschvormerkung setzen

Eine Löschvormerkung kann nur gesetzt werden, wenn:

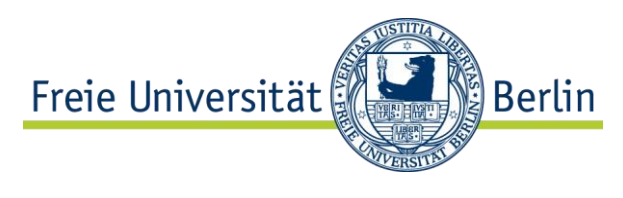

- bei Verträgen die Laufzeit verstrichen ist (d.h. ein Vertrag beendet ist),
- die Objekte nicht mehr in Verträgen verwendet werden und keine Unterobjekte besitzen (z.B. ein Gebäude in der Nutzungssicht kann nur dann archiviert werden, wenn alle untergeordneten Objekte (Flächenpools, Mietflächen) nicht mehr gültig, d.h. beendet, sind).

Das manuelle Setzen einer Löschvormerkung (Status LÖVM) für das jeweilige Objekt ist die Voraussetzung für die spätere Archivierung eines Immobilienobjektes oder Vertrages.

## <span id="page-16-0"></span>1.4 Verantwortlicher

In SAP RE-FX kann jedem Objekt ein Systembenutzer zeitunabhängig als Verantwortlicher zugeordnet werden. Der Verantwortliche dient bei vielen Auswertungen als Selektions- bzw. Filterkriterium (z.B. im Arbeitsvorrat).

Über Rechtsklick auf das jeweilige Objekt im Objektbaum kann im Kontextmenü über Weitere Funktionen > Benutzerdaten... der Verantwortliche geändert werden. Beim Anlegen eines Objektes wird hier standardmäßig immer der Erfasser eingetragen.

## <span id="page-16-1"></span>1.5 Arbeitsvorrat

Im Arbeitsvorrat werden Objekte registriert, für die eine Aktivität noch offen ist (z.B. noch nicht aktivierte Verträge, nicht aktualisierte Architektonische Objekte etc.). Der Anwender kann sich seine Objekte im Arbeitsvorrat im RE-Navigator (Objektübersicht  $\rightarrow$  Selektionskriterium: Arbeitsvorrat und Eingabe des Benutzernamens) anzeigen lassen sowie die ausstehenden Aufgaben (ggf. auch für andere Benutzer, die keine Berechtigung zum Durchführen bestimmter Vorgänge haben) erledigen.

Die Selektion verwendet in allen Fällen den Verantwortlichen des jeweiligen Immobilienobjektes als Kriterium (der Verantwortliche kann vom Erfasser abweichen!).

Zusätzlich können Immobilienobjekte benutzerübergreifend mithilfe der Transaktion RECARG (Objekte aktualisieren) bearbeitet werden (entsprechende Berechtigung erforderlich).

## <span id="page-16-2"></span>1.6 Meine Objekte

Ein Anwender kann sich auch nur die von ihm angelegten Objekte im RE-Navigator (Objektübersicht  $\rightarrow$  Selektionskriterium: Meine Objekte und Eingabe des SAP-Benutzernamens) anzeigen lassen.

# <span id="page-16-3"></span>1.7 Wiedervorlage

Diese Funktionalität ermöglicht eine flexible Terminkontrolle und steht grundsätzlich für jede Objektart in RE-FX zur Verfügung.

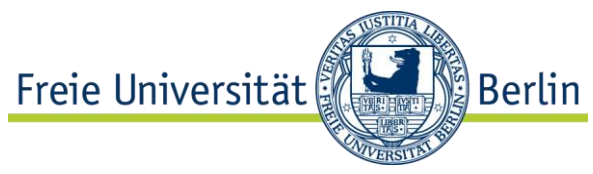

Um Wiedervorlagetermine für ein Objekt zu

generieren, wird über die Schaltfläche **BE** (Wiedervorlageregel anlegen) eine Regel hinzugefügt.

In dem Folgedialog werden ein Wiedervorlagegrund und die freien Parameter (Datums- /Zeitraum-/Intervallangaben) gepflegt.

Nach Bestätigung der Eingaben wird im unteren Bereich des Registers die Terminübersicht angezeigt.

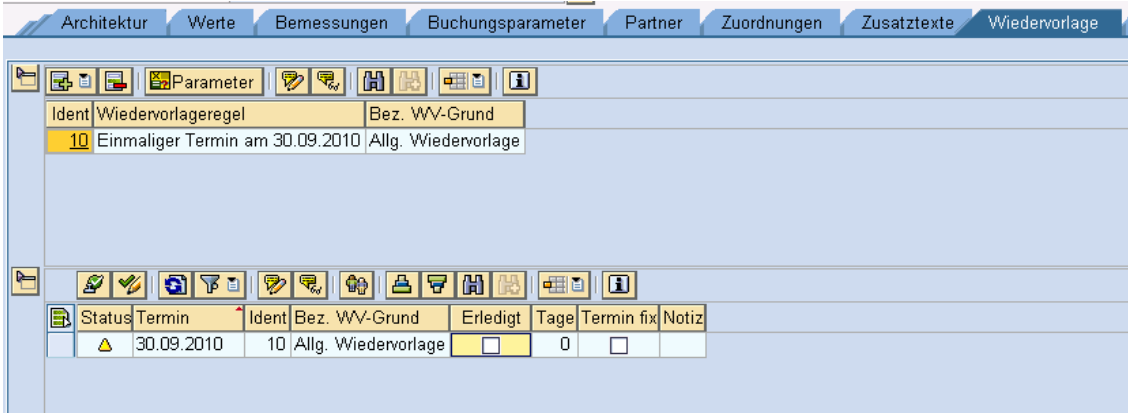

Durch Doppelklick auf die jeweilige Wiedervorlageregel kann eine Notiz erfasst werden.

Im Detailbereich zu einer Wiedervorlageregel können die Termine wie folgt bearbeitet werden:

- Terminstatus auf Erledigt setzen und wieder öffnen
- Das Datum des Termins fest planen (Kennzeichen Termin fix) und die Fixierung wieder zurücknehmen

Per Doppelklick auf den jeweiligen Termin oder über Drucktaste  $\triangledown$  (Notiz ändern) im Texteditor eine Notiz erfassen. In der Liste wird im Textfeld Notiz jeweils der Anfangstext angezeigt.

Über die Schaltflächen oberhalb der Terminanzeige lassen sich Termine filtern, Notizen anzeigen, Erfasserdaten anzeigen, Termine sortieren, in Notizen suchen, Layout anpassen.

Jeder generierte Wiedervorlagetermin erscheint standardmäßig auch im Terminkalender im Navigationsbereich des RE-Navigators und kann dort auf gleiche Weise bearbeitet werden. Zu beachten ist jedoch, dass als Erledigt gekennzeichnete Termine aus dem Terminkalender gelöscht werden und somit nur noch am Objekt sichtbar sind.

#### <span id="page-17-0"></span>1.8 Stammdatenblatt

Über die Schaltfläche (Druckansicht Stammdatenblatt) kann zu jedem Immobilienobjekt in RE-FX ein Stammdatenblatt mit den Details zu einem Objekt angezeigt und ausgedruckt werden.

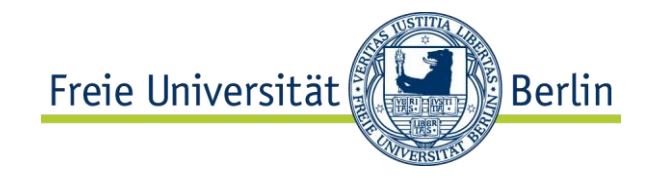

# <span id="page-18-0"></span>1.9 Fehlerliste

Im Stammdatendialog werden beim Prüfen oder Sichern eines Immobilienobjektes Meldungen nicht einzeln nacheinander ausgegeben, sondern im Protokoll gesammelt und hierarchisch angezeigt.

Dabei wird zwischen Informationen ( $\bullet$ ), Warnungen ( $\bullet$ ) und Fehlern ( $\bullet$ ) unterschieden. Solange eine Fehlerliste Fehler enthält, kann ein Objekt nicht gesichert werden. Möglich ist es dagegen, wenn nur Warnungen und Informationen ausgegeben wurden.

# <span id="page-18-1"></span>1.10 Zeitscheibenverwaltung

Im Stammdatendialog ist es oft notwendig, zeitabhängige Daten zu einem Objekt zu erfassen (z.B. Bemessungen, Konditionen etc.). Mit der Zeitscheibenverwaltung stehen in der Tabelle zunächst die aktuell dem Immobilienobjekt zugeordneten Werte zur Verfügung.

Historische oder zukünftige Daten können über die Schaltfläche 88 (Kompletter Zeitraum) oder  $\Theta$  (Heutige Zeitscheibe) angezeigt und bearbeitet werden.

Die Zeitscheibenverwaltung kann nur im Anzeigemodus aufgerufen werden.

## <span id="page-18-2"></span>1.11 Immobilienobjekte prüfen

Über den Menüpfad Flexibles Immobilienmanagement  $\rightarrow$  Werkzeuge  $\rightarrow$  Immobilienobjekt prüfen kann mithilfe der einzelnen Transaktionen eine Massenprüfung für Immobilienobjekte und -verträge vorgenommen werden (analog zu der Einzelprüfung je Objekt über sich Schaltfläche <sup>de</sup> (Prüfen) im Objektdialog).

# <span id="page-18-3"></span>**2 Stammdaten der Architektonischen Sicht**

Die Architektonische Sicht bietet die Möglichkeit, die Immobilienstammdaten mit den architektonischen (physischen) Informationen im System zu hinterlegen. Die Immobilienobjekte werden in ihrer Struktur unabhängig von den Besitzverhältnissen betrachtet. Die Objekte der Architektonischen Sicht sind buchungskreisunabhängig.

Die Stammdatenobjekte der Architektonischen Sicht – die architektonischen Objekte (AO) - sind hierarchisch organisiert.

Bei der Freien Universität Berlin werden folgende architektonischen Objekte verwendet:

- **Diganisation:** Objekttyp 10OR
- Campus: Objekttyp 20CA
- Liegenschaft: Objekttyp 30LG

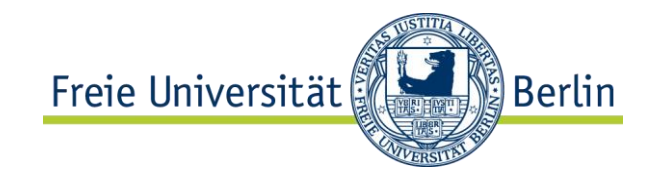

- Gebäude: Objekttyp 40GE
- Grundstück: Objekttyp 40GR
- Etage: Objekttyp 50ET
- Raum: Objekttyp 60RA

Die Nummernvergabe für die Architektonischen Objekte erfolgt mit Ausnahme des Raumes extern.

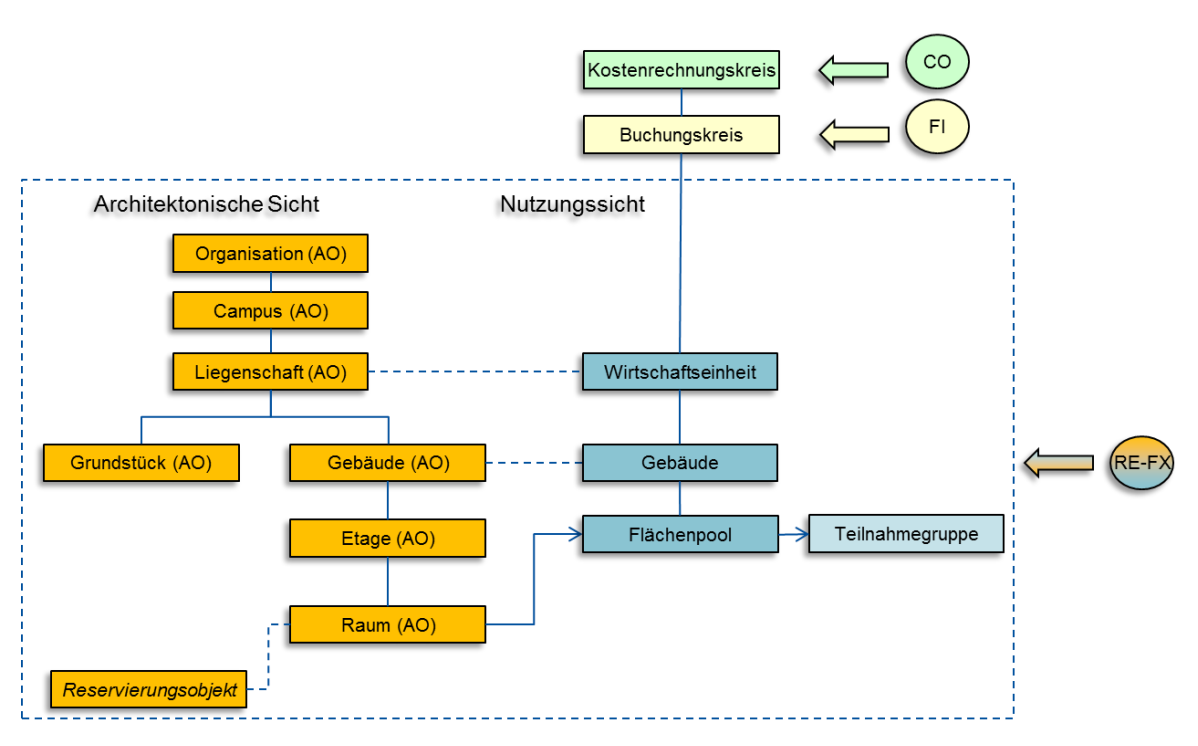

# <span id="page-19-0"></span>2.1 AO Organisation pflegen

Organisation bildet die oberste Stammdatenebene bei der FU Berlin.

Die Organisation wird durch das AO vom Typ 10OR – Organisation dargestellt. Die Nummer der Organisation ist einstellig und rein numerisch und wird fortlaufend vergeben. Bei der FU Berlin wird es vorerst nur eine Organisation geben.

Auf der Organisation werden keine Bemessungen (z.B. Flächen) manuell gepflegt. Die Bemessungen werden auf den untergeordneten Objekten eingegeben und automatisch bis auf die Ebene der Organisation aufsummiert.

# <span id="page-19-1"></span>1.1.1 Aufgabe

Legen Sie eine Organisation mit folgenden Daten an:

**Nummer** 

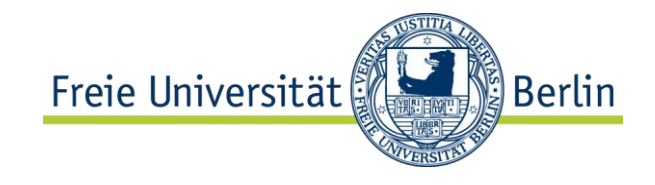

- **K**ürzel AOID
- **Bezeichnung**
- **Berechtigungsgruppe**

Nachdem Sie das Objekt angelegt und gespeichert haben, möchten Sie nachträglich die Adresse ergänzen.

#### <span id="page-20-0"></span>2.1.1 Daten

Entnehmen Sie die Eingabewerte für die Übung aus der folgenden Tabelle.

Suchen Sie die korrekten Eingabewerte über die F4-Hilfe, wenn möglich.

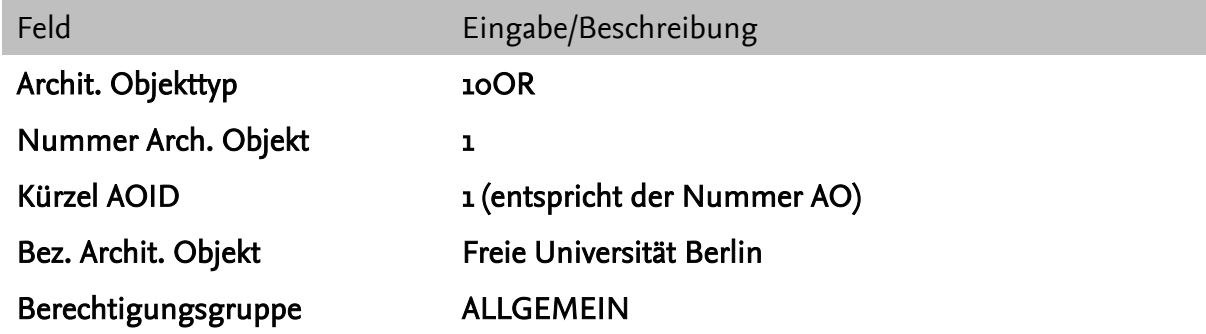

## <span id="page-20-1"></span>2.1.2 Durchführung

Pfad und Transaktion:

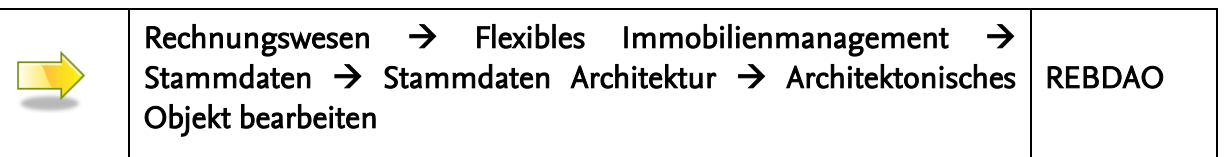

#### <span id="page-20-2"></span>2.1.2.1 Anlegen

■ Rufen Sie Transaktion REBDAO auf, blenden Sie über die Schaltfläche Elden Navigationsbereich ein und selektieren Sie in der Objektübersicht den Eintrag "Arch. Objekt"

Tipp: Beim Aufrufen der Transaktion RE80 wird der Navigationsbereich direkt angezeigt.

- Legen Sie ein Architektonisches Objekt vom Typ "10OR" über die Schaltfläche an. Bestätigen Sie Ihre Eingabe mit  $\blacktriangledown$ .
- Register "Allg. Daten" wird angezeigt. Geben Sie hier die Nummer der Organisation und das Kürzel AOID ein.
- Pflegen Sie die Bezeichnung.

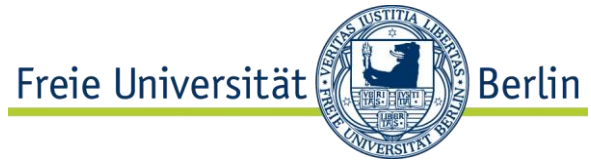

- **Tragen Sie die Berechtigungsgruppe ein.** Klicken Sie hierzu die Schaltfläche ৶ rechts neben dem Feld an. Wählen Sie die entsprechende Berechtigungsgruppe aus der Liste aus und bestätigen Sie mit .
- Klicken Sie die Schaltfläche <sup>1</sup>, damit die getätigten Eingaben auf Fehler überprüft werden.
- Falls keine Fehler vorhanden sind, speichern Sie das neue Objekt über die Schaltfläche **.** Das neu angelegte Objekt wird im unteren Teil des Navigationsbereichs angezeigt.

#### <span id="page-21-0"></span>2.1.2.2 Ändern

- Rufen Sie Transaktion REBDAO auf, blenden Sie über die Schaltfläche **Der den** Navigationsbereich ein und selektieren Sie in der Objektübersicht den Eintrag "Arch. Objekt". Tipp: Beim Aufrufen der Transaktion RE80 wird der Navigationsbereich direkt angezeigt.
- Geben Sie die Nummer der soeben angelegten Organisation in das Feld unterhalb des Eintrags "Arch. Objekt" ein (oder suchen Sie danach über die Schaltfläche ). Anschließend bestätigen Sie Ihre Auswahl mit der Drucktaste .
- Register "Allg. Daten" wird angezeigt.
- Um Daten zu ändern, wechseln Sie über die Schaltfläche 2 in den Änderungsmodus.
- Pflegen Sie die Adresse zum Objekt, indem Sie im Adressbereich die Schaltfläche **L**anklicken. Bestätigen Sie Ihre Eingabe mit .
- Klicken Sie die Schaltfläche in damit die getätigten Eingaben auf Fehler überprüft werden.
- Falls keine Fehler vorhanden sind, speichern Sie das Objekt über die Schaltfläche **H**

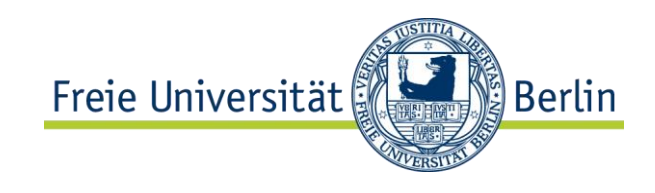

# <span id="page-22-0"></span>2.1.3 Notizen

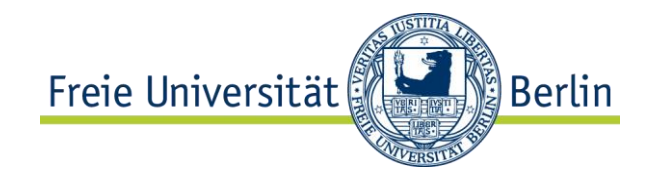

# <span id="page-23-0"></span>2.2 AO Campus pflegen

Der Objekttyp "Campus" ist in der Strukturhierarchie der "Organisation" untergeordnet. Bei der FU Berlin sind vier Campus vorhanden und werden in SAP abgebildet.

Die Campusnummer ist 2-stellig und nach dem ersten Sichern des Objektes nicht mehr änderbar.

- Campus Dahlem  $\rightarrow$  Nummer AO: "DA"
- Campus Düppel  $\rightarrow$  Nummer AO: "DU"
- Campus Mitte  $\rightarrow$  Nummer AO: "MI"
- Campus Lankwitz  $\rightarrow$  Nummer AO: "LA"

Zum Campus werden keine Bemessungen (z.B. Flächen) manuell gepflegt. Die Bemessungen werden auf den untergeordneten Objekten eingegeben und automatisch bis auf die Ebene des Campus aufsummiert.

## <span id="page-23-1"></span>2.2.1 Aufgabe

Legen Sie einen Campus mit folgenden Daten an:

- **Nummer**
- Kürzel AOID
- **Bezeichnung**
- (Adresse)
- **Berechtigungsgruppe**

#### <span id="page-23-2"></span>2.2.2 Daten

Entnehmen Sie die Eingabewerte für die Übung aus der folgenden Tabelle.

Suchen Sie die korrekten Eingabewerte über die F4-Hilfe, wenn möglich.

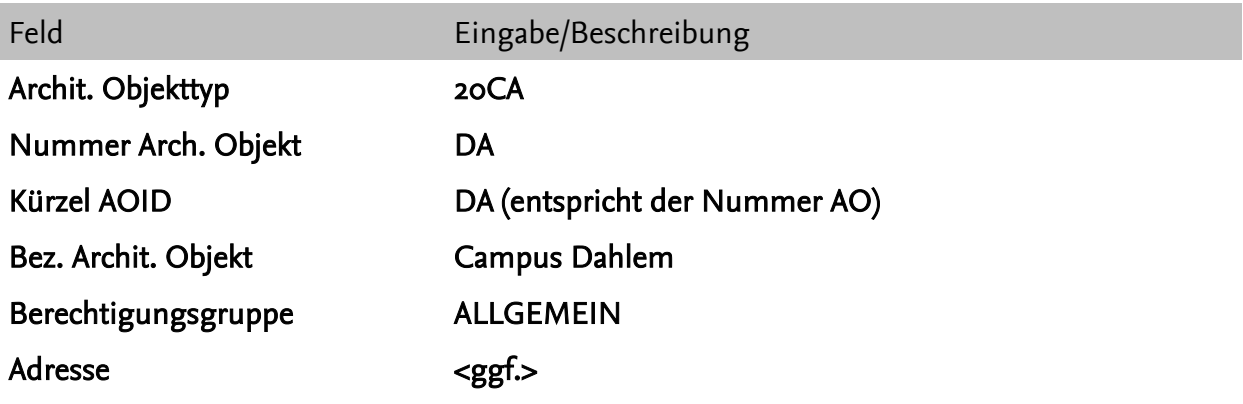

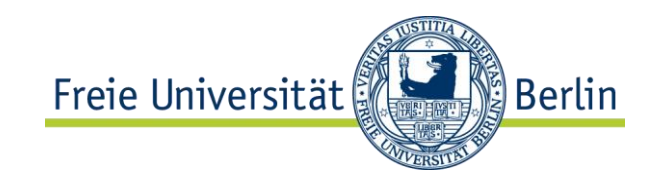

# <span id="page-24-0"></span>2.2.3 Durchführung

Pfad und Transaktion:

Rechnungswesen  $\rightarrow$  Flexibles Immobilienmanagement  $\rightarrow$ Stammdaten  $\rightarrow$  Stammdaten Architektur  $\rightarrow$  Architektonisches Objekt bearbeiten REBDAO

#### <span id="page-24-1"></span>2.2.3.1 Anlegen

- Rufen Sie Transaktion REBDAO auf, blenden Sie über die Schaltfläche **Der den** Navigationsbereich ein und selektieren Sie in der Objektübersicht den Eintrag "Arch. Objekt" Tipp: Beim Aufrufen der Transaktion RE80 wird der Navigationsbereich direkt angezeigt.
- Geben Sie die "1" als Nummer der Organisation ein (oder suchen Sie danach uber die Schaltfläche  $\mathbb H$ ) und bestätigen Sie Ihre Eingabe mit  $\mathscr C$ . Im Ergebnisbereich wird die Organisation als oberster Knoten angezeigt.
- Klicken Sie mit der rechten Maustaste auf den obersten Knoten und folgen Sie im Kontextmenü dem folgenden Pfad: **Anlegen Architekt. Objekt Campus**
- Register "Allg. Daten" wird angezeigt. Geben Sie hier die Nummer des neuen Campus und das Kürzel AOID ein.
- **Pflegen Sie die Bezeichnung.**
- Tragen Sie die Berechtigungsgruppe ein. Klicken Sie hierzu auf die Schaltfläche ● rechts neben dem Feld. Wählen Sie die entsprechende Berechtigungsgruppe aus der Liste aus und bestätigen Sie mit  $\mathcal{V}$ .
- Klicken Sie die Schaltfläche <sup>2</sup>, damit die getätigten Eingaben auf Fehler überprüft werden.
- Falls keine Fehler vorhanden sind, speichern Sie das neue Objekt über die Schaltfläche **H**. Das neu angelegte Objekt wird im unteren Teil des Navigationsbereichs angezeigt
- $\blacksquare$  Tipp:

Die vorhandene Objektstruktur kann, nach vorherigem Anklicken eines Objektnamens, mithilfe der Schaltflächen  $\overline{\diamond}$  bzw.  $\hat{\triangle}$  auf- und zugeklappt werden. Sollte ein neu angelegtes Objekt im Strukturbaum nicht angezeigt werden, kann die Ansicht wie folgt aktualisiert werden:

 $\Box$  über die Schaltfläche  $\Box$  im Navigationsbereich (direkt oberhalb des Strukturbaumes) oder

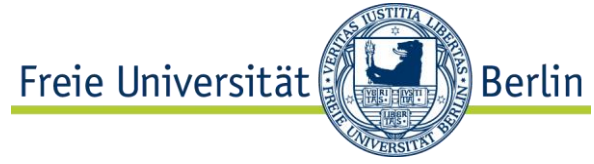

 über Rechtklick auf ein übergeordnetes Objekt im Strukturbaum und die Auswahl des Pfades: Weitere Funktionen  $\rightarrow$  Objektliste neu aufbauen.

#### <span id="page-25-0"></span>2.2.3.2 Ändern

■ Rufen Sie Transaktion REBDAO auf, blenden Sie über die Schaltfläche  $\blacksquare$  den Navigationsbereich ein und selektieren Sie in der Objektübersicht den Eintrag "Arch. Objekt".

Tipp: Beim Aufrufen der Transaktion RE80 wird der Navigationsbereich direkt angezeigt.

- Geben Sie die Identifikation AO des Campus unterhalb des Eintrags "Arch. Objekt" ein oder suchen Sie danach über die Schaltfläche (d). Anschließend bestätigen Sie Ihre Auswahl mit der Drucktaste &.
- Alternativ können Sie die Nummer der Organisation eingeben und mit  $\mathscr{C}$ bestätigen. Im Navigationsbereich können Sie bis zu dem gewünschten Objekt gelangen. Durch einen Doppelklick auf den Objektnamen im Navigationsbereich öffnen Sie das gewünschte Objekt.
- Register "Allg. Daten" wird angezeigt.
- Um Daten zu ändern, wechseln Sie über die Schaltfläche  $\mathscr P$  in den Änderungsmodus.
- Pflegen Sie die Adresse zum Objekt, indem Sie im Adressbereich die Schaltfläche anklicken. Bestätigen Sie Ihre Eingabe mit .
- Klicken Sie die Schaltfläche <sup>2</sup>. damit die getätigten Eingaben auf Fehler überprüft werden.
- Falls keine Fehler vorhanden sind, speichern Sie das Objekt über die Schaltfläche **H**

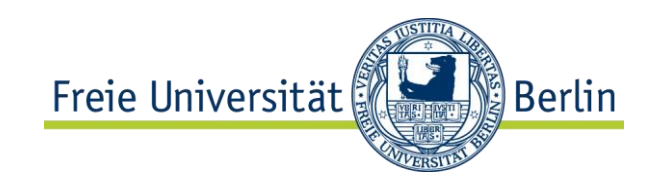

# <span id="page-26-0"></span>2.2.4 Notizen

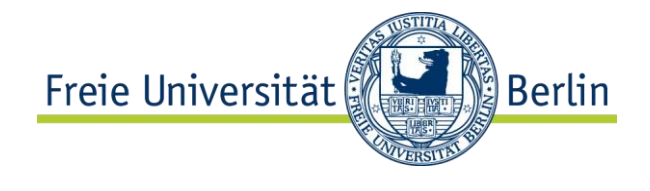

# <span id="page-27-0"></span>2.3 AO Liegenschaft pflegen

Der Objekttyp "Liegenschaft" ist in der Strukturhierarchie dem "Campus" untergeordnet. Ein Objekt vom Typ "Liegenschaft" entspricht bei der FU Berlin einem Standort, zu dem ein oder mehrere Gebäude (Häuser) sowie die an die Häuser angrenzende Grundstücksfläche gehören.

Die Liegenschaftsnummer ist 3-stellig und wird je Campus laufend manuell vergeben (Bsp.: "001"). Nach dem ersten Sichern des Objektes ist sie nicht mehr änderbar.

Zwischen einer Liegenschaft in der Architektonischen Sicht und einer entsprechenden Wirtschaftseinheit in der Nutzungssicht besteht eine 1:1-Beziehung.

# <span id="page-27-1"></span>2.3.1 Aufgabe

Legen Sie eine Liegenschaft mit folgenden Daten an:

- **Nummer**
- Kürzel AOID
- **Bezeichnung**
- Adresse
- **Berechtigungsgruppe**

Nachdem Sie das Objekt angelegt und gespeichert haben, möchten Sie nachträglich die Adresse ändern.

#### <span id="page-27-2"></span>2.3.2 Daten

Entnehmen Sie die Eingabewerte für die Übung aus der folgenden Tabelle.

Suchen Sie die korrekten Eingabewerte über die F4-Hilfe, wenn möglich.

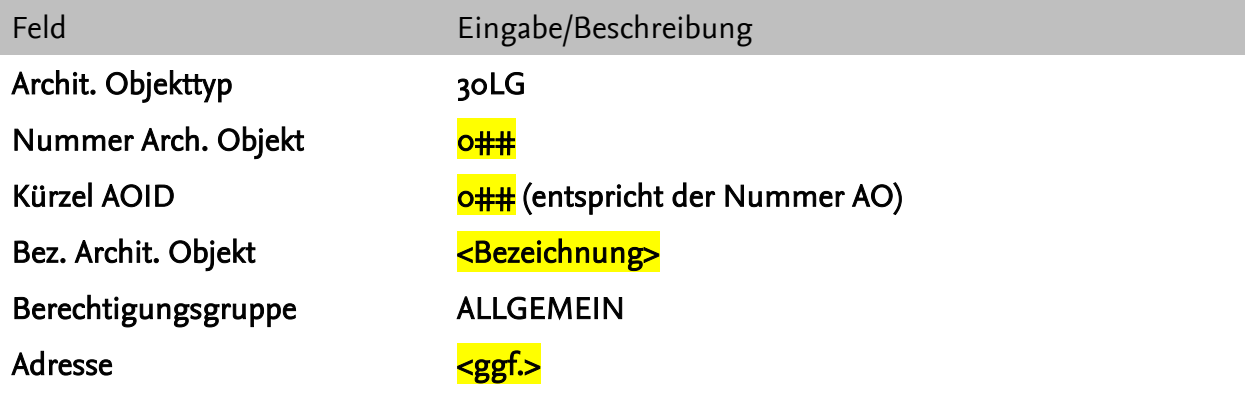

## <span id="page-27-3"></span>1.1.2 Durchführung

Pfad und Transaktion:

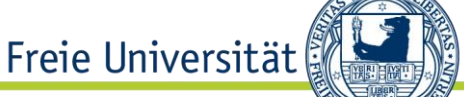

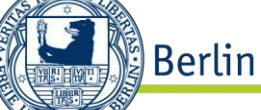

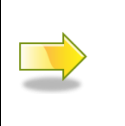

Rechnungswesen  $\rightarrow$  Flexibles Immobilienmanagement  $\rightarrow$ Stammdaten  $\rightarrow$  Stammdaten Architektur  $\rightarrow$  Architektonisches Objekt bearbeiten

#### <span id="page-28-0"></span>2.3.2.1 Anlegen

Rufen Sie Transaktion REBDAO auf, blenden Sie über die Schaltfläche  $\boxplus$  den Navigationsbereich ein und selektieren Sie in der Objektübersicht den Eintrag "Arch. Objekt"

Tipp: Beim Aufrufen der Transaktion RE80 wird der Navigationsbereich direkt angezeigt.

- Geben Sie die "1" als Nummer der Organisation ein (oder suchen Sie danach über die Schaltfläche  $\mathbb{H}$ ) und bestätigen Sie Ihre Eingabe mit  $\mathscr{F}$ . Im Ergebnisbereich wird die Organisation als oberster Knoten angezeigt. Über den Strukturbaum navigieren Sie bis zu dem entsprechenden Campus.
- Klicken Sie mit der rechten Maustaste auf den entsprechenden Campus und folgen Sie im Kontextmenü dem folgenden Pfad: **Anlegen Architekt. Objekt Liegenschaft**
- Register "Allg. Daten" wird angezeigt. Geben Sie hier die Nummer der neuen Liegenschaft und das Kürzel AOID ein.
- **Pflegen Sie die Bezeichnung.**
- Tragen Sie die Berechtigungsgruppe ein. Klicken Sie hierzu auf die Schaltfläche  $\mathscr P$  rechts neben dem Feld. Wählen Sie die entsprechende Berechtigungsgruppe aus der Liste aus und bestätigen Sie mit  $\mathcal{L}$ .
- Klicken Sie die Schaltfläche <sup>2</sup>, damit die getätigten Eingaben auf Fehler überprüft werden.
- Falls keine Fehler vorhanden sind, speichern Sie das neue Objekt über die Schaltfläche **...** Das neu angelegte Objekt wird im unteren Teil des Navigationsbereichs angezeigt.
- $\blacksquare$  Tipp:

Die vorhandene Objektstruktur kann, nach vorherigem Anklicken eines Objektnamens, mithilfe der Schaltflächen  $\overline{\mathcal{F}}$  bzw.  $\hat{\mathfrak{m}}$  auf- und zugeklappt werden. Sollte ein neu angelegtes Objekt im Strukturbaum nicht angezeigt werden, kann die Ansicht wie folgt aktualisiert werden:

- □ über die Schaltfläche im Navigationsbereich (direkt oberhalb des Strukturbaumes) oder
- über Rechtklick auf ein übergeordnetes Objekt im Strukturbaum und die Auswahl des Pfades: Weitere Funktionen  $\rightarrow$  Objektliste neu aufbauen.

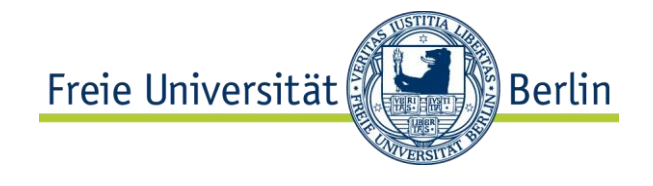

## <span id="page-29-0"></span>2.3.2.2 Ändern

■ Rufen Sie Transaktion REBDAO auf, blenden Sie über die Schaltfläche **Der den** Navigationsbereich ein und selektieren Sie in der Objektübersicht den Eintrag "Arch. Objekt".

Tipp: Beim Aufrufen der Transaktion RE80 wird der Navigationsbereich direkt angezeigt.

- Geben Sie die Identifikation AO der Liegenschaft unterhalb des Eintrags "Arch. Objekt" ein oder suchen Sie danach über die Schaltfläche (单, Anschließend bestätigen Sie Ihre Auswahl mit der Drucktaste  $\&$ .
- Alternativ können Sie die Nummer der Organisation eingeben und mit  $\mathscr{C}$ bestätigen. Im Navigationsbereich können Sie bis zu dem gewünschten Objekt gelangen. Durch einen Doppelklick auf den Objektnamen im Navigationsbereich öffnen Sie das gewünschte Objekt.
- Register "Allg. Daten" wird angezeigt.
- $\blacksquare$  Um Daten zu ändern, wechseln Sie über die Schaltfläche  $\mathscr P$  in den Änderungsmodus.
- Pflegen Sie die Adresse zum Objekt, indem Sie im Adressbereich die Schaltfläche anklicken. Bestätigen Sie Ihre Eingabe mit .
- Klicken Sie die Schaltfläche in damit die getätigten Eingaben auf Fehler überprüft werden.
- Falls keine Fehler vorhanden sind, speichern Sie das Objekt über die Schaltfläche  $\Box$ .

## <span id="page-29-1"></span>2.3.3 Notizen

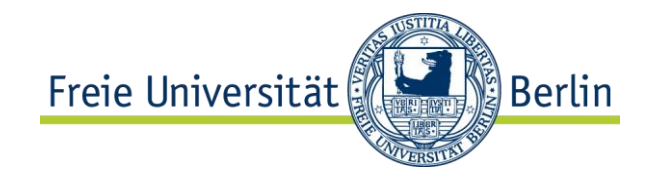

# <span id="page-30-0"></span>2.4 AO Grundstück pflegen

Der Objekttyp "Grundstück" ist in der Strukturhierarchie der "Liegenschaft" untergeordnet. Je Liegenschaft kann es ein oder mehrere Grundstücke geben.

Die Grundstücksnummer ist 7-stellig und setzt sich wie folgt zusammen:

- $\blacksquare$  1-2. Stelle: "GR"
- 3-7. Stelle: entspricht den letzten fünf Stellen der Gebäudekostenstelle (Bsp.: 9031234A) des Gebäudes, zu welchem das Grundstück gehört

Bsp.: "GR1234A".

Die Grundstücksnummer ist nach dem ersten Sichern des Objektes nicht mehr änderbar.

Je Grundstück wird manuell die Grundstücksfläche in m<sup>2</sup> als Bemessung hinterlegt.

# <span id="page-30-1"></span>2.4.1 Aufgabe

Legen Sie ein Grundstück mit folgenden Daten an:

- **Nummer**
- **Kürzel AOID**
- **Bezeichnung**
- abweichende Adresse
- **Berechtigungsgruppe**
- Grundstücksfläche

Sie möchten nachträglich zu einem Stichtag die gepflegte Fläche ändern.

#### <span id="page-30-2"></span>2.4.2 Daten

Entnehmen Sie die Eingabewerte für die Übung aus der folgenden Tabelle.

Suchen Sie die korrekten Eingabewerte über die F4-Hilfe, wenn möglich.

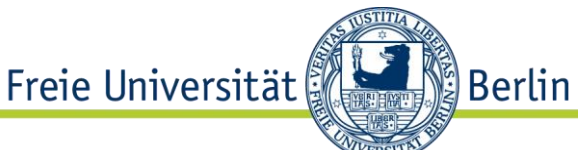

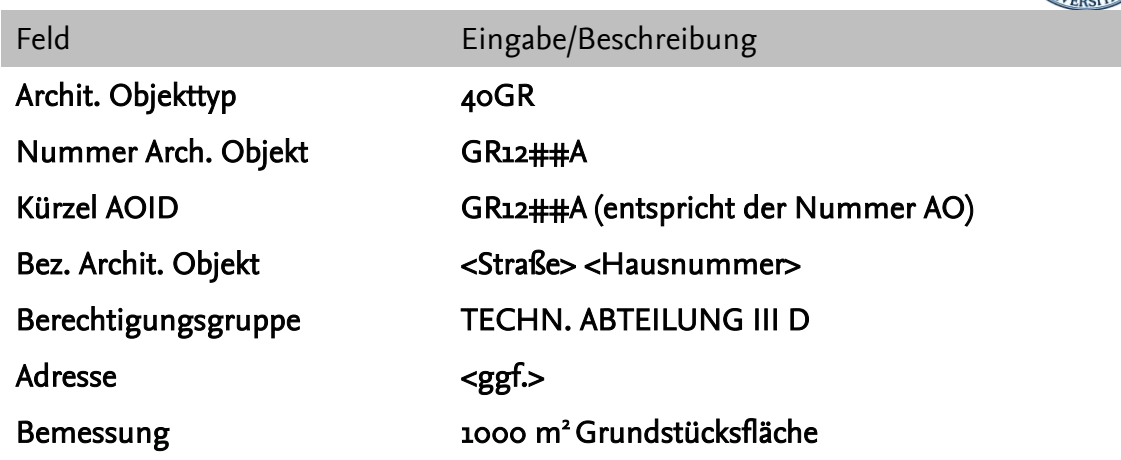

# <span id="page-31-0"></span>2.4.3 Durchführung

Pfad und Transaktion:

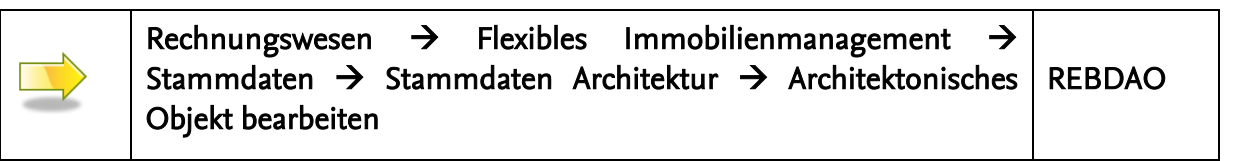

#### <span id="page-31-1"></span>2.4.3.1 Anlegen

■ Rufen Sie Transaktion REBDAO auf, blenden Sie über die Schaltfläche **Der den** Navigationsbereich ein und selektieren Sie in der Objektübersicht den Eintrag "Arch. Objekt"

Tipp: Beim Aufrufen der Transaktion RE80 wird der Navigationsbereich direkt angezeigt.

- Geben Sie die "1" als Nummer der Organisation ein (oder suchen Sie danach uber die Schaltfläche  $\mathbb H$ ) und bestätigen Sie Ihre Eingabe mit  $\mathscr C$ . Im Ergebnisbereich wird die Organisation als oberster Knoten angezeigt. Über den Strukturbaum navigieren Sie bis zu der entsprechenden Liegenschaft.
- Klicken Sie mit der rechten Maustaste auf die entsprechende Liegenschaft und folgen Sie im Kontextmenü dem folgenden Pfad: **Anlegen Architekt. Objekt Grundstück**
- Register "Allg. Daten" wird angezeigt. Geben Sie hier die Nummer des neuen Grundstücks und das Kürzel AOID ein.
- **Pflegen Sie die Bezeichnung.**

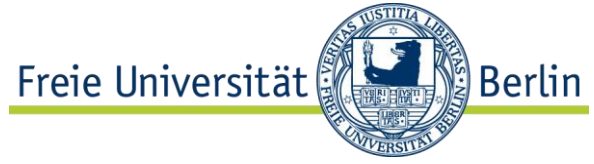

- Die Adresse wird von der übergeordneten Liegenschaft vererbt. Falls Sie eine abweichende Adresse pflegen möchten, klicken Sie auf  $\frac{1}{2}$ , um die Vererbung zu lösen. Um neue Adresse einzugeben, klicken Sie auf  $\square$  und bestätigen Sie Ihre Eingabe mit  $\mathscr{V}$ . Hinweis: Um die automatische Vererbung der Adresse vom übergeordneten Objekt wieder zu aktivieren, klicken auf ... Hierbei wird die manuell gepflegte Adresse überschrieben.
- Tragen Sie die Berechtigungsgruppe ein. Klicken Sie hierzu auf die Schaltfläche **P** rechts neben dem Feld. Wählen Sie die entsprechende Berechtigungsgruppe aus der Liste aus und bestätigen Sie mit  $\mathcal{V}$ .
- Im Register "Bemessungen" pflegen Sie die Grundstücksfläche. Öffnen Sie hierzu mit  $\mathbb{E}$  die Auswahlmaske. Wählen Sie die Bemessungsart "T010" und bestätigen Sie mit  $\blacklozenge$ . In der neu erzeugten Zeile in der Spalte "Größe" geben Sie die Grundstücksfläche ein und bestätigen Sie mit der Enter-Taste.
- Klicken Sie die Schaltfläche <sup>2</sup>, damit die getätigten Eingaben auf Fehler überprüft werden.
- Falls keine Fehler vorhanden sind, speichern Sie das neue Objekt über die Schaltfläche **...** Das neu angelegte Objekt wird im unteren Teil des Navigationsbereichs angezeigt .
- $\blacksquare$  Tipp:

Die vorhandene Objektstruktur kann, nach vorherigem Anklicken eines Objektnamens, mithilfe der Schaltflächen  $\overline{\diamond}$  bzw.  $\hat{\triangle}$  auf- und zugeklappt werden. Sollte ein neu angelegtes Objekt im Strukturbaum nicht angezeigt werden, kann die Ansicht wie folgt aktualisiert werden:

- $\Box$  über die Schaltfläche  $\Box$  im Navigationsbereich (direkt oberhalb des Strukturbaumes) oder
- über Rechtklick auf ein übergeordnetes Objekt im Strukturbaum und die Auswahl des Pfades: Weitere Funktionen  $\rightarrow$  Objektliste neu aufbauen.

## <span id="page-32-0"></span>2.4.3.2 Ändern

■ Rufen Sie Transaktion REBDAO auf, blenden Sie über die Schaltfläche **Der den** Navigationsbereich ein und selektieren Sie in der Objektübersicht den Eintrag "Arch. Objekt".

Tipp: Beim Aufrufen der Transaktion RE80 wird der Navigationsbereich direkt angezeigt.

■ Geben Sie die Identifikation AO des Grundstücks unterhalb des Eintrags "Arch. Objekt" ein oder suchen Sie danach über die Schaltfläche (单. Anschließend bestätigen Sie Ihre Auswahl mit der Drucktaste  $\Re$ .

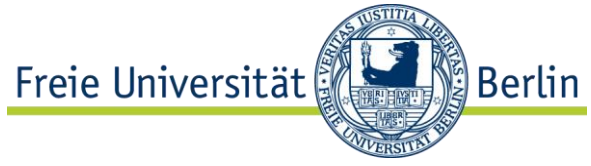

- Alternativ können Sie die Nummer der Organisation eingeben und mit <sup>&</sup> bestätigen. Im Navigationsbereich können Sie bis zu dem gewünschten Objekt gelangen. Durch einen Doppelklick auf den Objektnamen im Navigationsbereich öffnen Sie das gewünschte Objekt.
- Register ..Allg. Daten" wird angezeigt.
- Um Daten zu ändern, wechseln Sie über die Schaltfläche 2 in den Änderungsmodus.
- Wechseln Sie in das Register "Bemessungen". Beenden Sie die aktuelle Bemessung, indem Sie in der Spalte "Bemessung gültig bis" ein Enddatum eintragen.
- Öffnen Sie mit B die Auswahlmaske. Wählen Sie die Bemessungsart "T010" und bestätigen Sie mit  $\blacktriangledown$ . In der neu erzeugten Zeile in der Spalte "Größe" geben Sie die neue Grundstücksfläche und in der Spalte "Bemessung gültig ab" den Stichtag ein, ab dem die neue Fläche gelten soll, und bestätigen Sie mit der Enter-Taste.
- Klicken Sie die Schaltfläche <sup>2</sup>, damit die getätigten Eingaben auf Fehler überprüft werden.
- Falls keine Fehler vorhanden sind, speichern Sie das Objekt über die Schaltfläche **H**
- In dem nachfolgend angezeigten Dialog bestätigen Sie die Änderungen am Objekt mit der Schaltfläche "Sofort aktualisieren", damit die übergeordneten Objekte (mit den aggregierten Werten) ebenfalls aktualisiert werden.

## <span id="page-33-0"></span>2.4.4 Notizen

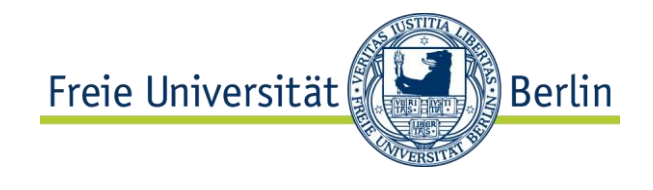

# <span id="page-34-0"></span>2.5 AO Gebäude pflegen

Der Objekttyp "Gebäude" ist in der Strukturhierarchie der "Liegenschaft" untergeordnet. Bei der FU Berlin entspricht ein Gebäude einem Haus.

Die Gebäudenummer ist 7-stellig und setzt sich wie folgt zusammen:

- $-1$ -2. Stelle: "GE"
- 3-7. Stelle: entspricht den letzten fünf Stellen der Gebäudekostenstelle (Bsp.: 9031234A) (bzw. der GID aus der Raum-DB)

Bsp.: "GE1234A".

Die Gebäudenummer ist nach dem ersten Sichern des Objektes nicht mehr änderbar.

Zwischen einem Gebäude in der Architektonischen Sicht und einem entsprechenden Gebäude in der Nutzungssicht besteht eine 1:1-Beziehung.

## <span id="page-34-1"></span>2.5.1 Aufgabe

Legen Sie ein Gebäude mit folgenden Daten an:

- **Nummer**
- **Kürzel AOID**
- **Bezeichnung**
- Gültig-ab-Datum
- Adresse
- **Berechtigungsgruppe**
- **Eigentümer**
- Baujahr

Nachdem Sie das Objekt angelegt und gespeichert haben, möchten Sie nachträglich das Baujahr ergänzen.

#### <span id="page-34-2"></span>2.5.2 Daten

Entnehmen Sie die Eingabewerte für die Übung aus der folgenden Tabelle.

Suchen Sie die korrekten Eingabewerte über die F4-Hilfe, wenn möglich.

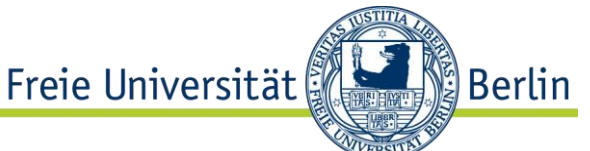

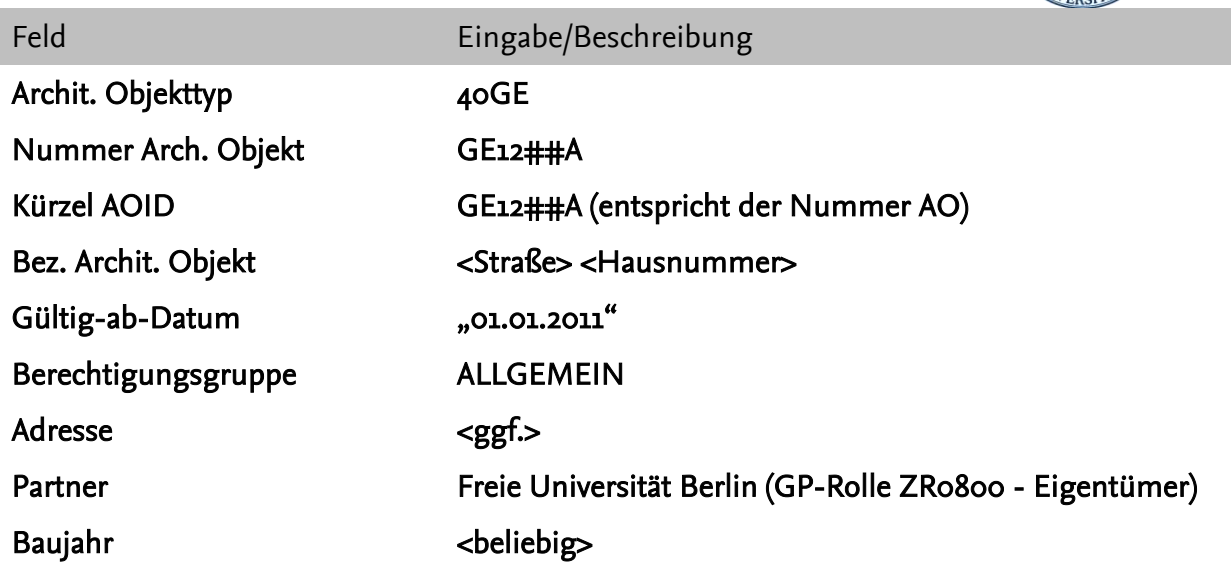

# <span id="page-35-0"></span>2.5.3 Durchführung

Pfad und Transaktion:

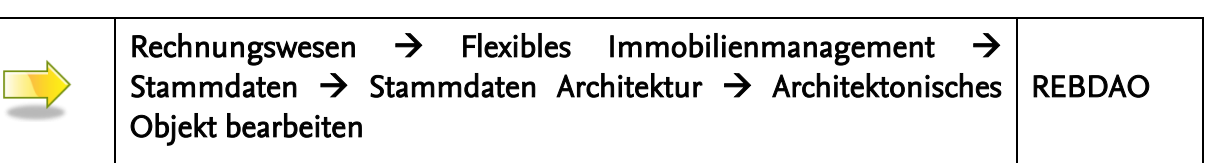

#### <span id="page-35-1"></span>2.5.3.1 Anlegen

■ Rufen Sie Transaktion REBDAO auf, blenden Sie über die Schaltfläche **Der den** Navigationsbereich ein und selektieren Sie in der Objektübersicht den Eintrag "Arch. Objekt".

Tipp: Beim Aufrufen der Transaktion RE80 wird der Navigationsbereich direkt angezeigt.

- Geben Sie die "1" als Nummer der Organisation ein (oder suchen Sie danach über die Schaltfläche  $\mathbb{H}$ ) und bestätigen Sie Ihre Eingabe mit  $\mathscr{F}$ . Im Ergebnisbereich wird die Organisation als oberster Knoten angezeigt. Über den Strukturbaum navigieren Sie bis zu der entsprechenden Liegenschaft.
- Klicken Sie mit der rechten Maustaste auf die entsprechende Liegenschaft und folgen Sie im Kontextmenü dem folgenden Pfad: **Anlegen Architekt. Objekt Gebäude**
- Register "Allg. Daten" wird angezeigt. Geben Sie hier die Nummer des neuen Gebäudes und das Kürzel AOID ein.
- Pflegen Sie die Bezeichnung und das Gültig-ab-Datum.
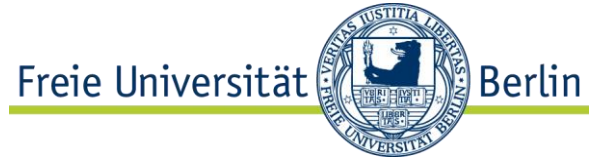

- Die Adresse wird von der übergeordneten Liegenschaft vererbt. Falls Sie eine abweichende Adresse pflegen möchten, klicken Sie auf  $\frac{1}{2}$ , um die Vererbung zu lösen. Um eine neue Adresse einzugeben, klicken Sie auf  $\square$  und bestätigen Sie Ihre Eingabe mit  $\mathcal{V}$ . Hinweis: Um die automatische Vererbung der Adresse vom übergeordneten Objekt wieder zu aktivieren, klicken auf ... Hierbei wird die manuell gepflegte Adresse überschrieben.
- Tragen Sie die Berechtigungsgruppe ein. Klicken Sie hierzu auf die Schaltfläche rechts neben dem Feld. Wählen Sie die entsprechende Berechtigungsgruppe aus der Liste aus und bestätigen Sie mit  $\mathcal{V}$ .
- Im Register "Partner" pflegen Sie den Eigentümer. Öffnen Sie hierzu mit **Bu** die Auswahlliste und wählen Sie den Eintrag "Eigentümer". In dem angezeigten Dialog geben Sie in das Feld "Name1/Nachname" den Suchbegriff "Frei\*" ein und bestätigen Sie mit  $\mathcal{V}$ .
- In der Ergebnisliste wählen Sie den Eintrag "Freie Universität Berlin" und bestätigen Sie mit ↓. Der Geschäftspartner in der GP-Rolle "Eigentümer" wird nun im Register "Partner" angezeigt.
- Klicken Sie die Schaltfläche <sup>2</sup>. damit die getätigten Eingaben auf Fehler überprüft werden.
- Falls keine Fehler vorhanden sind, speichern Sie das neue Objekt über die Schaltfläche **...** Das neu angelegte Objekt wird im unteren Teil des Navigationsbereichs angezeigt.
- $\blacksquare$  Tipp:

Die vorhandene Objektstruktur kann, nach vorherigem Anklicken eines Objektnamens, mithilfe der Schaltflächen  $\overline{\diamond}$  bzw.  $\overline{\triangle}$  auf- und zugeklappt werden. Sollte ein neu angelegtes Objekt im Strukturbaum nicht angezeigt werden, kann die Ansicht wie folgt aktualisiert werden:

- $\Box$  über die Schaltfläche  $\Box$  im Navigationsbereich (direkt oberhalb des Strukturbaumes) oder
- über Rechtklick auf ein übergeordnetes Objekt im Strukturbaum und die Auswahl des Pfades: Weitere Funktionen  $\rightarrow$  Objektliste neu aufbauen.

### 2.5.3.2 Ändern

■ Rufen Sie Transaktion REBDAO auf, blenden Sie über die Schaltfläche **E**den Navigationsbereich ein und selektieren Sie in der Objektübersicht den Eintrag "Arch. Objekt".

Tipp: Beim Aufrufen der Transaktion RE80 wird der Navigationsbereich direkt angezeigt.

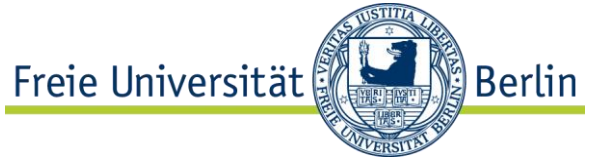

- Geben Sie die Identifikation AO des Gebäudes unterhalb des Eintrags "Arch. Objekt" ein oder suchen Sie danach über die Schaltfläche . Anschließend bestätigen Sie Ihre Auswahl mit der Drucktaste &
- Alternativ können Sie die Nummer der Organisation eingeben und mit  $\&$ bestätigen. Im Navigationsbereich können Sie bis zu dem gewünschten Objekt gelangen. Durch einen Doppelklick auf den Objektnamen im Navigationsbereich öffnen Sie das gewünschte Objekt.
- Register "Allg. Daten" wird angezeigt.
- Um Daten zu ändern, wechseln Sie über die Schaltfläche 2 in den Änderungsmodus.
- Wechseln Sie in das Register "Termine". Im Feld "Baujahr" tragen Sie das entsprechende Jahr ein.
- Klicken Sie die Schaltfläche <sup>2</sup>, damit die getätigten Eingaben auf Fehler überprüft werden.
- Falls keine Fehler vorhanden sind, speichern Sie das Objekt über die Schaltfläche  $\Box$ .
- 2.5.4 Notizen

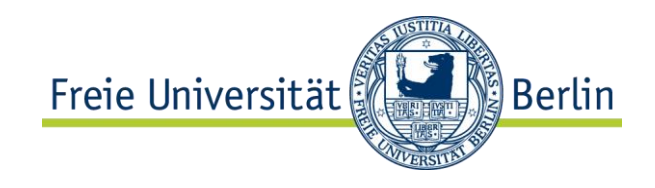

# 2.6 AO Etage pflegen

Der Objekttyp "Etage" ist in der Strukturhierarchie dem "Gebäude" in der Architektonischen Sicht untergeordnet.

Die Nummer einer Etage ist 2-stellig und wir manuell wie folgt vergeben:

- $\blacksquare$  , -1"  $\rightarrow$  für 1. Untergeschoss (usw.)
- $\blacksquare$  "00"  $\rightarrow$  für Erdgeschoss
- "01"  $\rightarrow$  für 1. Obergeschoss (usw.)

Die Etagennummer ist nach dem ersten Sichern des Objektes nicht mehr änderbar.

## 2.6.1 Aufgabe

Legen Sie eine Etage mit folgenden Daten an:

- **Nummer**
- **K**ürzel AOID
- **Bezeichnung**
- **Berechtigungsgruppe**

Nachdem Sie das Objekt angelegt und gespeichert haben, möchten Sie nachträglich – aufgrund eines Tippfehlers – die Bezeichnung ändern.

#### 2.6.2 Daten

Entnehmen Sie die Eingabewerte für die Übung aus der folgenden Tabelle.

Suchen Sie die korrekten Eingabewerte über die F4-Hilfe, wenn möglich.

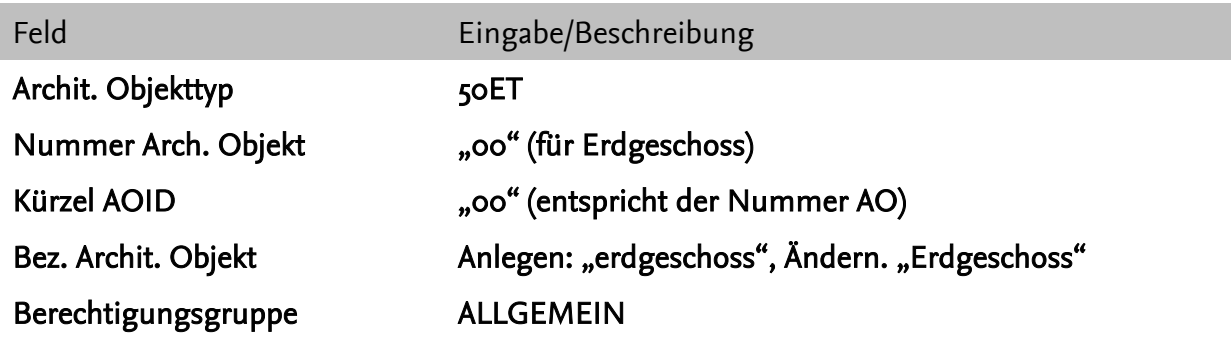

## 2.6.3 Durchführung

Pfad und Transaktion:

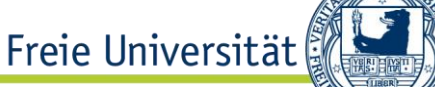

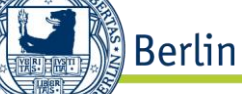

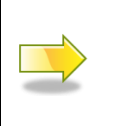

Rechnungswesen  $\rightarrow$  Flexibles Immobilienmanagement  $\rightarrow$ Stammdaten  $\rightarrow$  Stammdaten Architektur  $\rightarrow$  Architektonisches Objekt bearbeiten

### 2.6.3.1 Anlegen

Rufen Sie Transaktion REBDAO auf, blenden Sie über die Schaltfläche  $\boxplus$  den Navigationsbereich ein und selektieren Sie in der Objektübersicht den Eintrag "Arch. Objekt"

Tipp: Beim Aufrufen der Transaktion RE80 wird der Navigationsbereich direkt angezeigt.

- Geben Sie die "1" als Nummer der Organisation ein (oder suchen Sie danach über die Schaltfläche  $\mathbb{H}$ ) und bestätigen Sie Ihre Eingabe mit  $\mathscr{F}$ . Im Ergebnisbereich wird die Organisation als oberster Knoten angezeigt. Über den Strukturbaum navigieren Sie bis zum entsprechenden Gebäude.
- Klicken Sie mit der rechten Maustaste auf das entsprechende Gebäude und folgen Sie im Kontextmenü dem folgenden Pfad: **Anlegen → Architekt. Objekt → Etage**
- Register "Allg. Daten" wird angezeigt. Geben Sie hier die Nummer der Etage und das Kürzel AOID ein.
- **Pflegen Sie die Bezeichnung.**
- Die Adresse wird von dem übergeordneten Gebäude vererbt.
- Tragen Sie die Berechtigungsgruppe ein. Klicken Sie hierzu auf die Schaltfläche ● rechts neben dem Feld. Wählen Sie die entsprechende Berechtigungsgruppe aus der Liste aus und bestätigen Sie mit  $\mathcal{L}$ .
- Klicken Sie die Schaltfläche <sup>2</sup>, damit die getätigten Eingaben auf Fehler überprüft werden.
- Falls keine Fehler vorhanden sind, speichern Sie das neue Objekt über die Schaltfläche **...** Das neu angelegte Objekt wird im unteren Teil des Navigationsbereichs angezeigt.
- Tipp:

Die vorhandene Objektstruktur kann, nach vorherigem Anklicken eines Objektnamens, mithilfe der Schaltflächen <sup>v</sup>bzw.  $\leq$  auf- und zugeklappt werden. Sollte ein neu angelegtes Objekt im Strukturbaum nicht angezeigt werden, kann die Ansicht wie folgt aktualisiert werden:

- $\Box$  über die Schaltfläche  $\Box$  im Navigationsbereich (direkt oberhalb des Strukturbaumes) oder
- über Rechtklick auf ein übergeordnetes Objekt im Strukturbaum und die Auswahl des Pfades: Weitere Funktionen  $\rightarrow$  Objektliste neu aufbauen.

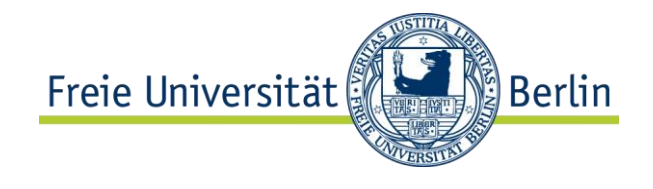

### 2.6.3.2 Ändern

■ Rufen Sie Transaktion REBDAO auf, blenden Sie über die Schaltfläche **Der den** Navigationsbereich ein und selektieren Sie in der Objektübersicht den Eintrag "Arch. Objekt".

Tipp: Beim Aufrufen der Transaktion RE80 wird der Navigationsbereich direkt angezeigt.

- Geben Sie die Identifikation AO der Etage unterhalb des Eintrags "Arch. Objekt" ein oder suchen Sie danach über die Schaltfläche ( Anschließend bestätigen Sie Ihre Auswahl mit der Drucktaste &.
- Alternativ können Sie die Nummer der Organisation eingeben und mit  $\mathscr{F}$ bestätigen. Im Navigationsbereich können Sie bis zu dem gewünschten Objekt gelangen. Durch einen Doppelklick auf den Objektnamen im Navigationsbereich öffnen Sie das gewünschte Objekt.
- Register "Allg. Daten" wird angezeigt.
- Um Daten zu ändern, wechseln Sie über die Schaltfläche 2 in den Änderungsmodus.
- Ändern Sie die Bezeichnung.
- Klicken Sie die Schaltfläche <sup>de</sup>. damit die getätigten Eingaben auf Fehler überprüft werden.
- Falls keine Fehler vorhanden sind, speichern Sie das Objekt über die  $S$ chaltfläche  $\blacksquare$

### 2.6.4 Notizen

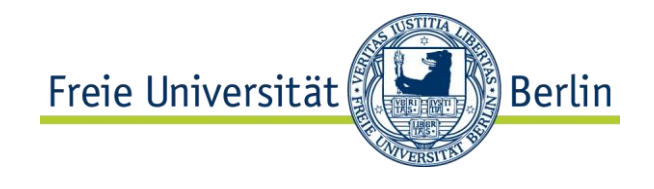

# 2.7 AO Raum pflegen

Räume werden ins SAP ausschließlich aus der AutoCAD-Anwendung heraus angelegt.

Hierbei wird einem Raum eine laufende Nummer sowie Bezeichnung und Fläche gemäß CAD-Plan zugeordnet. Weitere Raumdaten werden in SAP gepflegt.

## 2.7.1 Aufgabe

Pflegen bzw. prüfen Sie folgende Daten zu einem aus der Zeichnung angelegten Raum:

- Bezeichnung (=Raumnummer)  $\rightarrow$  prüfen
- **Kurzbezeichnung**
- **Funktion**
- **Gültigkeit der Funktion**
- Gültigkeit des Raumes  $\rightarrow$  prüfen
- **Berechtigungsgruppe**
- Anwenderstatus  $\rightarrow$  prüfen
- Evento-Kennzeichnung
- Reinigungsfläche
- Ausstattungsmerkmal(e)

### 2.7.2 Daten

Entnehmen Sie die Eingabewerte für die Übung aus der folgenden Tabelle.

Suchen Sie die korrekten Eingabewerte über die F4-Hilfe, wenn möglich.

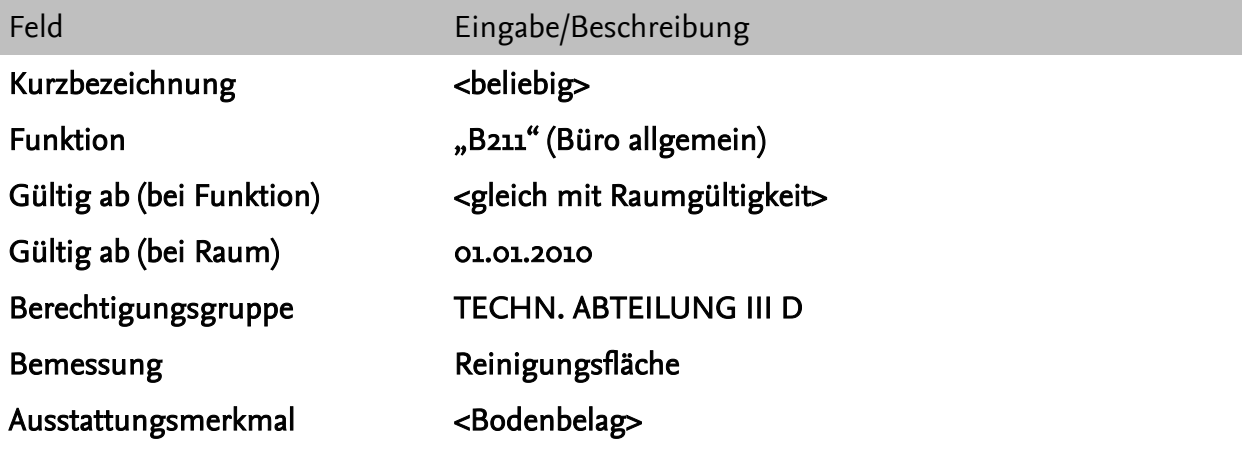

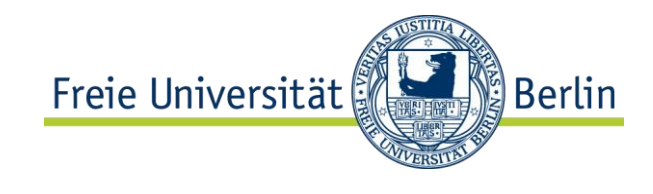

# 2.7.3 Durchführung

Pfad und Transaktion:

Rechnungswesen  $\rightarrow$  Flexibles Immobilienmanagement Stammdaten  $\rightarrow$  Stammdaten Architektur  $\rightarrow$  Architektonisches Objekt bearbeiten REBDAO

## 2.7.4 Raum anlegen

Ein Raum wird im SAP-System ausschließlich aus einer Zeichnung heraus angelegt. In SAP werden weitere Daten zum Raum ergänzt.

## 2.7.5 Raumdaten ändern (SAP)

Hinweis: Sollte sich eine Flächenbemessung eines Raumes ändern (die aus der Zeichnung stammt), darf diese Änderung nicht manuell in SAP gepflegt werden. Die Aktualisierung erfolgt, indem die Zeichnung angepasst und in SAP eingelesen wird. Somit ist gewährleistet, dass keine Dateninkonsistenzen zwischen der Zeichnung und den Raumdaten im SAP-System entstehen können.

■ Rufen Sie Transaktion REBDAO auf, blenden Sie über die Schaltfläche **Der den** Navigationsbereich ein und selektieren Sie in der Objektübersicht den Eintrag "Arch. Objekt"

Tipp: Beim Aufrufen der Transaktion RE80 wird der Navigationsbereich direkt angezeigt.

- Geben Sie die Nummer des entsprechenden Raumes in das Feld unterhalb des Eintrags "Arch. Objekt" ein (oder suchen Sie danach über die Schaltfläche ( Anschließend bestätigen Sie Ihre Auswahl mit der Drucktaste &.
- Alternativ können Sie die Nummer der Organisation eingeben und mit  $\partial \mathscr{F}$ bestätigen. Im Navigationsbereich können Sie bis zu dem gewünschten Objekt gelangen. Durch einen Doppelklick auf den Objektnamen im Navigationsbereich öffnen Sie das gewünschte Objekt.
- Register "Allg. Daten" wird angezeigt.
- $\blacksquare$  Um Daten zu ändern, wechseln Sie über die Schaltfläche  $\mathscr{D}$  in den Änderungsmodus.
- **Pflegen Sie die Kurzbezeichnung.**

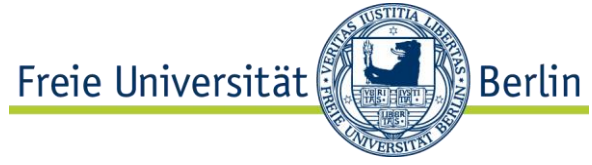

**Pflegen Sie die Funktion. Über das** Symbol  $\mathfrak{B}$  gelangen Sie in den Pflegedialog, in dem Sie die Funktion zum Raum zeitabhängig hinterlegen können. Über die Schaltfläche **E**r fügen Sie eine neue Zeile (Zeitscheibe) hinzu. Ändern Sie das vorgeschlagene Datum (= aktuelles Tagesdatum) in der Spalte "Gültig ab", falls die Funktion ab einem anderen Stichtag gelten soll. In der Spalte "Funktion" wählen Sie über die Wertehilfe die gewünschte Funktion aus. Bestätigen Sie mit ↓. Hinweis: Sobald die Funktion gepflegt wurde und der Raum gesichert wurde, wird im Hintergrund automatisch die entsprechende Bemessungsart abgeleitet (Reiter "Bemessungen") sowie (je Zeitscheibe) ein Reservierungsobjekt

angelegt, damit folglich (bei Bedarf) die Raumzuweisung gepflegt werden kann. Die Reservierungsobjekte werden ausschließlich für Räume generiert, die eine Bemessungsart haben, die zur Hauptnutzfläche gehört.

- **Prüfen Sie die Gültigkeit des Raumes.**
- Setzen Sie das Kennzeichen "Übernahme Evento".
- Tragen Sie die Berechtigungsgruppe ein. Klicken Sie hierzu auf die Schaltfläche  $\mathscr P$  rechts neben dem Feld. Wählen Sie die entsprechende Berechtigungsgruppe aus der Liste aus und bestätigen Sie mit  $\mathcal{L}$ .
- Prüfen Sie den Anwenderstatus (über die Schaltfläche 
inks neben dem Feld können Sie bei Bedarf einen anderen Anwenderstatus auswählen).
- Wechseln Sie in den Reiter "Bemessungen". Öffnen Sie hier mit **E**b die Auswahlmaske. Wählen Sie die Bemessungsart "Y002" (Reinigungsfläche) und bestätigen Sie mit ↓.

In der neu erzeugten Zeile in der Spalte "Größe" geben Sie einen Wert, der kleiner oder gleich mit der CAD-Fläche ist und bestätigen Sie mit der Enter-Taste.

- Wechseln Sie in den Reiter "Ausstattungsmerkmale". Über die Schaltfläche ordnen Sie die gewünschten Ausstattungsmerkmale dem Raum zu.
- Klicken Sie die Schaltfläche <sup>de</sup>. damit die getätigten Eingaben auf Fehler überprüft werden.
- Falls keine Fehler vorhanden sind, speichern Sie das Objekt über die Schaltfläche **H**
- In dem nachfolgend angezeigten Dialog bestätigen Sie die Änderungen am Objekt mit der Schaltfläche "Sofort aktualisieren", damit die übergeordneten Objekte (mit den aggregierten Werten) ebenfalls aktualisiert werden.
- **Lassen Sie sich die Registerkarte "Bemessungen" anzeigen.**

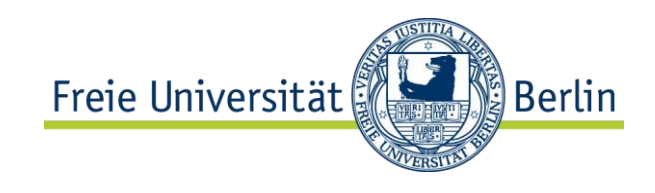

# 2.7.6 Notizen

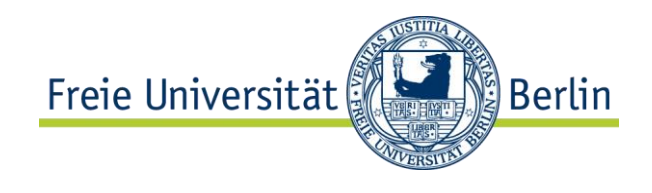

# **3 Stammdaten der Nutzungssicht**

Bei der Nutzungssicht handelt es sich um eine betriebswirtschaftliche Betrachtung von Immobilienobjekten. Die Immobilienobjekte der Nutzungssicht in RE-FX werden in die Organisationsstrukturen des Controllings (Kostenrechnungskreis), des Finanzwesens (Buchungskreis) sowie des Haushaltsmanagements (Finanzkreis) integriert. Alle Immobilienobjekte der Nutzungssicht können als Kontierungsobjekte verwendet werden.

Für das Flächenmanagement sind der Buchungskreis sowie der Kostenrechnungskreis (bzgl. Verwendung von Nutzerkostenstellen) relevant.

Bei der FU Berlin werden folgende Kreise verwendet:

- **Buchungskreis "FUB" (Freie Universität Berlin)**
- Kostenrechnungskreis "FUB" (Freie Universität Berlin)
- Finanzkreis "FUB" (Freie Universität Berlin)

Folgende Objekte können in der Nutzungssicht gepflegt werden:

- **Wirtschaftseinheit (WE)**
- *Grundstück (GR) → keine Relevanz im Meilenstein 1*
- **Gebäude (GE)**
- Mietobjekte (MO):
	- **Flächenpool (FP)**
	- *Mietfläche (MF) keine Relevanz im Meilenstein 1*
	- *Mieteinheit (ME) keine Relevanz im Meilenstein 1*
- **Stammdaten der Nebenkostenabrechnung:**

#### **Teilnahmegruppe (TG)**

*Abrechnungseinheit (AE) keine Relevanz im Meilenstein 1*

## 3.1 Wirtschaftseinheit pflegen

SAP Definition: Das Objekt Wirtschaftseinheit ist ein Gliederungselement für einen Immobilienbestand. Sachlich zusammenhängende Immobilienbestände können so nach wirtschaftlichen und/oder standortbezogenen Kriterien individuell eingeteilt werden.

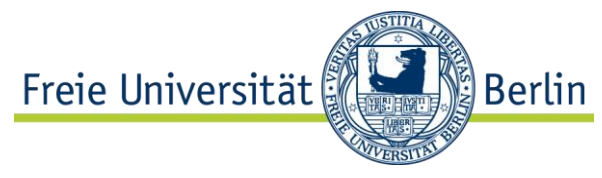

Das System legt eine Wirtschaftseinheit automatisch

als internes Controlling-Objekt an, d.h. die Wirtschaftseinheit ist auch ein Kontierungsobjekt. Wirtschaftseinheiten sind Bestandteile eines Buchungskreises und fassen Gebäude und/oder Grundstücke zu einer Einheit zusammen.

Bei der FU Berlin steht eine Wirtschaftseinheit in einer 1:1-Beziehung zu einer Liegenschaft in der Architektonischen Sicht. Die Verknüpfung erfolgt automatisch beim Anlegen einer Wirtschaftseinheit mit Bezug zu der entsprechenden Liegenschaft in der Architektonischen Sicht.

Die Nummer der Wirtschaftseinheit sowie die Bezeichnung werden hierbei automatisch abgeleitet und sind gleich mit denen der verknüpften Liegenschaft (Bsp.: "1DA001").

## 3.1.1 Aufgabe

Legen Sie eine Wirtschaftseinheit mit Bezug zu einer Liegenschaft aus der Architektonischen Sicht an.

## 3.1.2 Daten

Entnehmen Sie die Eingabewerte für die Übung aus der folgenden Tabelle.

Suchen Sie die korrekten Eingabewerte über die F4-Hilfe, wenn möglich.

Feld Eingabe/Beschreibung

Buchungskreis ""FUB"

# 3.1.3 Durchführung

Pfad und Transaktion:

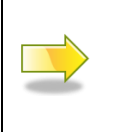

Rechnungswesen  $\rightarrow$  Flexibles Immobilienmanagement  $\rightarrow$ Stammdaten  $\rightarrow$  Wirtschaftseinheit bearbeiten

REBDBE

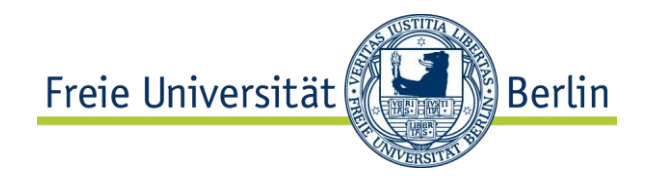

### 3.1.3.1 Anlegen

Rufen Sie Transaktion REBDBE auf, blenden Sie über die Schaltfläche  $\blacksquare$  den Navigationsbereich ein und selektieren Sie in der Objektübersicht den Eintrag "Arch. Objekt"

Tipp: Beim Aufrufen der Transaktion RE80 wird der Navigationsbereich direkt angezeigt.

- Geben Sie die "1" als Nummer der Organisation ein (oder suchen Sie danach uber die Schaltfläche  $\mathbb{H}$ ) und bestätigen Sie Ihre Eingabe mit  $\mathscr{F}$ . Im Ergebnisbereich wird die Organisation als oberster Knoten angezeigt. Über den Strukturbaum navigieren Sie bis zu der entsprechenden Liegenschaft.
- Klicken Sie mit der rechten Maustaste auf die Liegenschaft und folgen Sie im Kontextmenü dem folgenden Pfad: **Anlegen Nutzungsobjekt zur Architektur**
- Bestätigen Sie den angezeigten Dialog mit  $\mathcal{P}$ .
- Register "Allg. Daten" wird angezeigt. Pflegen Sie den Buchungskreis.
- **Prüfen Sie die Bezeichnung.**
- Wechseln Sie in den Reiter "Bezugsgrößen" und tragen Sie im Feld "Mietrecht" über die Auswahlliste "Deutsches Mietrecht" ein.
- Wechseln Sie in das Register "Buchungsparameter" und pflegen Sie den Geschäftsbereich und das Profitcenter (s. Datentabelle). Die hier gepflegten Werte werden auf die untergeordneten Objekte (Gebäude, Flächenpool) vererbt. Sie können jedoch dort bei Bedarf abweichend gepflegt werden.
- Klicken Sie die Schaltfläche <sup>5</sup>, damit die getätigten Eingaben auf Fehler überprüft werden.
- Falls keine Fehler vorhanden sind, speichern Sie das neue Objekt über die Schaltfläche **H**.
- Damit die neue Wirtschaftseinheit im Navigationsbereich anzeigt wird, selektieren Sie den Eintrag "Wirtschaftseinheit (statt "Arch. Objekt") und geben Sie die Nummer der Wirtschaftseinheit in das Selektionsfeld in der Form <Buchungskreis>/<WE-Nummer> (Bsp. "FUB/1DA001") ein (oder suchen Sie danach über die Schaltfläche ). Bestätigen Sie Ihre Eingabe mit &.

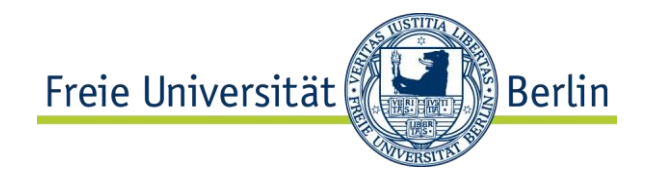

## 3.1.3.2 Ändern

■ Rufen Sie Transaktion REBDBE auf, blenden Sie über die Schaltfläche Elden Navigationsbereich ein und selektieren Sie in der Objektübersicht den Eintrag "Wirtschaftseinheit".

Tipp: Beim Aufrufen der Transaktion RE80 wird der Navigationsbereich direkt angezeigt.

- Geben Sie die Nummer der WE (samt Buchungskreis) unterhalb des Eintrags "Wirtschaftseinheit" ein oder suchen Sie danach über die Schaltfläche ( Anschließend bestätigen Sie Ihre Auswahl mit der Drucktaste &.
- Register "Allg. Daten" wird angezeigt.
- $\blacksquare$  Um Daten zu ändern, wechseln Sie über die Schaltfläche  $\mathscr P$  in den Änderungsmodus.
- Ändern Sie die gewünschten Daten.
- Klicken Sie die Schaltfläche <sup>de</sup>, damit die getätigten Eingaben auf Fehler überprüft werden.
- Falls keine Fehler vorhanden sind, speichern Sie das Objekt über die Schaltfläche  $\blacksquare$ .

### 3.1.4 Notizen

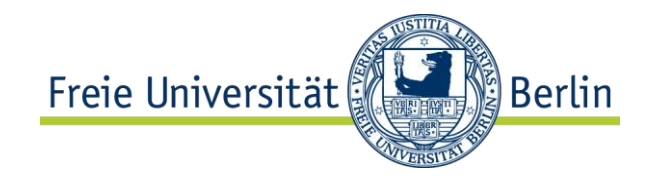

# 3.2 Gebäude pflegen

SAP Definition: Ein Gebäude ist Bestandteil einer Wirtschaftseinheit.

Das System legt ein Gebäude automatisch als internes Controlling-Objekt an, d. h. das Gebäude kann als Kontierungsobjekt verwendet werden.

Bei der FU Berlin steht ein Gebäude in der Nutzungssicht in einer 1:1-Beziehung zu einem Gebäude in der Architektonischen Sicht. Die Verknüpfung erfolgt automatisch beim Anlegen eines Gebäudes mit Bezug zu dem entsprechenden Gebäude in der Architektonischen Sicht. Die Nummer des Gebäudes sowie die Bezeichnung werden hierbei automatisch abgeleitet und sind gleich mit denen des verknüpften Gebäudes in der Architektonischen Sicht (Bsp.: "GE1234A").

## 3.2.1 Aufgabe

Legen Sie ein Gebäude in der Nutzungssicht mit Bezug zu einem Gebäude in der Architektonischen Sicht an.

### 3.2.2 Daten

Entnehmen Sie die Eingabewerte für die Übung aus der folgenden Tabelle.

Suchen Sie die korrekten Eingabewerte über die F4-Hilfe, wenn möglich.

Feld Eingabe/Beschreibung

<keine> <keine>

# 3.2.3 Durchführung

Pfad und Transaktion:

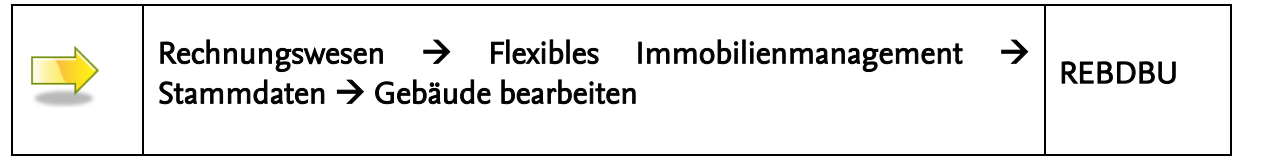

### 3.2.3.1 Anlegen

■ Rufen Sie Transaktion REBDBU auf, blenden Sie über die Schaltfläche Elden Navigationsbereich ein und selektieren Sie in der Objektübersicht den Eintrag "Arch. Objekt"

Tipp: Beim Aufrufen der Transaktion RE80 wird der Navigationsbereich direkt angezeigt.

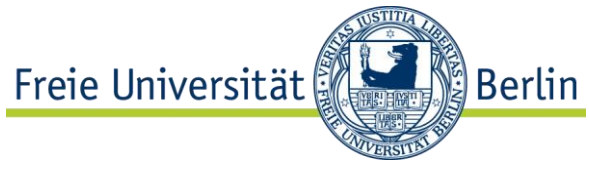

- Geben Sie die "1" als Nummer der Organisation ein (oder suchen Sie danach über die Schaltfläche ( bestätigen Sie Ihre Eingabe mit  $\mathscr{C}$ . Im Ergebnisbereich wird die Organisation als oberster Knoten angezeigt. Über den Strukturbaum navigieren Sie bis zu dem entsprechenden Gebäude.
- Klicken Sie mit der rechten Maustaste auf das Gebäude und folgen Sie im Kontextmenü dem folgenden Pfad: **Anlegen Nutzungsobjekt zur Architektur**
- Im angezeigten Dialog achten Sie darauf, dass das Feld "Wirtschaftseinheit" und "Gebäude" leer bleiben. Bestätigen Sie den angezeigten Dialog mit  $\mathscr{V}.$
- Register "Allg. Daten" wird angezeigt. Pflegen Sie den Buchungskreis.
- **Prüfen Sie die Bezeichnung.**
- Klicken Sie die Schaltfläche <sup>de</sup>, damit die getätigten Eingaben auf Fehler überprüft werden.
- Falls keine Fehler vorhanden sind, speichern Sie das neue Objekt über die Schaltfläche  $\blacksquare$ .
- Damit das Gebäude im Navigationsbereich anzeigt wird, selektieren Sie den Eintrag "Wirtschaftseinheit (statt "Arch. Objekt") und geben Sie die Nummer der Wirtschaftseinheit in das Selektionsfeld in der Form <Buchungskreis>/<WE-Nummer> (Bsp. "FUB/1DA001") ein (oder suchen Sie danach über die Schaltfläche  $\mathbb{H}$ ). Bestätigen Sie Ihre Eingabe mit  $\mathscr{F}$ . Expandieren Sie den obersten Knoten mithilfe von  $\mathcal{F}$ , so dass das neue Gebäude angezeigt wird.

### 3.2.3.2 Ändern

■ Rufen Sie Transaktion REBDBU auf, blenden Sie über die Schaltfläche III den Navigationsbereich ein und selektieren Sie in der Objektübersicht den Eintrag "Wirtschaftseinheit". Tipp: Beim Aufrufen der Transaktion RE80 wird der Navigationsbereich direkt

angezeigt.

- Geben Sie die Nummer der WE (samt Buchungskreis) unterhalb des Eintrags "Wirtschaftseinheit" ein oder suchen Sie danach über die Schaltfläche 啣. Anschließend bestätigen Sie Ihre Auswahl mit der Drucktaste &. Expandieren Sie ggf. den obersten Knoten mithilfe von  $\mathcal{F}$ , so dass das neue Gebäude angezeigt wird. Durch einen Doppelklick wird das Gebäude geöffnet.
- Register "Allg. Daten" wird angezeigt.
- Um Daten zu ändern, wechseln Sie über die Schaltfläche 2 in den Änderungsmodus.
- Ändern Sie die gewünschten Daten.

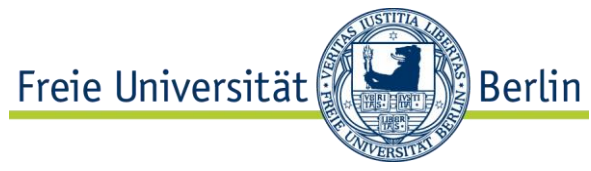

- Klicken Sie die Schaltfläche da, damit die getätigten Eingaben auf Fehler überprüft werden.
- Falls keine Fehler vorhanden sind, speichern Sie das Objekt über die Schaltfläche  $\blacksquare$ .

## 3.2.4 Notizen

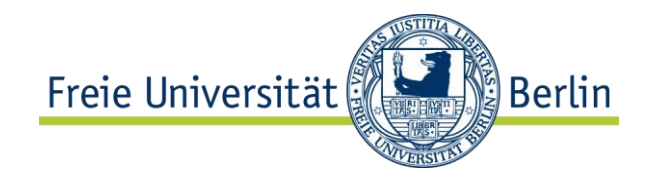

# 3.3 Flächenpool pflegen

SAP Definition: Das Mietobjekt Flächenpool bildet den für die Vermietung zur Verfügung stehenden Flächenvorrat ab (wird jedoch selbst nicht vermietet). Bei vorhandener Integration zur Architektonischen Sicht können die Räume eines Gebäudes einem Flächenpool zugeordnet werden. Die Summe der Raumflächen bildet die Kapazität des Flächenpools.

Im Rahmen des Meilensteins 1 wird der Flächenpool durch die Zuordnung zu einer bzw. mehreren Teilnahmegruppe(n) ausschließlich zur Abbildung von Gebäudepools (mit ausgewiesener Hauptnutzfläche) benötigt. (Die Verwendung als Flächenvorrat für die Vermietung ist im Meilenstein 1 nicht relevant.)

# 3.3.1 Aufgabe

Legen Sie einen Flächenpool an und ordnen Sie die entsprechenden Räume zu. Beenden Sie nachträglich die Zuordnung zum Flächenpool bei einem der Räume.

### 3.3.2 Daten

Entnehmen Sie die Eingabewerte für die Übung aus der folgenden Tabelle.

Suchen Sie die korrekten Eingabewerte über die F4-Hilfe, wenn möglich.

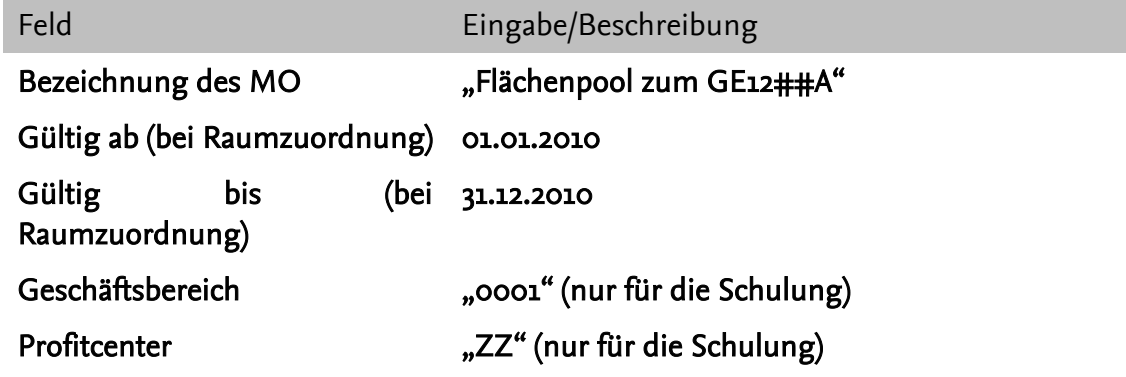

## 3.3.3 Durchführung

Pfad und Transaktion:

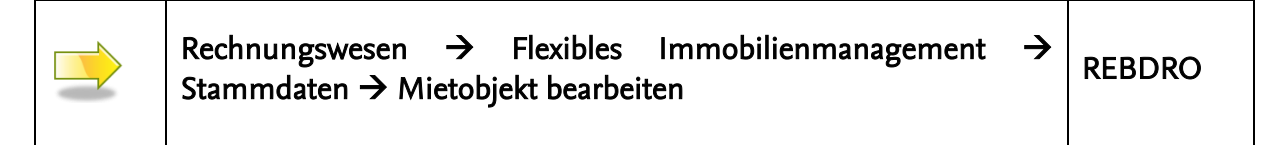

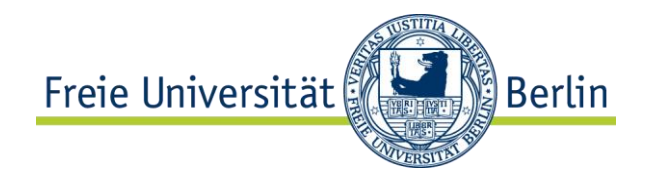

### 3.3.3.1 Anlegen

■ Rufen Sie Transaktion REBDRO auf, blenden Sie über die Schaltfläche  $\blacksquare$  den Navigationsbereich ein und selektieren Sie in der Objektübersicht den Eintrag "Arch. Objekt"

Tipp: Beim Aufrufen der Transaktion RE80 wird der Navigationsbereich direkt angezeigt.

- Geben Sie die Nummer der WE (samt Buchungskreis) unterhalb des Eintrags "Wirtschaftseinheit" ein oder suchen Sie danach über die Schaltfläche ... Anschließend bestätigen Sie Ihre Auswahl mit der Drucktaste &. Über den Strukturbaum navigieren Sie bis zu dem entsprechenden Gebäude.
- Klicken Sie mit der rechten Maustaste auf das Gebäude und folgen Sie im Kontextmenü dem folgenden Pfad: **Anlegen Mietobjekt Flächenpool Allgemein**
- Register "Allg. Daten" wird angezeigt. Pflegen Sie im Feld "Bezeichnung des MO" die Bezeichnung des Flächenpools.
- Wechseln Sie in das Register "Architektur", um die entsprechenden Räume aus der Architektonischen Sicht dem Flächenpool zuordnen zu können. Klicken Sie auf <sup>co</sup>und wählen Sie den Eintrag "Komplettzuordnung". In dem angezeigten Dialog klicken Sie auf **B**. um die Räume auszuwählen. Expandieren Sie den angezeigten obersten Knoten (= Liegenschaft), indem Sie auf den grauen Pfeil rechts neben der Zeile klicken, so dass Sie die zweite Ebene (= Gebäude) sehen können. Setzen Sie den Haken in das weiße (=aktive) Feld rechts neben dem Gebäude und bestätigen Sie mit .
- In dem angezeigten Dialog geben Sie in Feld "Gültig ab" noch das Datum, ab dem die Zuordnung der Räume zum Flächenpool gelten soll, und bestätigen Sie mit  $\mathscr{V}$ .

Die nachfolgend angezeigte Frage "Sollen untergeordnete Objekte zugeordnet werden?" bestätigen Sie mit "Ja". Somit werden alle Räume des Gebäudes dem neuen Flächenpool zugeordnet und im Register "Architektur" angezeigt.

- Klicken Sie die Schaltfläche in damit die getätigten Eingaben auf Fehler überprüft werden.
- Falls keine Fehler vorhanden sind, speichern Sie das neue Objekt über die Schaltfläche  $\blacksquare$
- Markieren Sie den obersten Knoten (Wirtschaftseinheit) im Navigationsbereich und expandieren Sie den Strukturbaum mithilfe von  $\mathcal{F}$ . Prüfen Sie, ob der neu angelegte Flächenpool unterhalb des Gebäudes angezeigt wird.

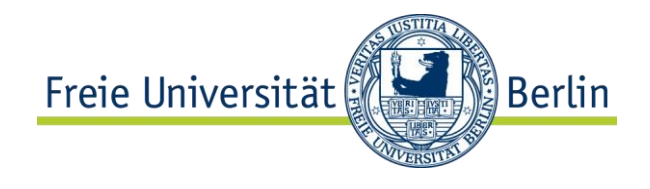

## 3.3.3.2 Ändern

■ Rufen Sie Transaktion REBDRO auf, blenden Sie über die Schaltfläche Elden Navigationsbereich ein und selektieren Sie in der Objektübersicht den Eintrag "Wirtschaftseinheit".

Tipp: Beim Aufrufen der Transaktion RE80 wird der Navigationsbereich direkt angezeigt.

- Geben Sie die Nummer der WE (samt Buchungskreis) unterhalb des Eintrags "Wirtschaftseinheit" ein oder suchen Sie danach über die Schaltfläche ( Anschließend bestätigen Sie Ihre Auswahl mit der Drucktaste &. Über den Strukturbaum navigieren Sie bis zu dem entsprechenden Flächenpool.
- Über einen Doppelklick auf den Knoten im Navigationsbereich öffnen Sie den Flächenpool und wechseln Sie in den Reiter "Architektur", um die Zuordnung eines Raumes zum Flächenpool zu beenden.
- Um Daten zu ändern, wechseln Sie über die Schaltfläche  $\mathscr P$  in den Änderungsmodus.
- Klicken Sie die Nummer des Flächenpools unterhalb eines der zugeordneten Räume an, so dass die Details zu dem Raum im unteren Bereich angezeigt werden. Im Detailbereich können Sie im Feld "Gültig bis" das Enddatum der Zuordnung

eingeben. Klicken Sie die Schaltfläche <sup>1</sup>. damit die getätigten Eingaben auf Fehler

- überprüft werden.
- Falls keine Fehler vorhanden sind, speichern Sie das neue Objekt über die Schaltfläche **H**

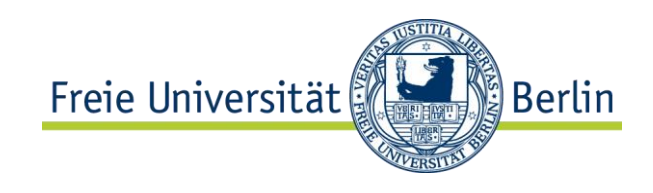

# 3.3.4 Notizen

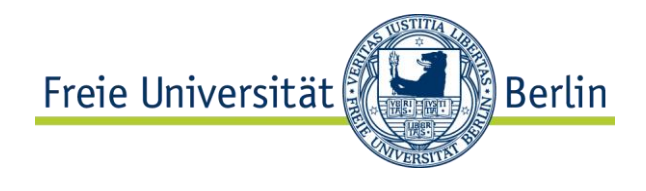

# 3.4 Teilnahmegruppe pflegen

SAP Definition: Eine Teilnahmegruppe fasst alle Mietobjekte zusammen, die an der Abrechnung einer oder mehrerer Nebenkostenarten innerhalb der Nebenkostenabrechnung teilnehmen. Die Zuordnung kann zeitabhängig erfolgen. Einer Teilnahmegruppe können auch andere Teilnahmegruppen zugeordnet werden.

Bei der FU Berlin werden die einzelnen Teilnahmegruppen (= Gebäudepools) durch die Zuordnung von Flächenpools entsprechender Gebäude gebildet.

Die Auswertung der Hauptnutzfläche je Teilnahmegruppe erfolgt vorerst außerhalb des SAP-Systems, indem die Hauptnutzfläche der entsprechenden Flächenpools sowie die Zuordnung der Flächenpools zu den jeweiligen Teilnahmegruppen separat ausgewertet werden und in einer Liste (Excel) zusammengeführt werden (= Ermittlung der Hauptnutzfläche je Gebäudepool).

## 3.4.1 Aufgabe

Legen Sie eine Teilnahmegruppe an, die Objekte zusammenfasst, auf die die Stromkosten abgerechnet werden sollen, und ordnen Sie ihr einen entsprechenden Flächenpool zu.

## 3.4.2 Daten

Entnehmen Sie die Eingabewerte für die Übung aus der folgenden Tabelle.

Suchen Sie die korrekten Eingabewerte über die F4-Hilfe, wenn möglich.

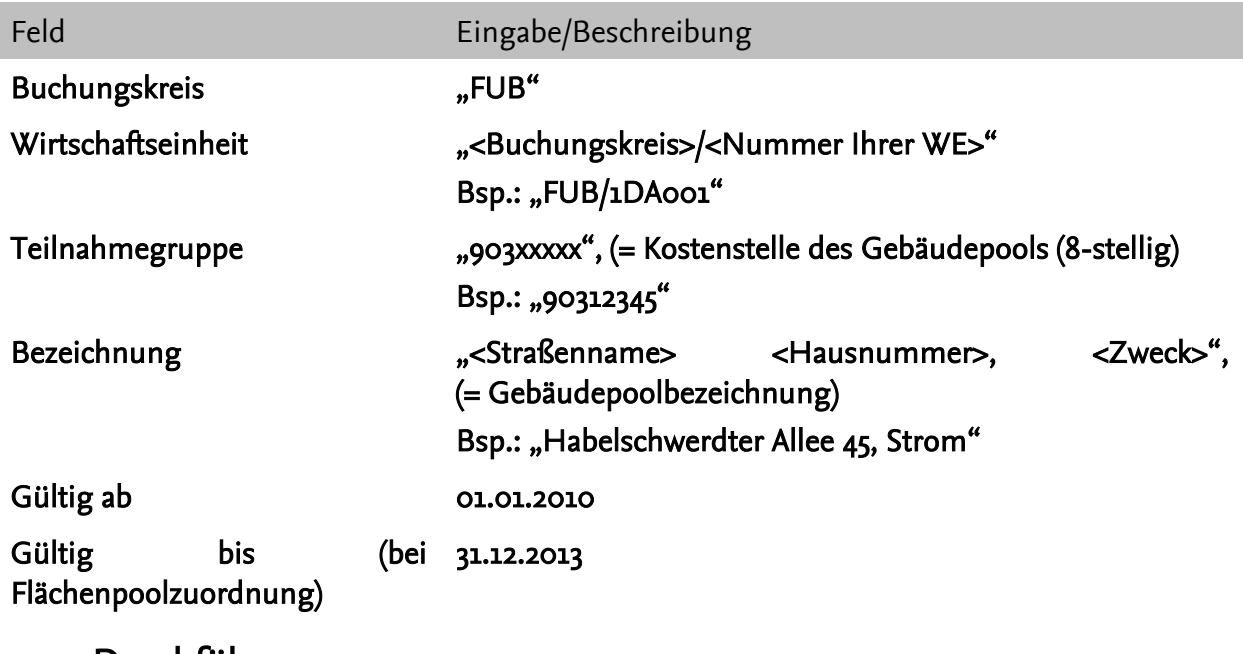

## 3.4.3 Durchführung

Pfad und Transaktion:

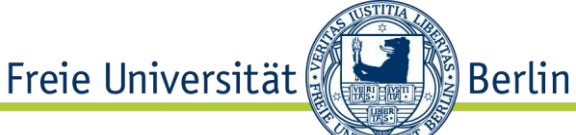

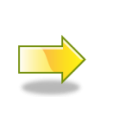

Rechnungswesen  $\rightarrow$  Flexibles Immobilienmanagement  $\rightarrow$ Nebenkostenabrechnung  $\rightarrow$  Stammdaten  $\rightarrow$  Teilnahmegruppe  $\rightarrow$ Teilnahmegruppe bearbeiten

#### 3.4.3.1 Anlegen

Rufen Sie Transaktion RESCPG auf, blenden Sie über die Schaltfläche  $\boxplus$  den Navigationsbereich ein und selektieren Sie in der Objektübersicht den Eintrag "Teilnahmegruppe".

Tipp: Beim Aufrufen der Transaktion RE80 wird der Navigationsbereich direkt angezeigt.

- Stellen Sie sicher, dass das Eingabefeld unterhalb leer ist und legen Sie über die Schaltfläche **d**eine Teilnahmegruppe an.
- Das Register "Allg. Daten" wird angezeigt. Prüfen Sie den Buchungskreis.
- Pflegen Sie die Nummer der Wirtschaftseinheit sowie die Nummer und die Bezeichnung der Teilnahmegruppe (s. Datentabelle).

Hinweis: Sollte eine Teilnahmegruppe angelegt werden, die Objekte (Flächenpools) aus mehreren Wirtschaftseinheiten (Liegenschaften) zusammenfasst, lassen Sie das Feld "WE d. Teilnahmegrp." leer. Die Teilnahmegruppe gilt dann als wirtschaftseinheitsübergreifend.

- **Pflegen Sie das Gültig-ab-Datum.**
- Wechseln Sie in den Reiter "Zugeordnete Objekte". Öffnen Sie hier mit **E**b die Auswahlliste und markieren Sie die Zeile mit dem Eintrag "Mietobjekt" und bestätigen Sie mit **√**.

In der angezeigten Suchmaske im Register "Mietobjekte allgemein" suchen Sie nach Ihrem Flächenpool. Um die Suche einzuschränken, geben Sie den Buchungskreis "FUB" und den Typ des Mietobjekts "PS" ein. Lassen Sie alle anderen Felder leer. Bestätigen Sie mit  $\mathscr{V}$ .

In der Auswahlliste markieren Sie durch das Setzen des Hakens den von Ihnen angelegten Flächenpool (erkennbar z.B. an der Gebäudenummer oder am Verantwortlichen) und bestätigen Sie mit . Nun wird der zugeordnete Flächenpool im Reiter angezeigt.

Hinweis: Auf diesem Weg können einer Teilnahmegruppe weitere Flächenpools zugeordnet werden.

- Klicken Sie die Schaltfläche <sup>2</sup>, damit die getätigten Eingaben auf Fehler überprüft werden.
- Falls keine Fehler vorhanden sind, speichern Sie das neue Objekt über die Schaltfläche **H**.
- **Prüfen Sie, ob Ihre Teilnahmegruppe im Navigationsbereich angezeigt wird.**

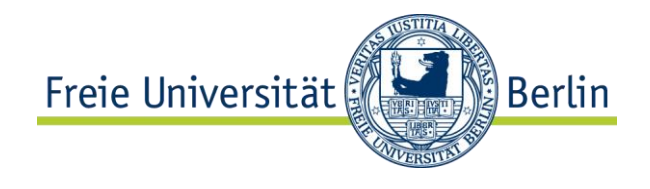

## 3.4.3.2 Ändern

Rufen Sie Transaktion RESCPG auf, blenden Sie über die Schaltfläche  $\boxplus$  den Navigationsbereich ein und selektieren Sie in der Objektübersicht den Eintrag "Teilnahmegruppe". Tipp: Beim Aufrufen der Transaktion RE80 wird der Navigationsbereich direkt

angezeigt.

- Geben Sie die Nummer der Teilnahmegruppe (samt Buchungskreis) unterhalb des Eintrags "Teilnahmegruppe" ein oder suchen Sie danach über die Schaltfläche  $\mathbb{H}$ . Anschließend bestätigen Sie Ihre Auswahl mit der Drucktaste  $\mathscr{C}$ . Die Teilnahmegruppe wird angezeigt.
- Das Register "Allg. Daten" wird angezeigt.
- $\blacksquare$  Um Daten zu ändern, wechseln Sie über die Schaltfläche  $\mathscr P$  in den Änderungsmodus.
- Wechseln Sie in den Reiter "Zugeordnete Objekte" und geben Sie in der Spalte "Beziehung gültig bis" das Enddatum der Zuordnung des Flächenpools zu der Teilnahmegruppe ein.
- Klicken Sie die Schaltfläche <sup>1</sup>, damit die getätigten Eingaben auf Fehler überprüft werden.
- Falls keine Fehler vorhanden sind, speichern Sie das neue Objekt über die Schaltfläche  $\blacksquare$ .

## 3.4.4 Notizen

Freie Universität **Berlin** 

# **4 Geschäftspartner**

Die SAP-Geschäftspartneranwendung wird in vielen Applikationen genutzt, u.a. in der Immobilienanwendung RE-FX.

Die in Meilenstein 1 relevanten Geschäftspartner (GP) werden alle mit dem (technischen) Rollentyp "Organisation" angelegt.

Die Geschäftspartnerdaten erhalten zwei Arten von Informationen:

- Zentrale Daten (z.B. Name, Adresse etc.)
- **•** rollenspezifische Daten.

Die zentralen Daten werden nur einmal erfasst. Die rollenspezifischen Daten können je Geschäftspartnerrolle (GP-Rolle) ausgeprägt werden. So wird z.B. ein Hausmeister, der gleichzeitig auch ein Mieter ist, als ein Geschäftspartner in den Rollen "Hausmeister" und "Mieter" gepflegt. Die zentralen Daten müssen somit nur einmal gepflegt werden.

Im Rahmen des Meilensteins 1 sind bei der FU Berlin folgende Geschäftspartnerrollen vorgesehen:

- "Eigentümer"  $\rightarrow$  Abbildung des Rechtsverhältnisses  $\rightarrow$  Pflege erfolgt je Gebäude in der Architektonischen Sicht
- "Belegungsplaner"  $\rightarrow$  Abbildung des Fachbereichs im Rahmen der Permanenten Belegung. Je Raum kann im gleichen Zeitraum nur ein Geschäftspartner in der GP-Rolle "Belegungsplaner" (Kardinalität 1) zugeordnet werden. Die Pflege obliegt der Technischen Abteilung. Von dem aktuellen Eintrag wird die Berechtigungsgruppe des Raumes abgeleitet. Der hier zugeordnete Fachbereich hat bezogen auf die Permanente Belegung die verwaltende Funktion.
- $\blacksquare$  "Zugewiesener Nutzer"  $\rightarrow$  Abbildung der Raumbelegung gemäß der Raumzuweisung. Es können mehrere Einträge (Kardinalität n) im gleichen Zeitraum zugeordnet werden, z.B. Institut(e), Professor(en) oder weitere Fachbereiche im Fall einer Mehrfachnutzung. Die Pflege obliegt der Technischen Abteilung.

### 4.1 Geschäftspartner anlegen

## 4.1.1 Aufgabe

Legen Sie folgende Geschäftspartner an:

- Fachbereich in den GP-Rollen Belegungsplaner und Zugewiesener Nutzer (= ein Geschäftspartner)
- Institut in der Rolle Zugewiesener Nutzer

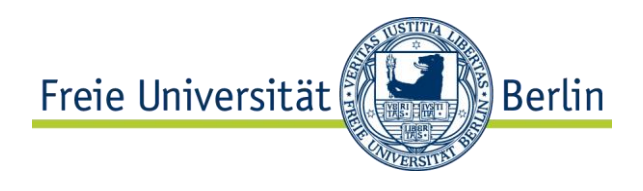

**Professor in der Rolle Zugewiesener Nutzer** 

Ergänzen Sie nachträglich weitere Kommunikationsdaten (Telefon, E-Mail-Adresse etc.) bei dem von Ihnen angelegten Fachbereich.

### 4.1.2 Daten

Entnehmen Sie die Eingabewerte für die Übung aus der folgenden Tabelle.

Suchen Sie die korrekten Eingabewerte über die F4-Hilfe, wenn möglich.

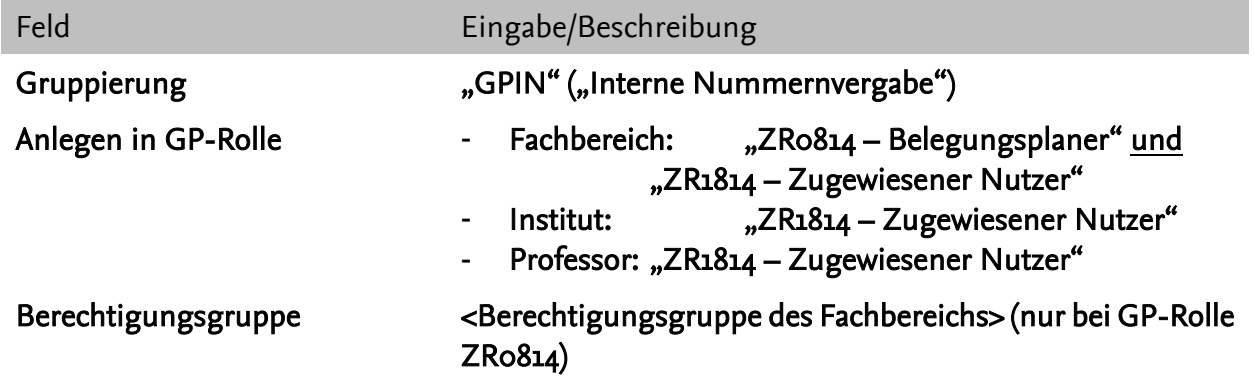

## 4.1.3 Durchführung

Pfad und Transaktion:

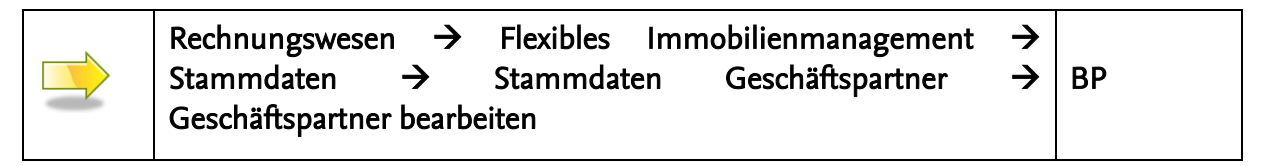

#### 4.1.3.1 Anlegen

- Rufen Sie Transaktion BP auf.
- Klicken Sie auf die Schaltfläche " $\square$  Organisation", um einen neuen Geschäftspartner anzulegen.
- Pflegen Sie die Gruppierung und wählen Sie die GP-Rolle "ZR0814 Belegungsplaner" aus. Die nachfolgend angezeigte Meldung bestätigen Sie mit "Sichern".
- **Pflegen Sie den Namen, den Suchbegriff sowie die Kommunikationsdaten.**

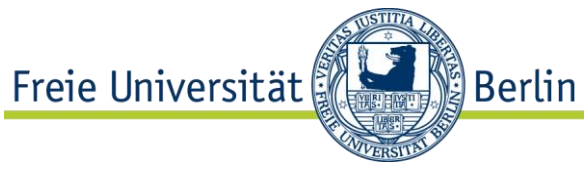

**Wechseln Sie in das Register** "Zusatzdaten". Pflegen Sie im Feld "Berechtigungsgruppe Belegung" mithilfe der Wertehilfe die zu dem Fachbereich passende Berechtigungsgruppe.

Hinweis: Die Berechtigungsgruppe wird ausschließlich zu Geschäftspartnern in der Rolle "ZR0814 – Belegungsplaner" gepflegt. Aus diesem Eintrag wird im Rahmen der Pflege der Raumzuweisung die entsprechende Berechtigungsgruppe zum Raum abgeleitet.

- Klicken Sie die Schaltfläche <sup>2</sup>, damit die getätigten Eingaben auf Fehler überprüft werden.
- Falls keine Fehler vorhanden sind, speichern Sie das neue Objekt über die Schaltfläche  $\boxdot$ .
- Notieren Sie sich die Geschäftspartnernummer, die Ihnen in der Statusleiste angezeigt wird.
- Um den Fachbereich in der GP-Rolle "ZR1814 Zugewiesener Nutzer" anzulegen, wählen Sie diesen Eintrag im Feld "Anlegen in GP-Rolle".
- Klicken Sie die Schaltfläche <sup>de</sup>, damit die getätigten Eingaben auf Fehler überprüft werden.
- Falls keine Fehler vorhanden sind, speichern Sie das neue Objekt über die Schaltfläche **H**.
- Notieren Sie sich die Geschäftspartnernummer, die Ihnen in der Statusleiste angezeigt wird.
- Der Fachbereich wurde somit in zwei verschiedenen GP-Rollen angelegt. Es handelt sich jedoch um einen Geschäftspartner (mit einer Nummer). Wählen Sie im Feld "Anlegen in GP-Rolle" zuerst die GP-Rolle "ZR0814 -Belegungsplaner" und danach die GP-Rolle "ZR1814 – Zugewiesener Nutzer". Analysieren Sie den Unterschied.

Legen Sie ein Institut und einen Professor ebenfalls als Geschäftspartner in der GP-Rolle "Zugewiesener Nutzer" an. Die Vorgehensweise ist analog zu der oben beschriebenen. Notieren Sie sich ebenfalls die Geschäftspartnernummern.

### 4.1.3.2 Ändern

■ Rufen Sie Transaktion BP auf.

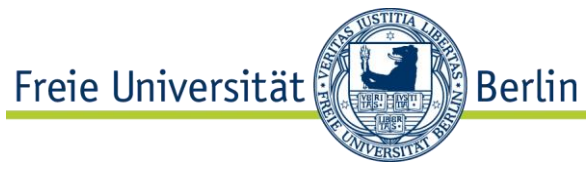

- Rufen Sie den von Ihnen angelegten Fachbereich auf. Als Suchkriterium wählen Sie hierbei die Geschäftspartnersuche nach Nummer aus. Im Feld "GeschPartner" tragen Sie die Nummer des Geschäftspartners ein und bestätigen Sie mit "Start". Im Ergebnisbereich des Navigationsbereiches wird bei erfolgreicher Suche der entsprechende Eintrag angezeigt. Mit Doppelklick können Sie Ihren Geschäftspartner öffnen.
- Sollten Sie sich im Anzeigemodus befinden, wechseln Sie über die Schaltfläche **2** in den Änderungsmodus.
- **Ergänzen Sie weitere Kommunikationsdaten.**
- Klicken Sie die Schaltfläche <sup>de</sup>, damit die getätigten Eingaben auf Fehler überprüft werden.
- Falls keine Fehler vorhanden sind, speichern Sie das neue Objekt über die Schaltfläche  $\blacksquare$

#### 4.1.4 Notizen

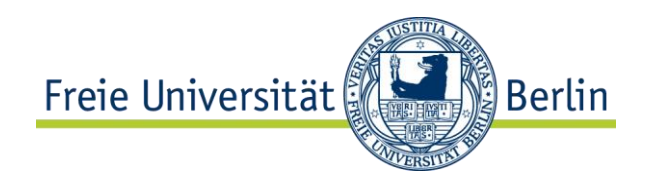

# **5 Raumzuweisung**

Bei der Raumzuweisung (= Belegung eines Raumes) ordnet der Benutzer dem Raum im Tabellenreiter "Permanente Belegung" folgende Belegende zu:

- **genau einen "Belegungsplaner"** Diese Zuordnung regelt welcher Fachbereich auf die Raumdaten in SAP zugreifen darf.
- einen oder mehrere "Zugewiesene(n) Nutzer" Entsprechend der per Raumzuweisung benannten Organisationseinheit: Fachbereich, Institut oder Professor. Bei anteiliger Raumnutzung können dem Raum gleichzeitig mehrere Nutzer zugewiesen werden.

Je Geschäftspartner muss eine Kostenstelle manuell zugeordnet werden.

Über den Eintrag des Gültigkeitszeitraums kann die Raumzuweisung zeitlich befristet werden. Durch die Einrichtung einer Wiedervorlage vor Ablauf des End-Datums ist eine Fristenverfolgung für den Benutzer möglich.

Die Bearbeitung kann entweder raumweise oder über eine Massendatenpflege erfolgen.

## 5.1 Raumbelegung pflegen

## 5.1.1 Aufgabe

Weisen Sie einem Fachbereich einen Raum zu (gemäß Raumzuweisung). Lassen Sie sich 3 Monate vor Ablauf der Nutzung/Belegung an den Termin erinnern, um ggf. eine Verlängerung zu besteht in der andere generale besteht in der andere generale besteht in der andere generale prüfen.

Verlängern Sie nachfolgend im Rahmen der Massenbearbeitung die Dauer der Belegung in Ihrem Raum.

### 5.1.2 Daten

Entnehmen Sie die Eingabewerte für die Übung aus der folgenden Tabelle.

Suchen Sie die korrekten Eingabewerte über die F4-Hilfe, wenn möglich.

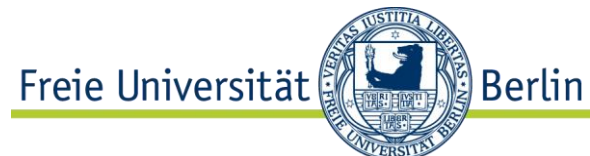

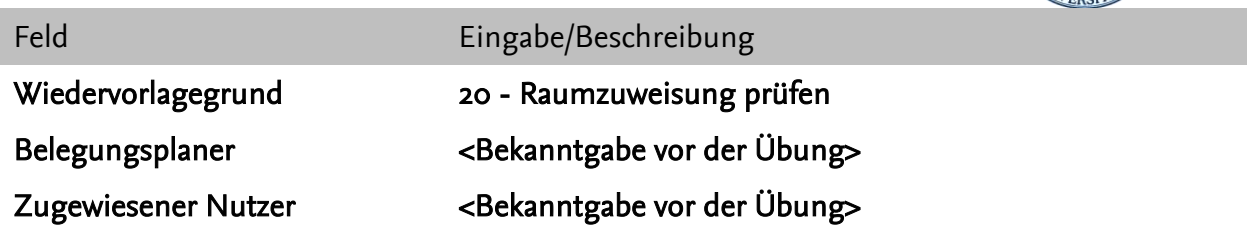

## 5.1.3 Durchführung

Pfad und Transaktion  $\rightarrow$  Einzelpflege je Raum:

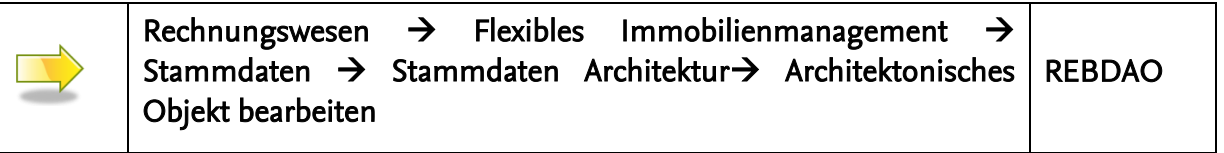

Pfad und Transaktion  $\rightarrow$  Massenpflege:

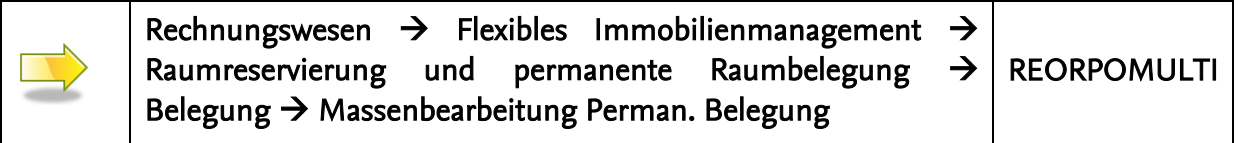

#### 5.1.3.1 Anlegen

■ Rufen Sie Transaktion REBDAO auf, blenden Sie über die Schaltfläche **Der den** Navigationsbereich ein und selektieren Sie in der Objektübersicht den Eintrag "Arch. Objekt"

Tipp: Beim Aufrufen der Transaktion RE80 wird der Navigationsbereich direkt angezeigt.

- Geben Sie die Nummer des entsprechenden Raumes in das Feld unterhalb des Eintrags "Arch. Objekt" ein (oder suchen Sie danach über die Schaltfläche ( ...) Anschließend bestätigen Sie Ihre Auswahl mit der Drucktaste &.
- Alternativ können Sie die Nummer der Organisation eingeben und mit  $\mathscr{F}$ bestätigen. Im Navigationsbereich können Sie bis zu dem gewünschten Objekt gelangen. Durch einen Doppelklick auf den Objektnamen im Navigationsbereich öffnen Sie das gewünschte Objekt.
- Register "Allg. Daten" wird angezeigt. Wechseln Sie in den Reiter "Permanente Belegung".
- Um Daten zu ändern, wechseln Sie über die Schaltfläche  $\mathscr P$  in den Änderungsmodus.

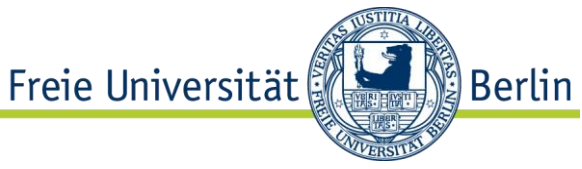

- Über die Schaltfläche **E**ordnen Sie einen Fachbereich zu. In Abhängigkeit von diesem Geschäftspartner wird die Berechtigungsgruppe zum Raum abgeleitet. Im Detailbereich zu der neu eingefügten Zeile können Sie die Zuordnung vornehmen. Im Feld "Belegender" suchen Sie über die Wertehilfe (Symbol <sup>(d)</sup>) nach dem Fachbereich, indem Sie z.B. den Namen oder direkt die Nummer eingeben und mit **◆** bestätigen. Wählen Sie in der Ergebnisliste den entsprechenden Geschäftspartner aus. Falls der Geschäftspartner bereits in unterschiedlichen GP-Rollen existiert, wird Ihnen nachfolgend eine Auswahlliste angezeigt. Wählen Sie hier einen Geschäftspartner in der GP-Rolle "ZR0814 – Belegungsplaner" aus und bestätigen Sie mit  $\mathcal{V}$ .
- Pflegen Sie im Detailbereich weitere Daten. Im Feld "Gültig ab" geben Sie das Anfangsdatum und im Feld "Gültig bis" das Enddatum der Zuordnung (= Belegung). Setzen Sie den Wert im Feld "BelAntTxt" auf "0". Pflegen Sie im Feld "Position" bei der GP-Rolle "ZR0814" den Eintrag "Bel.Ber.".
- Wählen Sie als mögliches Kontierungsobjekt die Kostenstelle. Tragen Sie mithilfe der Wertehilfe (Symbol <sup>[c]</sup>) die Nutzerkostenstelle (des zugeordneten Fachbereiches) ein.
- Wiederholen Sie die Zuordnungsschritte für denselben Fachbereich in der Rolle "ZR1814 – Zugewiesener Nutzer". Abweichend davon pflegen Sie im Feld "BelAntTxt" den Wert "1" und im Feld "Position" den Eintrag "Zugew.Nut.".
- Wechseln Sie in die Registerkarte "Wiedervorlage".
- Über das Listensymbol in der Schaltfläche B unählen Sie den Eintrag "Vor einmaligem Termin" aus.
- In der angezeigten Maske tragen Sie den Wiedervorlagegrund (s. Datentabelle) und die Anzahl der Monate. Als Datum tragen Sie das Ende der Raumbelegung durch den aktuellen Nutzer. Bestätigen Sie mit ...
- Im unteren Bereich werden Ihnen die Details zu dem Termin angezeigt. Über die Schaltfläche **kann auch eine Notiz zum Termin hinterlegt werden.** In der Spalte "Erledigt" kann der Termin nach Bearbeitung mit dem Status "Erledigt" versehen werden.
- Klicken Sie die Schaltfläche <sup>de</sup>, damit die getätigten Eingaben auf Fehler überprüft werden.
- Falls keine Fehler vorhanden sind, speichern Sie das neue Objekt über die  $S$ chaltfläche  $\blacksquare$

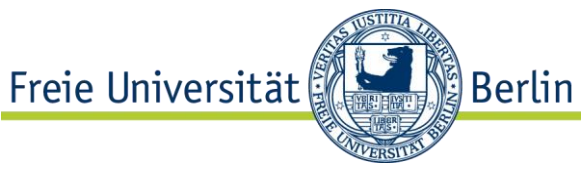

■ Die aktuell anstehenden Wiedervorlagetermine (objektübergreifend) können Sie ebenfalls prüfen und bearbeiten, indem Sie im RE-Navigator im Selektionsbereich den Eintrag "Wiedervorlage" wählen. Im unteren Bereich werden die Termine angezeigt und können über die Schaltfläche  $\frac{1}{\sqrt{2}}$  ach unterschiedlichen Kriterien gefiltert werden. Darüber hinaus ist über die Spalte "Objektidentifikation" ein direkter Absprung in das jeweilige Objekt möglich.

Hinweis: Die Berechtigungsgruppe zum Raum wird von dem Geschäftspartner in der GP-Rolle "ZR0814 – Belegungsplaner" abgeleitet. Die Ableitung erfolgt durch ein Report, der zu einem bestimmten Zeitpunkt (nachts) automatisiert ausgeführt wird und die Berechtigungsgruppe in den Räumen aktualisiert. Bei Räumen, in denen im aktuellen Zeitraum kein Geschäftspartner in der o.g. GP-Rolle zugeordnet ist, wird die Berechtigungsgruppe auf den Initialwert ("Techn. Abteilung IIID") zurückgesetzt.

#### 5.1.3.2 Ändern

- Rufen Sie Transaktion REORPOMULTI auf, um in die Maske für die Massenbearbeitung der Raumbelegung zu gelangen. Tipp: Sie können die Massenbearbeitung ebenfalls über den RE-Navigator starten. Rufen Sie hierfür die Transaktion RE80 auf. Im Selektionsbereich klicken Sie auf die Schaltfläche "Werkzeuge". In der Spalte "Funktion" expandieren Sie den Knoten "Permanente Belegung" und über einen Doppelklick auf die "Massenbearbeitung" starten Sie die Anwendung.
- Um Daten zu ändern, wechseln Sie über die Schaltfläche  $\mathscr P$  in den Änderungsmodus.
- Über die Schaltfläche E- wählen Sie die Räume, die Sie bearbeiten möchten. In dem angezeigten Dialog wählen Sie die Objektart "AO" und bestätigen Sie mit  $\blacktriangleright$ . Sie werden zu einer Suchmaske weitergeleitet. Geben Sie hier als Suchkriterium im Feld "Identifikation AO" Ihre Gebäudenummer gefolgt von \* (Stern) (Bsp.: 1DA001-GE1201A\*) und im Feld "Archit. Objekttyp" den Wert "60RA" ein. Wählen Sie aus der Ergebnisliste die Räume, die Sie bearbeiten möchten und bestätigen Sie mit <sup>√</sup>.
- Die selektierten Räume werden im oberen Bildschirmbereich angezeigt. Durch das Setzen eines Hakens rechts neben dem jeweiligen Raum, können Sie entscheiden, welche Räume im unteren Bereich (als Zeilen) angezeigt werden und bearbeitet werden können.
- Der angezeigte Spaltenvorrat kann minimiert aber auch erweitert werden. Um auch die technische Rollenbezeichnung zum Geschäftspartner sehen zu können, fügen Sie die entsprechenden Spalten hinzu.

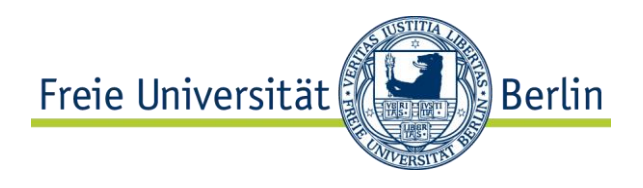

Um das Layout anzupassen gehen Sie wie folgt vor:

- Klicken Sie die kleine Liste neben in der Schaltfläche **Bill an und wählen Sie** den Eintrag "Layout ändern...".

- In der angezeigten Maske sehen Sie rechts die Spalten, die bereits angezeigt werden, und links die, die noch eingeblendet werden können.

Markieren Sie im Spaltenvorrat den Eintrag "Rolle Belegungspl." und übernehmen Sie Ihre Auswahl mit dem nach rechts zeigenden schwarzen Pfeil. Auf der rechten Seite markieren Sie den soeben eingefügten Eintrag und verschieben Sie ihn mithilfe des schwarzen nach oben zeigenden Pfeils bis er unterhalb des Eintrags "Belegender" steht.

- Bestätigen Sie mit  $\mathcal{L}$ .

- Nun können Sie die technische Bezeichnung der GP-Rolle, in der der Nutzer dem Raum zugeordnet ist, sehen.

 Die Werte in den weiß hinterlegten Zellen können bearbeitet werden. Wählen Sie Ihren Raum aus und verlängern Sie die Belegung um ein Jahr, indem Sie das Gültig-bis-Datum überschreiben.

Hinweis: Sollte die Raumnutzung für den aktuellen Belegenden beendet werden und ein neuer Nutzer zugeordnet werden, darf der jetzige Nutzer keinesfalls überschrieben werden. In diesem Fall ist eine neue Zeile einzufügen und der neue Nutzer in der entsprechenden GP-Rolle zu pflegen.

- Klicken Sie die Schaltfläche <sup>1</sup>, damit die getätigten Eingaben auf Fehler überprüft werden.
- Falls keine Fehler vorhanden sind, speichern Sie das neue Objekt über die Schaltfläche  $\blacksquare$ .
- Rufen Sie den von Ihnen soeben geänderten Raum auf und prüfen Sie die Einträge in der Registerkarte "Permanente Belegung".

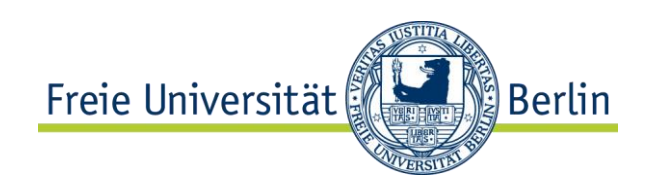

# 5.1.4 Notizen

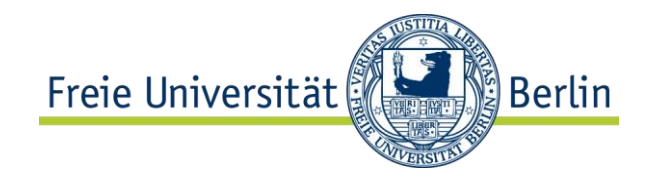

# **6 Zeichnungen anzeigen mit CIDEON Publisher**

Das Modul CIDEON Publisher ist die Schnittstelle zwischen den CAD-Zeichnungen und SAP RE-FX (und bei Bedarf auch PM). Mit Hilfe des Publishers können in SAP abgelegte und mit architektonischen Objekten verknüpfte Zeichnungen von Nicht-CAD-Usern innerhalb des SAP-GUI's visualisiert werden. Über die Ebenendarstellung kann schnell auf die Stammdaten der verknüpften Objekte abgesprungen oder hinterlegte Prozesse, wie z.B. der Ausdruck von Türschildern, angetriggert werden.

## 6.1 Zeichnung im Publisher anzeigen

## 6.1.1 Aufgabe

Lassen Sie sich im Real Navigator eine Zeichnung anzeigen und navigieren Sie in dieser.

### 6.1.2 Daten

Suchen Sie die korrekten Eingabewerte über die F4-Hilfe, wenn möglich.

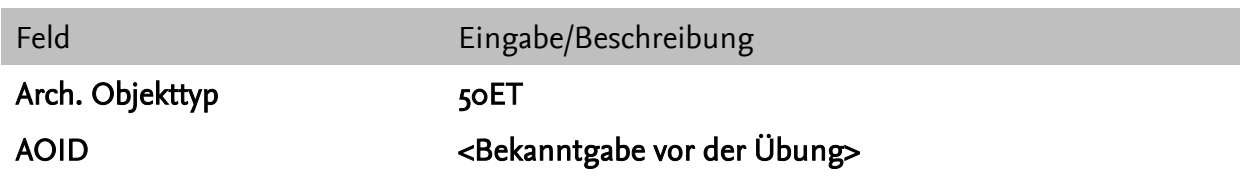

## 6.1.3 Durchführung

Pfad und Transaktion:

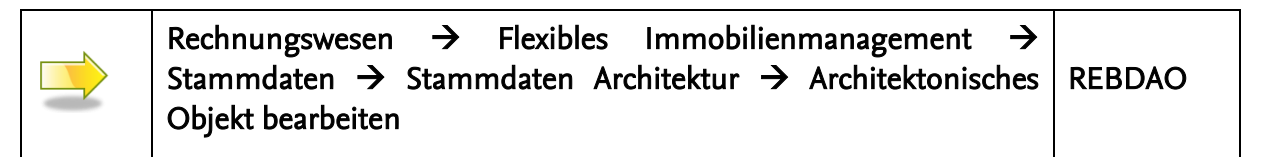

6.1.3.1 Aufruf von Zeichnungen in der RE80

■ Starten Sie die Transaktion RE80

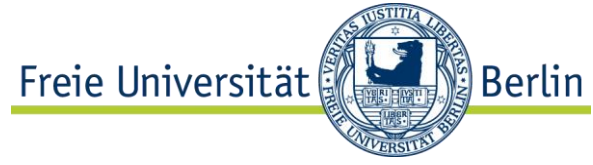

- Rufen Sie Transaktion REBDAO auf, blenden Sie über die Schaltfläche **国** den Navigationsbereich ein und selektieren Sie in der Objektübersicht den Eintrag "Arch. Objekt" Tipp: Beim Aufrufen der Transaktion RE80 wird der Navigationsbereich direkt angezeigt.
- Geben Sie die Nummer des entsprechenden Raumes in das Feld unterhalb des Eintrags "Arch. Objekt" ein (oder suchen Sie danach über die Schaltfläche ( Anschließend bestätigen Sie Ihre Auswahl mit der Drucktaste &.
- Alternativ können Sie die Nummer der Organisation eingeben und mit  $\partial \mathscr{F}$ bestätigen. Im Navigationsbereich können Sie bis zu dem gewünschten Objekt gelangen. Durch einen Doppelklick auf den Objektnamen im Navigationsbereich öffnen Sie das gewünschte Objekt.

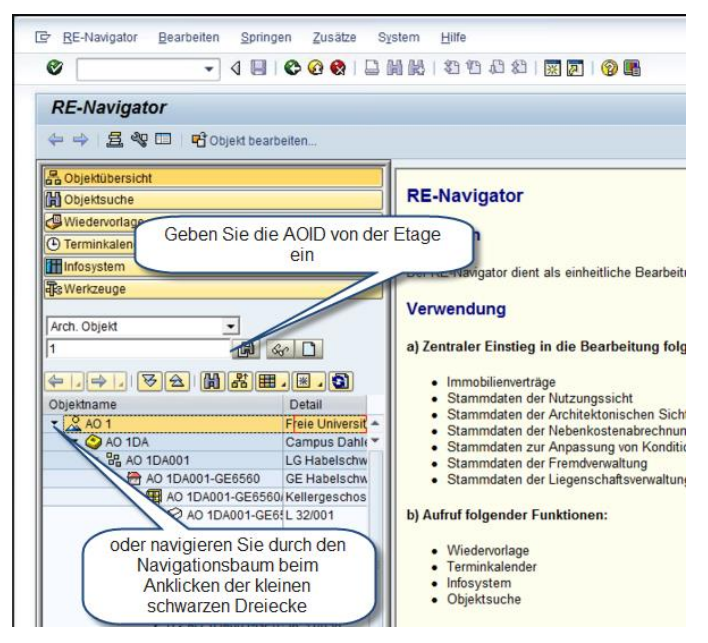

Abbildung 3 Etage in der RE80 auswählen

- Register "Allg. Daten" wird angezeigt.
- Wechseln Sie zur Registerkarte CAD.
- Es öffnet sich der Publisher und zeigt die Zeichnung an.

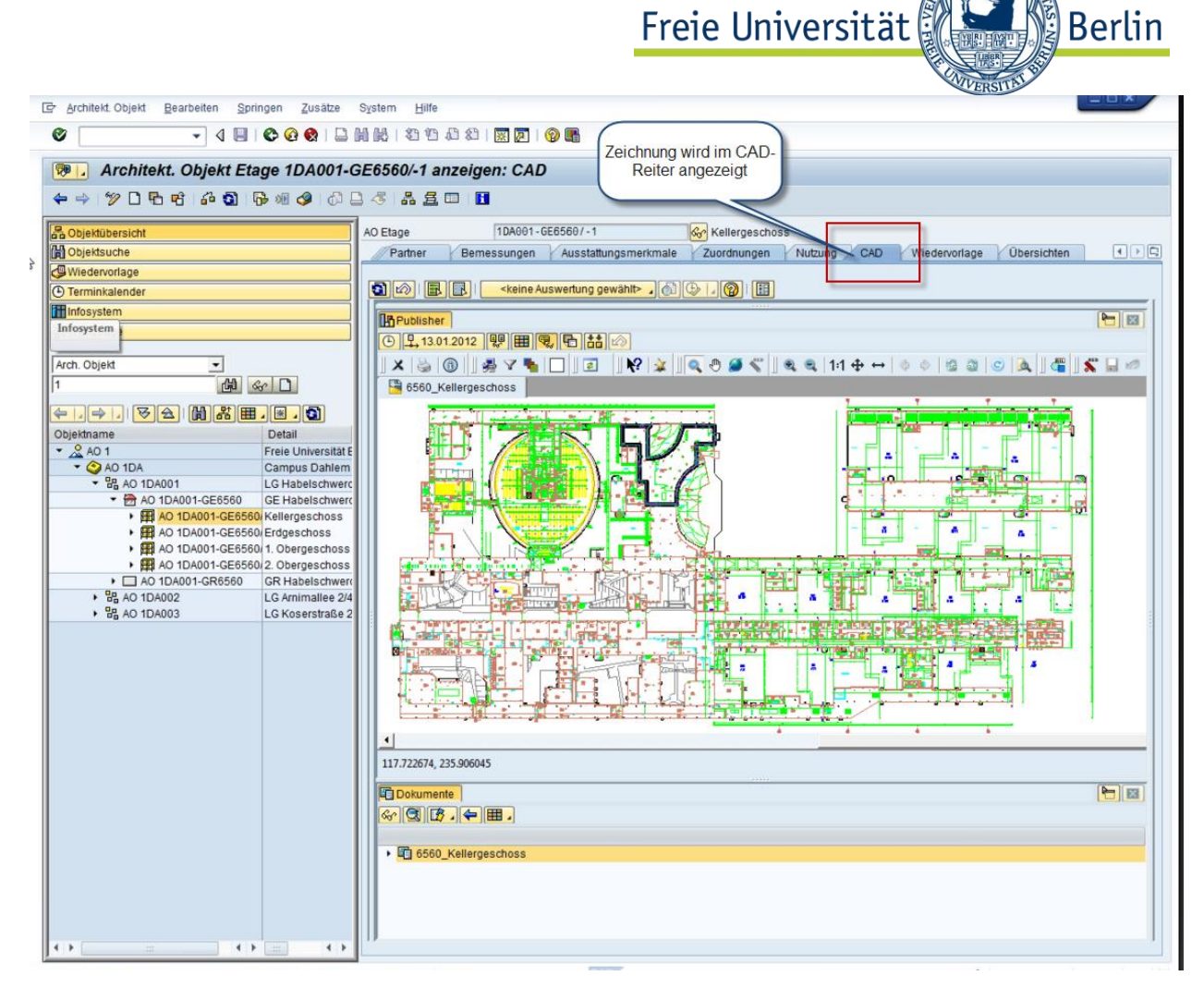

Abbildung 4 Zeichnung wird im CAD-Reiter angezeigt

 Um die Zeichnung größer darzustellen, schalten Sie den Navigationsbaum und die Dokumenteninformationen aus.
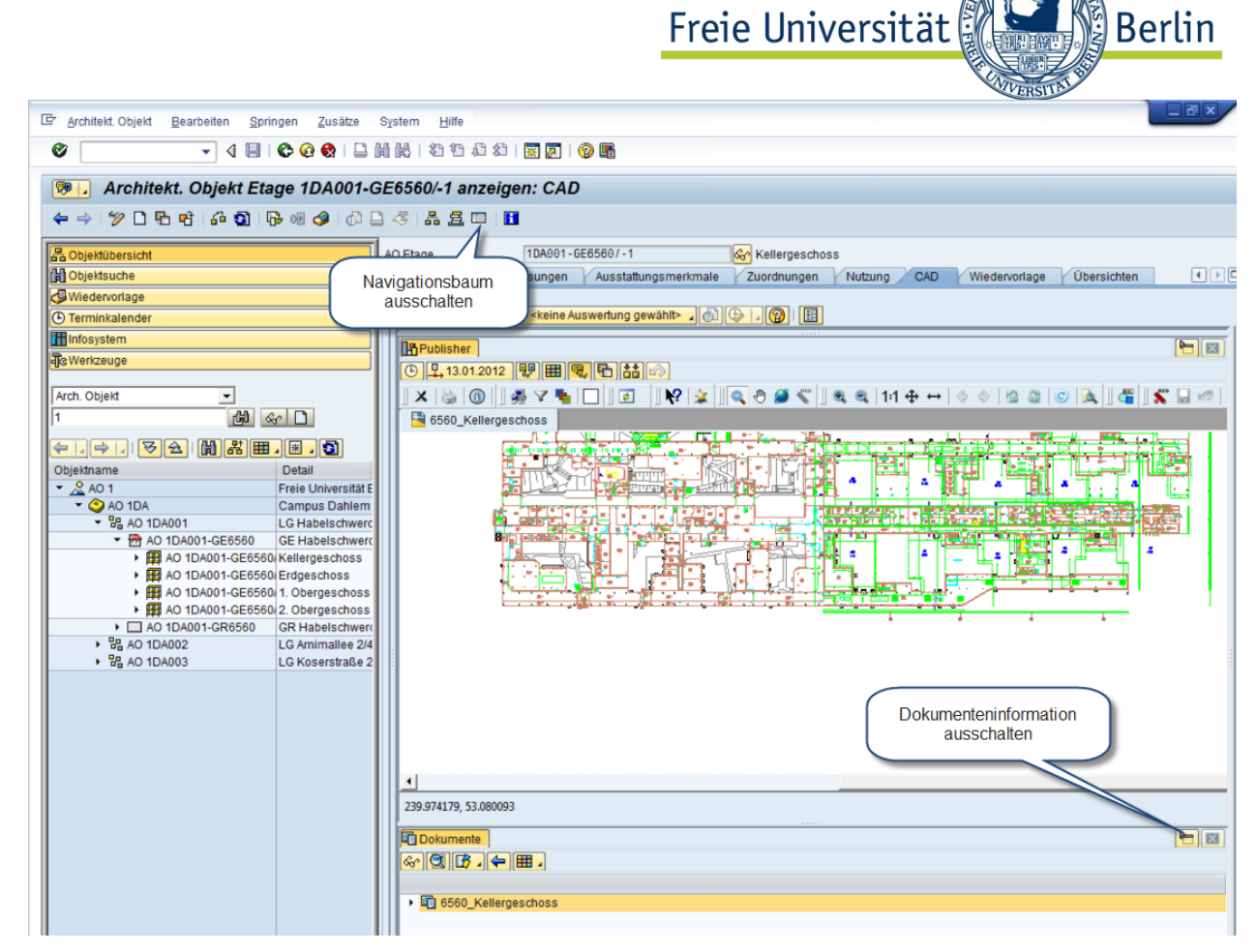

Abbildung 5 Navigation und Dokumenteninformation ausschalten

**Das Ergebnis sieht wie folgt aus.** 

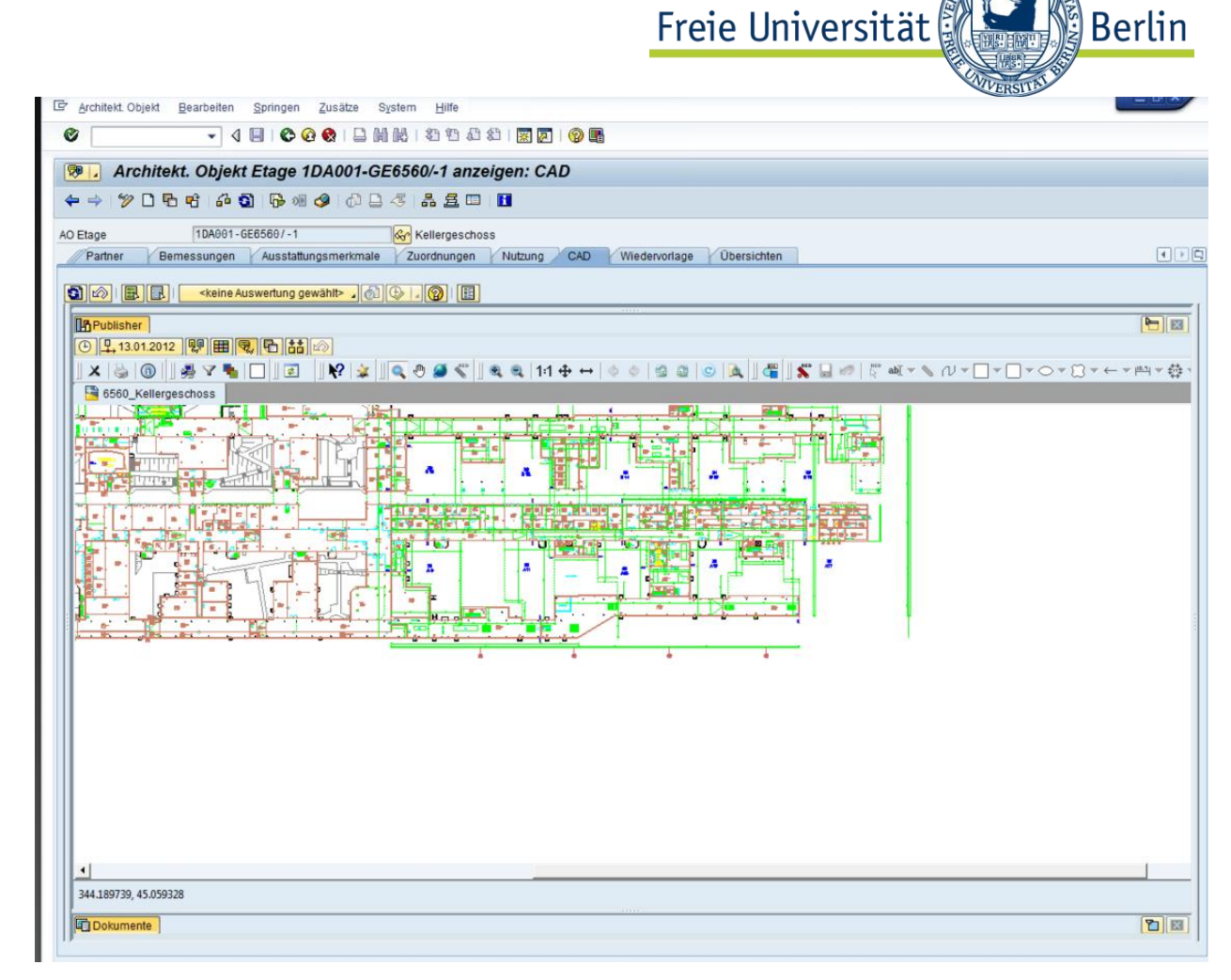

Abbildung 6 CAD Reiter ohne Navigationsbaum und Dokumenteninformation

#### 6.1.3.2 Navigieren im Grundrissplan

- Zum Navigieren in der Zeichnung wählen Sie den Pan Modus über den Button ,<mark>⑩</mark> aus.
- Die nächste Zeichnung stellt Ihnen die Navigationsbutton im Publisher dar.

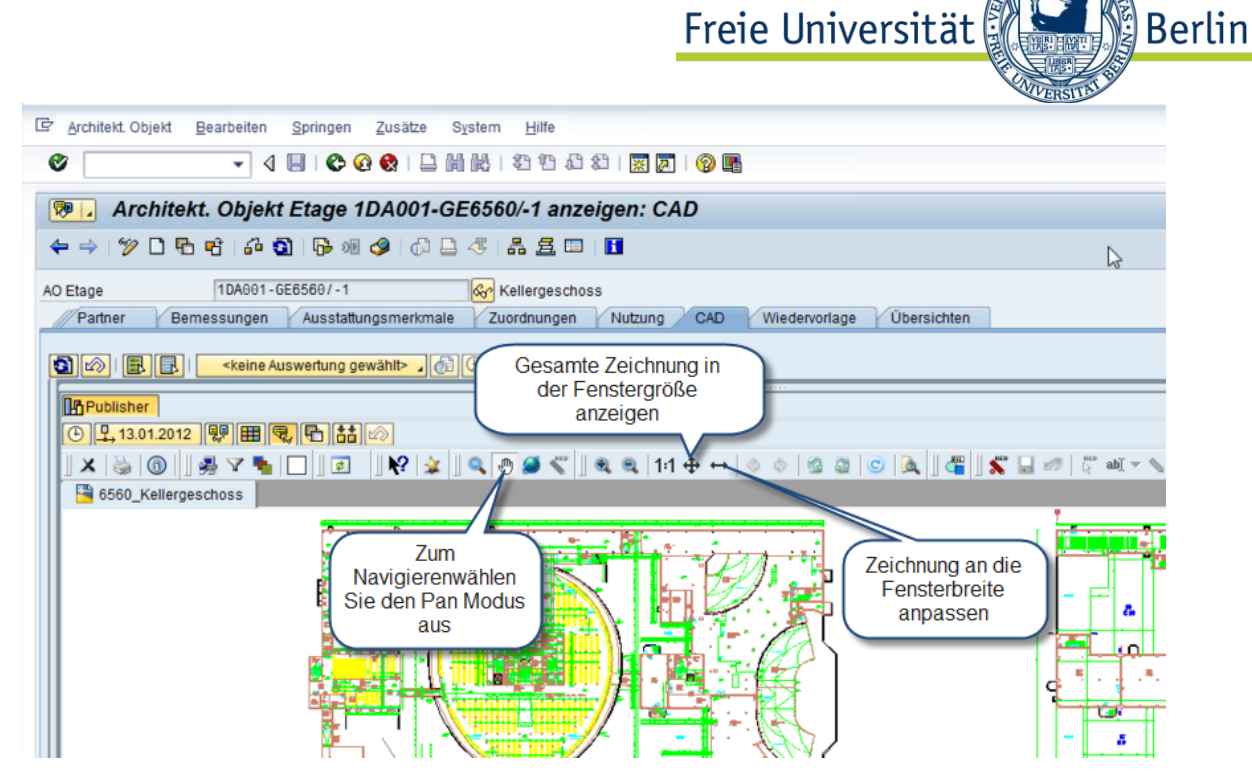

Abbildung 7 Navigationsbutton im CIDEON Publisher

#### **Bewegen Sie sich in der Zeichnung**

Klicken Sie die linke Maustaste und bewegen Sie die Maus in der Zeichnung

#### **Zoomen**

■ Zum Zoomen scrollen Sie das Maus-Scrollrad in der Zeichnung.

#### **Rauminformationen anzeigen**

**Schalten Sie den Erweiterten Tooltip ein** 

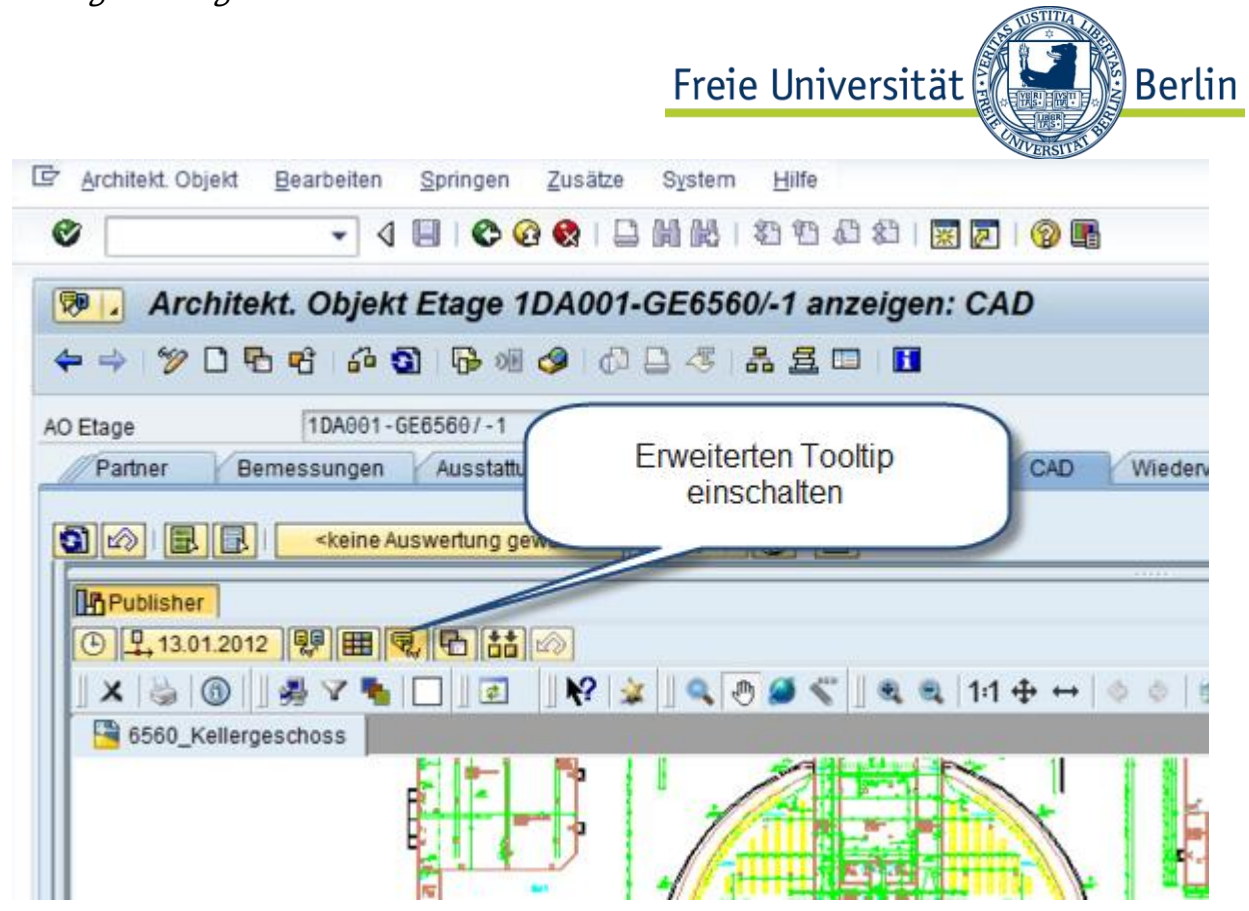

Abbildung 8 erweiterten Tooltip einschalten

 Bewegen Sie sich mit der Maus zum Raum. Der Erweiterte Tooltip erscheint und zeigt zusätzliche Rauminformationen an.

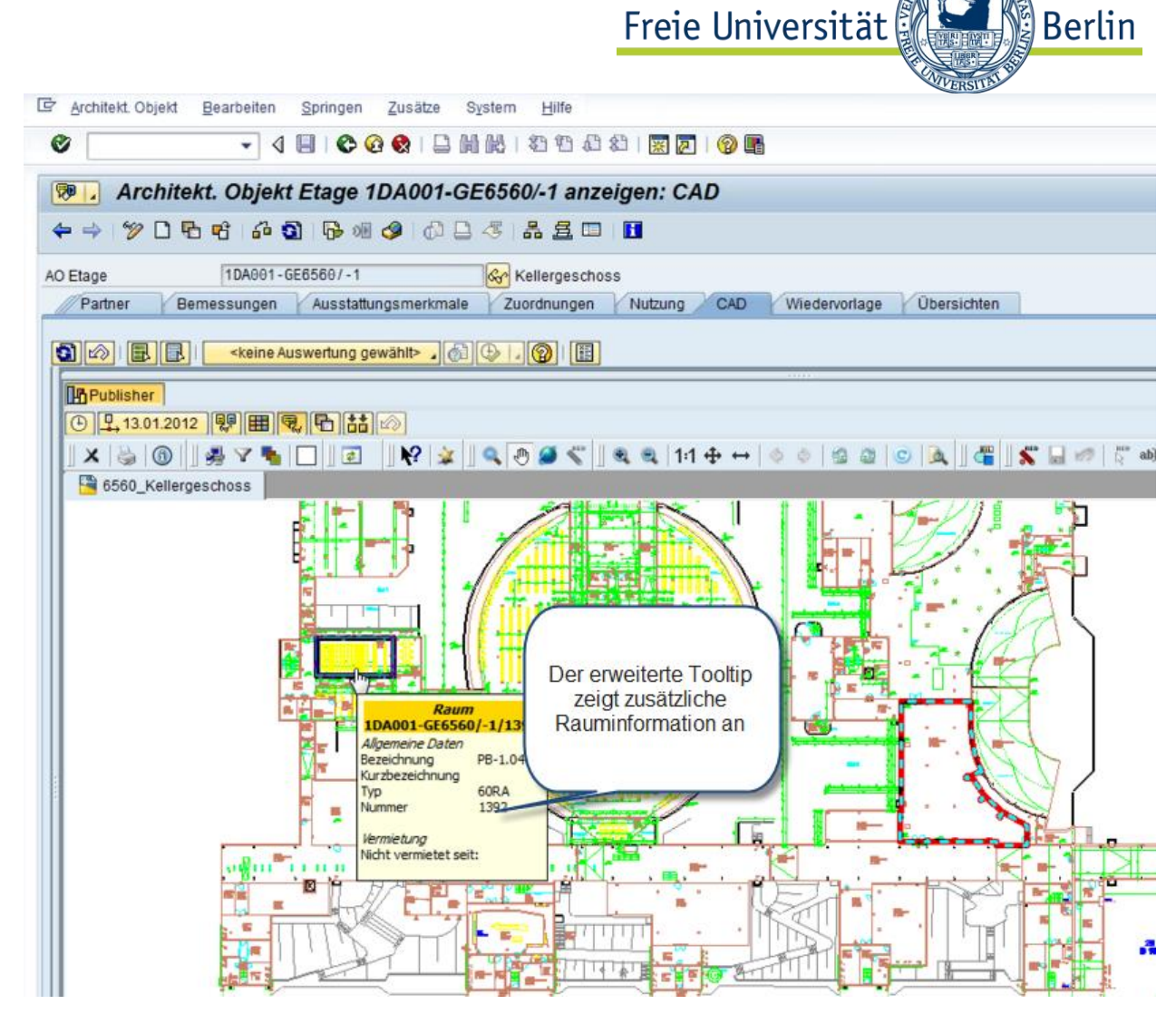

Abbildung 9 erweiterter Tooltip mit Rauminformationen

#### 6.1.3.3 Ausführen von Auswertungen

Wählen Sie die Funktion Visual Reports aus

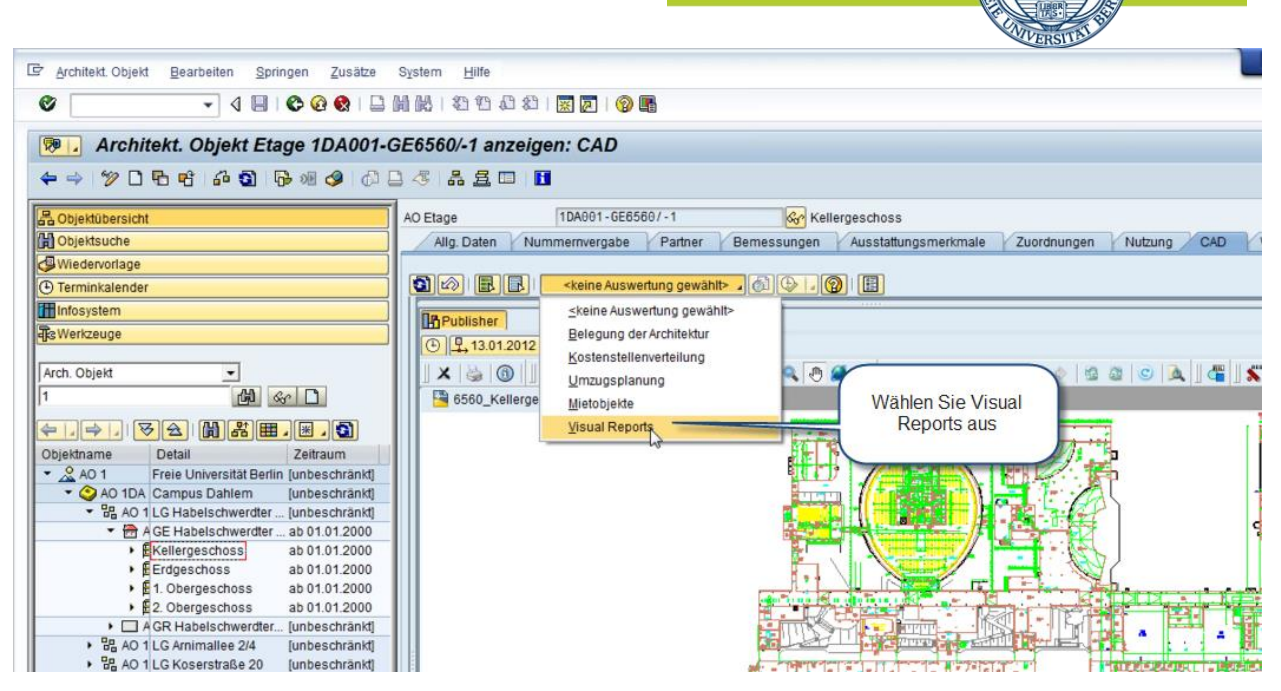

Freie Universität

**Berlin** 

Abbildung 10 Auswahl Visual Reports

Wählen Sie den Report Bodenbelag aus

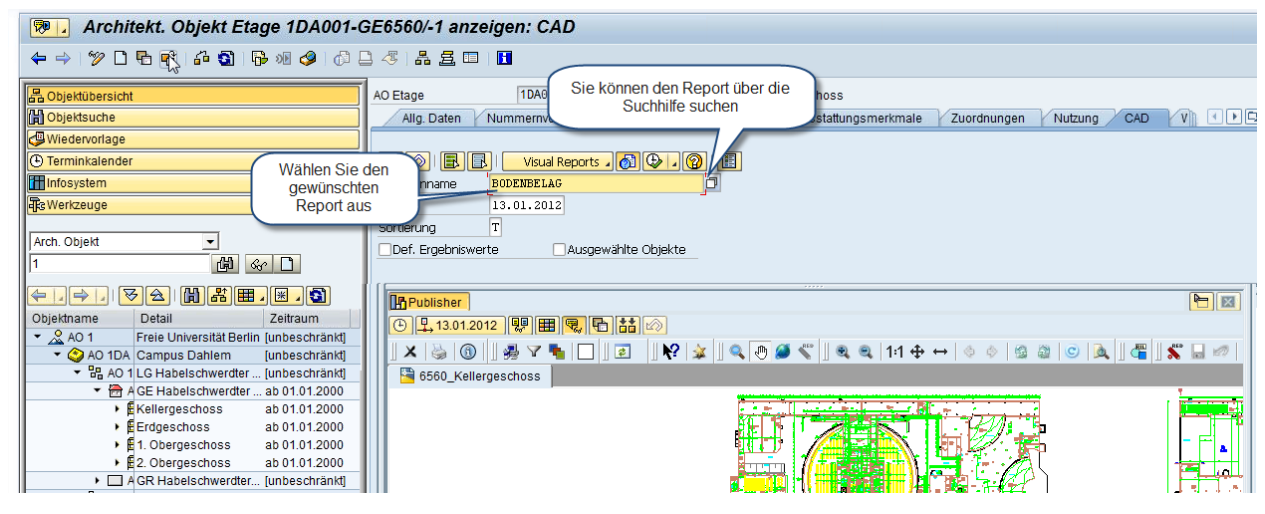

Abbildung 11 Auswertung auswählen

■ Führen Sie den Report aus

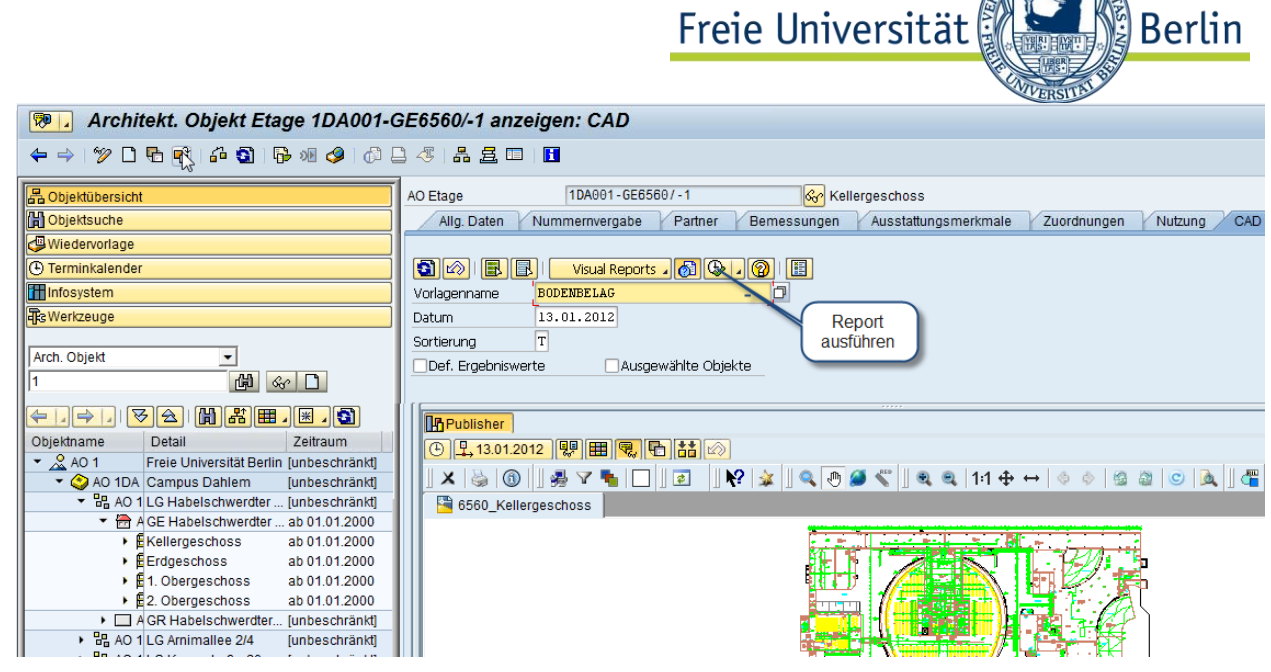

Abbildung 12 Report im Publisher ausführen

**Danach wird das Ergebnis der Auswertung angezeigt.** 

### 6.1.4 Notizen

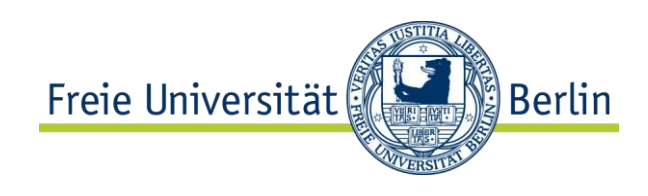

# **7 Berichtswesen**

## 7.1 Infosystem in RE-FX

## 7.1.1 Infosystem aufrufen

Es gibt mehrere Möglichkeiten, das Infosystem von RE-FX aufzurufen:

Über den Menüpunkt direkt unter dem Anwendungsmenü von RE-FX

#### Pfad: **Rechnungswesen Flexibles Immobilienmanagement Infosystem**

 Über den Menüpunkt in den Untermenüs des Anwendungsmenüs von RE-FX (z.B. Infosystem zu den Stammdaten)

Pfad: **Rechnungswesen → Flexibles Immobilienmanagement → [Untermenü,** z.B. Stammdaten] **Infosystem**

 Über die Schaltfläche **Infosystem** im Navigationsbereich des RE-Navigators (Transaktion RE80)

Pfad: **Rechnungswesen → Flexibles Immobilienmanagement → Stammdaten→ RE80 - RE-Navigator → Schaltfläche Infosystem** 

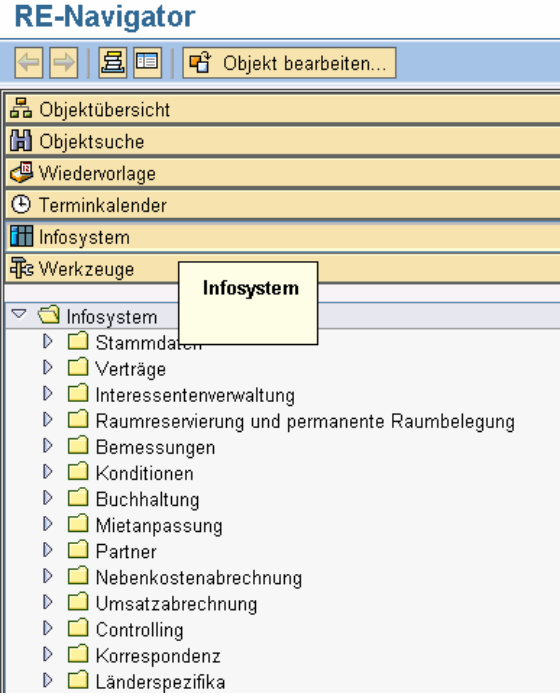

Im Gegensatz zum SAP-Menü werden im RE-Navigator zu den einzelnen Berichten Namen, jedoch keine Transaktionscodes angezeigt.

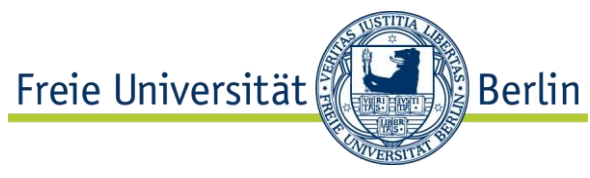

**Durch direkte Eingabe einer** Einzeltransaktion im SAP-Kommandofeld:

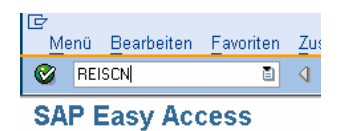

■ Über die Registerkarte "Übersichten" in den einzelnen Immobilienobjekten mit der Vorselektion bezogen auf das jeweilige Objekt, z.B. zum Vertrag.

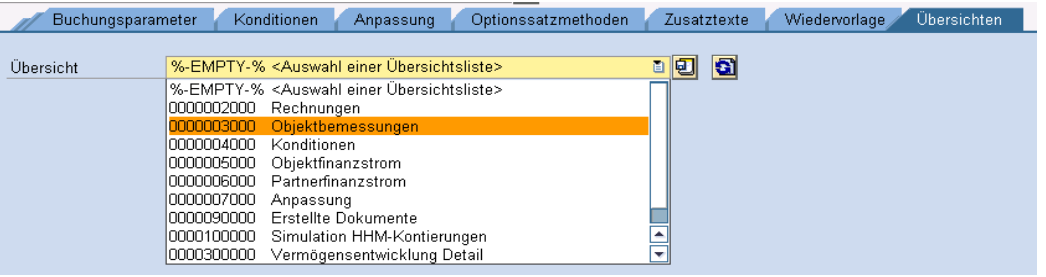

## 7.1.2 Berichte aufrufen

#### 7.1.2.1 Selektion

Bevor ein Bericht ausgeführt werden kann, müssen Selektionskriterien eingegeben werden. Je grober die Selektionskriterien, umso schlechter ist die Performance der Auswertung.

Im Folgenden werden die wichtigsten in Auswertungen verwendeten Selektionskriterien am Beispiel des Berichts "Architektonische Objekte" (REISAO) vorgestellt.

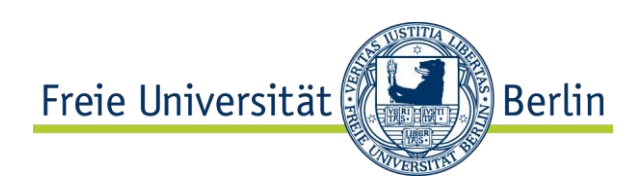

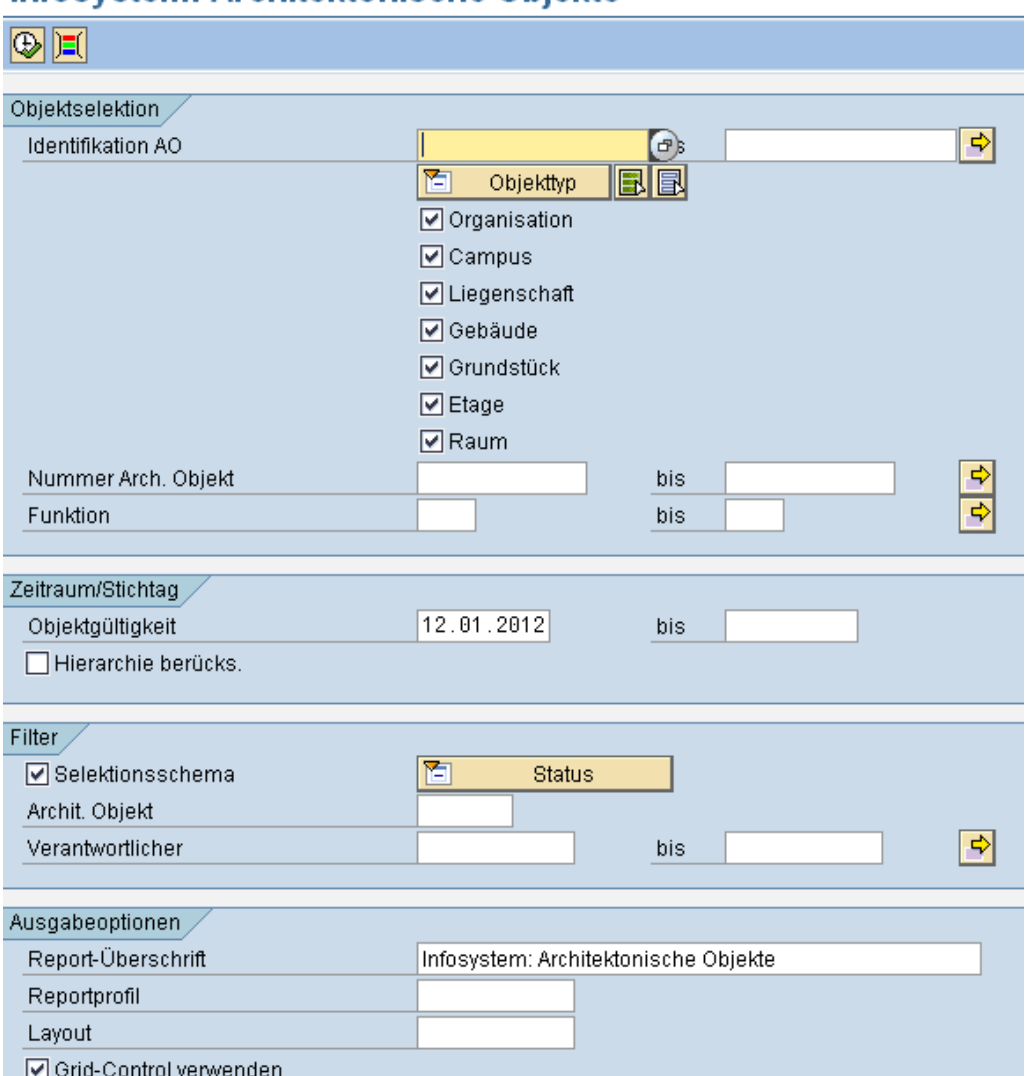

#### Infosystem: Architektonische Objekte

Das Selektionsbild ist in folgende Feldgruppen unterteilt:

- **•** Objektselektion
- Zeitraum/Stichtag
- $\blacksquare$  Filter
- Ausgabeoptionen

Im Bereich "Objektselektion" können Stammdatenobjekte ausgewählt werden, die in der Auswertung berücksichtigt werden sollen. Die Selektion kann u.a. über die Immobilienobjekthierarchie oder über die Funktion erfolgen.

In der Feldgruppe "Zeitraum/Stichtag" kann die Auswahl zeitlich eingeschränkt werden.

Im Bereich "Filter" kann zwischen zwei Arten von Filtern ausgewählt werden:

Filter über Statusschema

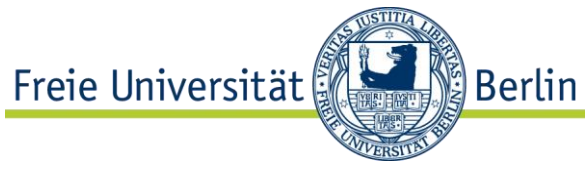

 Filter über Verantwortlichen zu Immobilienobjekten (Verantwortlicher im Sinne des RE-Navigators – s. Kapitel [1.4](#page-16-0) [Verantwortlicher\)](#page-16-0)

Der entsprechende Status muss vorher ausgewählt werden.

In der Feldgruppe "Ausgabeoptionen" kann z.B. neben der Überschrift für die zu erstellende Liste, auch das Layout der Ergebnisliste ausgewählt werden. Über das Kennzeichen "Grid-Control verwenden" kann gesteuert werden, ob die Ergebnisse der Auswertung in Form einer klassischen ALV-Liste oder eines so genannten Grid-Controls erfolgt.

Eine Selektion wird mit der Schaltfläche  $\bigoplus$  (Ausführen) bestätigt. Daraufhin wird der Bericht gestartet und eine Ergebnisliste angezeigt.

#### 7.1.2.2 Hinweis: Selektion von Architektonischen Objekten (Feld BIS)

Bei der Selektion von Architektonischen Objekten ist beim Befüllen des Feldes Bis (Identifikation AO) zu beachten, dass die generische Suche nicht mit dem Zeichen \* erfolgen kann, da es an dieser Stelle aufgrund der Numerik als Trennzeichen vom System interpretiert wird.

Stattdessen ist der Buchstabe "Z" zu verwenden. Dadurch wird sichergestellt, dass bei generischer Objektselektion auch die untergeordneten Objekte in den Auswertungen einbezogen werden.

Beispiel: Transaktion REISAO

Um alle untergeordneten Objekte (d.h. Gebäude, Etagen, Räume) zu den Liegenschaften 001bis 002 anzeigen zu können, müssen die Selektionsfelder wie folgt gefüllt werden:

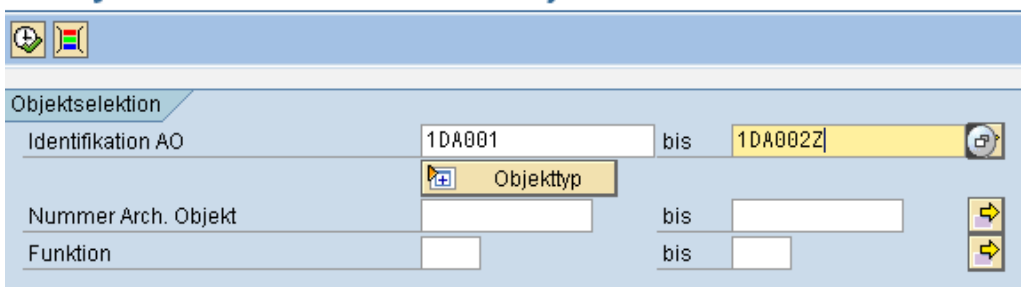

#### Infosystem: Architektonische Obiekte

#### 7.1.2.3 Ergebnisdarstellung

Die Auswertung kann je nach Selektion (Kennzeichen "Grid-Control" verwenden") als klassische ALV-Liste oder aber in Form eines Grid-Controls ausgegeben werden. Beim Auswahl vom Grid-Control stehen dem Anwender erweitere Bearbeitungsmöglichkeiten von der Ergebnisanzeige.

Beispiel: Anzeige als klassische ALV-Liste

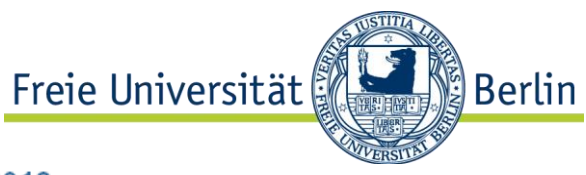

#### Infosystem: Architektonische Objekte am 12.01.2012 **E REAL AND REAGENER CONTRACTOR**

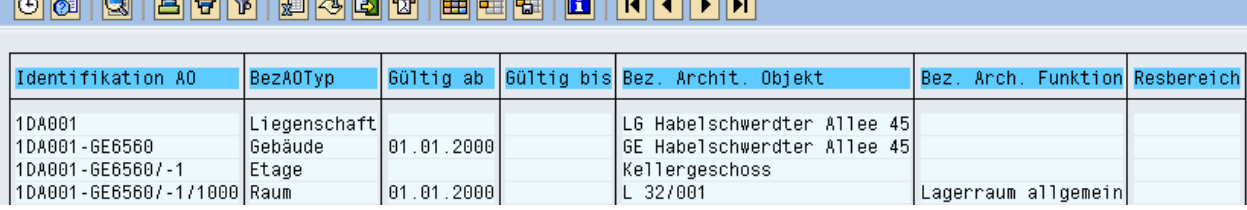

#### Beispiel: Anzeige als Grid-Control

#### Infosystem: Architektonische Objekte am 12.01.2012

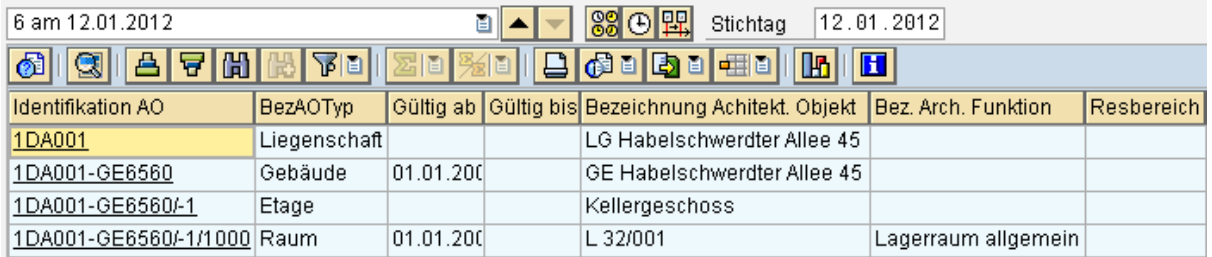

#### 7.1.2.4 Anpassung der Ergebnisliste

Die ausgegeben Daten können mithilfe der Schaltflächen in der Funktionsleiste nach Bedarf gefiltert und sortiert werden. Es kann gezielt nach Daten gesucht werden. Das Layout kann ebenfalls angepasst werden. Es können Spalten ein- bzw. ausgeblendet oder verschoben, Summen und Zwischensummen gebildet werden (falls summierbare Daten vorliegen). Außerdem können eigene Anzeigevarianten erstellt werden, sowie eine Auswertungsübersicht als lokale Datei (z.B. Excel) gespeichert werden.

## 7.2 Alphanummerische Auswertungen

## 7.2.1 Eigentümer zu AO Gebäuden

#### 7.2.1.1 Aufgabe

Lassen Sie Sie alle Gebäude (Architektonische Sicht) anzeigen, die sich im Eigentum der FU Berlin befinden.

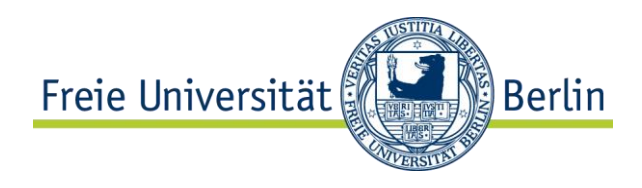

### 7.2.1.2 Daten

GP-Rolle ZR0800 (Eigentümer)

Feld Eingabe/Beschreibung

7.2.1.3 Durchführung

Pfad und Transaktion:

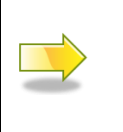

Rechnungswesen  $\rightarrow$  Flexibles Immobilienmanagement  $\rightarrow$ Infosystem  $\rightarrow$  Partner  $\rightarrow$  Objekte nach Geschäftspartner

REISBP

- Rufen Sie Transaktion REISBP auf.
- **Pflegen Sie die Selektionskriterien gemäß Datentabelle.**
- Setzen Sie das Kennzeichen "Grid-Control" verwenden.
- **Uber die Schaltfläche**  $\bigoplus$  **führen Sie den Bericht aus. Die Ergebnisliste wird** angezeigt.
- Klicken Sie auf ein der Gebäude in der Spalte "Objekt-ID", um sich das Gebäude anzeigen zu lassen. Wechseln Sie in das Register "Partner".
- Kehren Sie über die Schaltfläche C zu der Auswertung zurück. Markieren Sie die Spalte "Größe", indem Sie auf die Spaltenüberschrift klicken.

7.2.1.4 Notizen

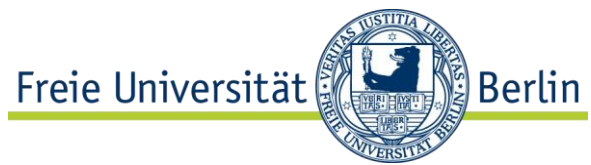

## 7.2.2 Raumselektion nach Anwenderstatus, Bemessungsart, Evento-Kennzeichnung und Berechtigungsgruppe

#### 7.2.2.1 Aufgabe

Lassen Sie sich alle Büroräume der Technischen Abteilung bei der FU Berlin mit dem Anwenderstatus "Normal", die für den Evento-Abgleich relevant sind, anzeigen. Passen Sie das Berichtslayout an und speichern Sie ihn ab.

#### 7.2.2.2 Daten

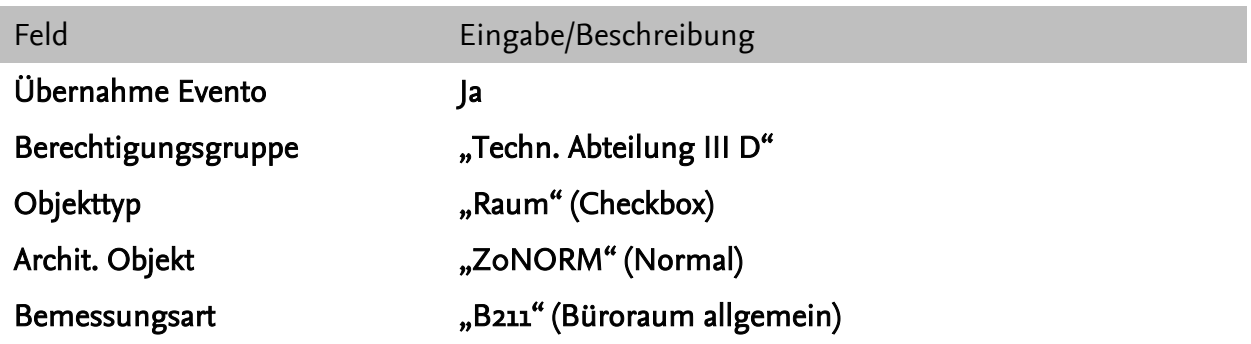

### 7.2.2.3 Durchführung

Pfad und Transaktion:

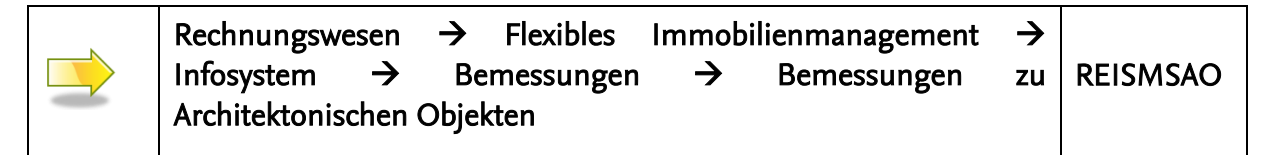

- Rufen Sie Transaktion REISMSAO auf.
- Klicken Sie auf die Schaltfläche EI (Freie Abgrenzung), expandieren Sie den Knoten "Architektonisches Objekt" und wählen Sie mit Doppelklick den Eintrag "Übernahme Evento". In dem rechts angezeigten Feld pflegen Sie über die Wertehilfe das Kennzeichen "X" (Ja).
- Wählen Sie mit Doppelklick unterhalb des Knotens "Architektonisches Objekt" den Eintrag "Berechtigungsgruppe" und pflegen Sie den Wert "TECHN. ABTEILUNG III D".
- Pflegen Sie die restlichen Selektionskriterien in der Selektionsmaske gemäß der Datentabelle.
- Setzen Sie das Kennzeichen "Grid-Control verwenden".

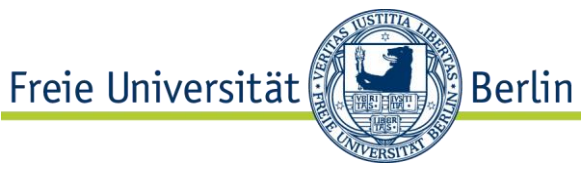

- $\blacksquare$  Über die Schaltfläche  $\clubsuit$  führen Sie den Bericht aus. Die Ergebnisliste wird angezeigt.
- Passen Sie die Anzahl und Reihenfolge der angezeigten Spalten an. Wählen Sie hierfür über die Liste in der Schaltfläche **den Eintrag "Layout ändern...**" aus.
- Mithilfe der Schaltflächen Lund I verschieben Sie nicht benötigte Spalten in den Spaltenvorrat. Im Spaltenvorrat wählen Sie dafür andere Merkmale, die Sie in der Ergebnisliste sehen möchten. Sortieren Sie die Merkmale auf der linken Seite (Angezeigte Spalten) mithilfe der Schaltflächen  $\blacktriangleright$   $\blacktriangleright$   $\blacktriangleright$   $\blacktriangleright$  (aufwärts, abwärts, an Anfang, an Ende) nach Belieben.
- Um die Einstellungen zu sichern, bestätigen Sie Ihre Einstellungen mit  $\blacksquare$ . In der angezeigten Maske vergeben Sie im Feld "Layout sichern" einen Namen (ohne vorangehenden Schrägstrich) für das Layout sowie darunter eine (sprechende) Bezeichnung. Setzen Sie das Kennzeichen "Benutzerspezifisch" (somit steht das neue Layout nur Ihnen zur Verfügung).

Hinweis: Möchten Sie ein Standardlayout erstellen, das allen Benutzern zur Verfügung stehen soll, setzen Sie vor dem Namen (Feld "Layout sichern") einen Schrägstrich und lassen Sie das Kennzeichen "Benutzerspezifisch" deaktiviert. Möchten Sie, dass beim nächsten Aufrufen des Berichts die Ergebnisliste direkt in einem bestimmten Layout angezeigt wird, setzen Sie bei diesem Layout das Kennzeichen "Voreinstellung".

- Bestätigen Sie Ihre Eingabe mit  $\mathcal{L}$ .
- Prüfen Sie das Ergebnis.
- Kehren Sie über die Schaltfläche C zurück zu der Selektionsmaske und führen Sie mit  $\bigoplus$  den Bericht noch einmal aus.
- Über die Liste in der Schaltfläche **| Hille** wählen Sie den Eintrag "Layout auswählen" und klicken Sie Ihr Layout an. Prüfen Sie das Ergebnis.

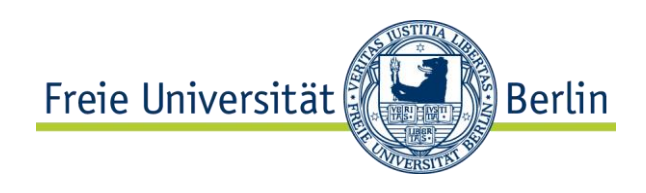

## 7.2.2.4 Notizen

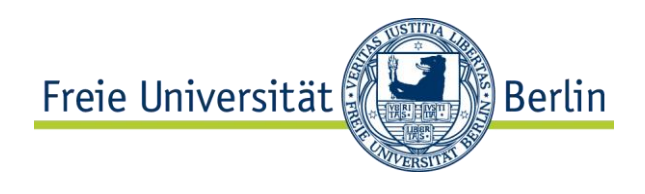

## 7.2.3 Bemessungen zum Flächenpool

#### 7.2.3.1 Aufgabe

Lassen Sie sich zu allen Flächenpools die Hauptnutzflächen anzeigen. Bilden Sie eine Gesamtsumme sowie eine Zwischensumme je Gebäude.

#### 7.2.3.2 Daten

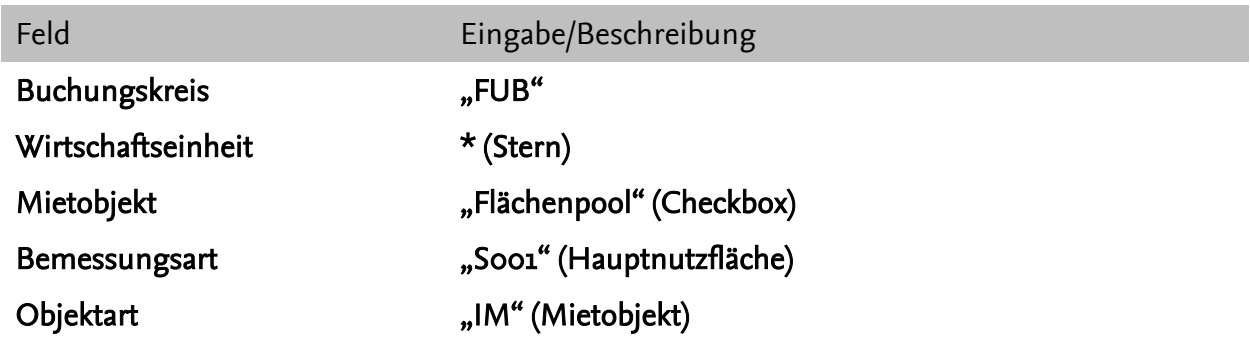

#### 7.2.3.3 Durchführung

Pfad und Transaktion:

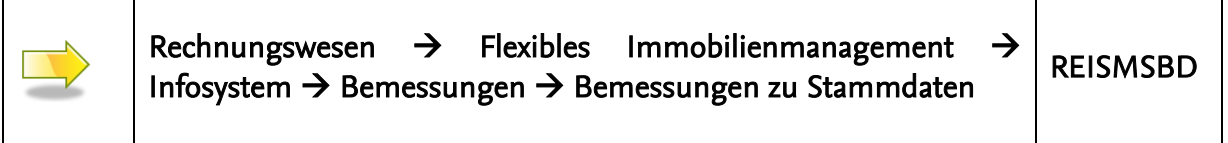

- Rufen Sie Transaktion REISMSBD auf.
- **Pflegen Sie die Selektionskriterien gemäß Datentabelle.**
- Setzen Sie das Kennzeichen "Grid-Control" verwenden.
- $\blacksquare$  Über die Schaltfläche  $\bigoplus$  führen Sie den Bericht aus. Die Ergebnisliste wird angezeigt.
- Markieren Sie die Spalte "Größe", indem Sie auf die Spaltenüberschrift klicken. In die Liste in der Schaltfläche **& D** wählen Sie den Eintrag "Summe". Prüfen Sie das Ergebnis.
- Markieren Sie die Spalte "Gebäude". In die Liste in der Schaltfläche <mark>多间</mark> wählen Sie den Eintrag "Zwischensumme". Betrachten Sie das Ergebnis.

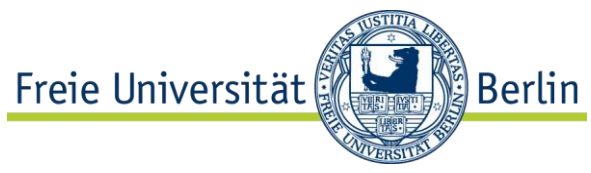

- **Exportieren Sie die Auswertung nach** Excel. Klicken Sie auf die Schaltfläche **En Eindelter Siegen Sie den Eintrag** "Lokale Datei" und weiter "Tabellenkalkulation". Bestätigen Sie mit ↓.
- In der angezeigten Maske wählen Sie unter "Verzeichnis" einen Speicherort und geben Sie im Feld "Dateiname" einen Dateinamen ein. Bestätigen Sie mit ↓.
- Rufen Sie die gespeicherte Excel-Datei auf. Betrachten Sie das Ergebnis.

#### 7.2.3.4 Notizen

## 7.2.4 Flächenpools zu Teilnahmegruppen

#### 7.2.4.1 Aufgabe

Lassen Sie sich zu allen Teilnahmegruppen (d.h. Gebäudepools) die Flächenpools anzeigen.

#### 7.2.4.2 Daten

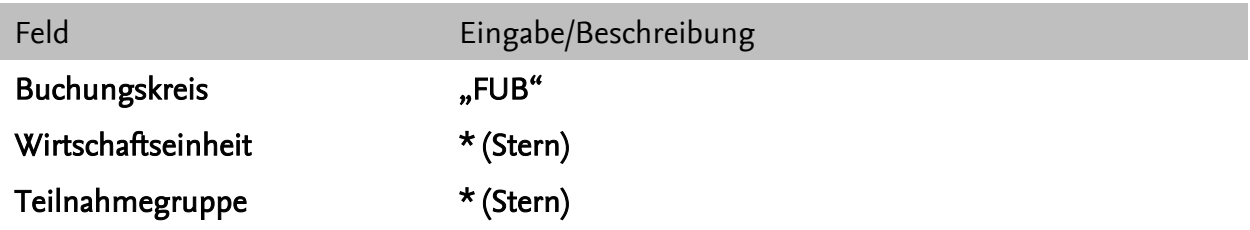

#### 7.2.4.3 Durchführung

Pfad und Transaktion:

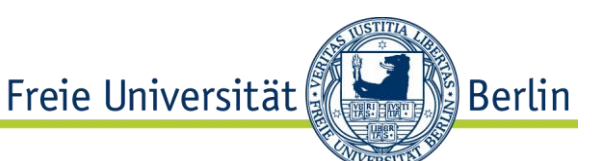

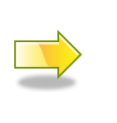

Rechnungswesen  $\rightarrow$  Flexibles Immobilienmanagement  $\rightarrow$ Nebenkostenabrechnung  $\rightarrow$  Infosystem  $\rightarrow$  Mietobjekte zu Teilnahmegruppen RESCPGRO

- Rufen Sie Transaktion RESCPGRO auf.
- **Pflegen Sie die Selektionskriterien gemäß Datentabelle.**
- Setzen Sie das Kennzeichen "Grid-Control verwenden".
- $\blacksquare$  Über die Schaltfläche $\bigoplus$  führen Sie den Bericht aus. Die Ergebnisliste wird angezeigt.
- Prüfen Sie mithilfe der Schaltflächen **88 ⊕ <mark>盟</mark> (von rechts: Alle Zeiträume**, Aktueller Zeitraum, Zeitscheibenfilter) ob und wie sich die Ergebnisliste verändert.
- Markieren Sie die Spalte "Teilnahmegruppe" und klicken Sie auf die Schaltfläche **FE** Nählen Sie aus der Liste eine Teilnahmegruppe und bestätigen Sie mit .

Tipp: An dem schwarzen Pfeil in der Spaltenüberschrift (Teilnahmegruppe )erkennen Sie, dass über eine Spalte ein Filter gelegt wurde.

- Klicken Sie auf die Liste in **DEE** und wählen Sie den Eintrag "Filter löschen".
- Markieren Sie erneut die Spalte "Teilnahmegruppe". Sortieren Sie die Ergebnisliste zuerst auf- und dann absteigend mithilfe der Schaltflächen **凸** 日

Tipp: An dem roten Pfeil in der Spaltenüberschrift (Feilnahmegruppe<sup>1</sup> bzw. Teilnahmegruppe 1) können Sie ebenfalls erkennen, ob die Liste auf- oder absteigend sortiert ist.

- Exportieren Sie die Auswertung nach Excel. Klicken Sie auf die Schaltfläche **EDE** und wählen Sie den Eintrag "Lokale Datei" und weiter "Tabellenkalkulation". Bestätigen Sie mit **√**.
- In der angezeigten Maske wählen Sie unter "Verzeichnis" einen Speicherort und geben Sie im Feld "Dateiname" einen Dateinamen ein. Bestätigen Sie mit **V**.
- Rufen Sie die gespeicherte Excel-Datei auf. Betrachten Sie das Ergebnis.

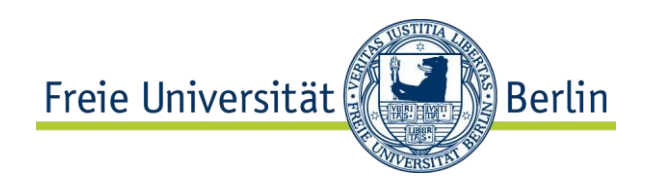

### 7.2.4.4 Notizen

# 7.3 Grafische Auswertungen mit CIDEON Visual Reports

CIDEON Visual Reports bietet Ihnen:

- Datenanalyse über mehrere Gebäude
- Daten werden in der Zeichnung und einer Tabelle aufbereitet. Die Tabelle kann nach Excel exportiert werden

## 7.3.1 Aufgabe

Führen Sie mit CIDEON Visual Reports eine Auswertung aus.

## 7.3.2 Daten

Suchen Sie die korrekten Eingabewerte über die F4-Hilfe, wenn möglich.

Feld Eingabe/Beschreibung

Auswertung Bodenbelag Campus Dahlem AOID <Bekanntgabe vor der Übung>

## 7.3.3 Durchführung

Transaktion

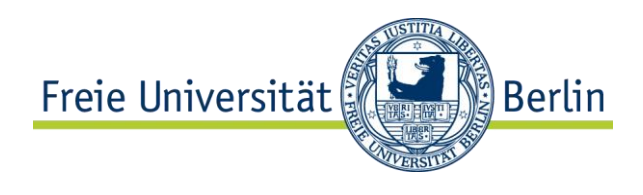

#### /CIDEON/FM\_REPORTS

#### 7.3.3.1 Auswertungen ausführen

Zum Ausführen eines Reports führen Sie folgende Schritte durch:

- 1. Starten Sie die Transaktion /CIDEON/FM\_REPORTS
- 2. Wählen Sie den gewünschten Report aus. Dazu müssen Sie die entsprechende Variante auswählen.

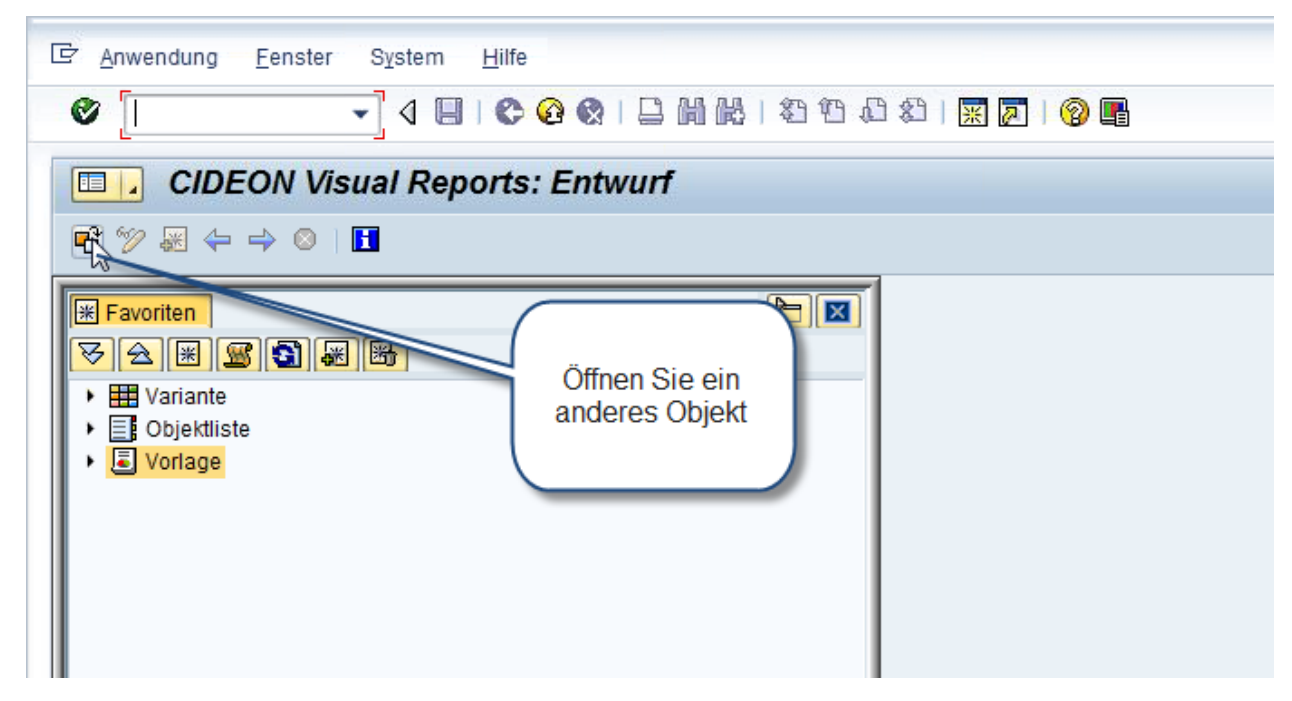

Abbildung 13 Visual Reports - anderes Objekt öffnen

3. Wählen Sie eine Variante aus

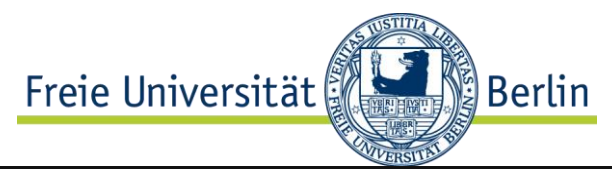

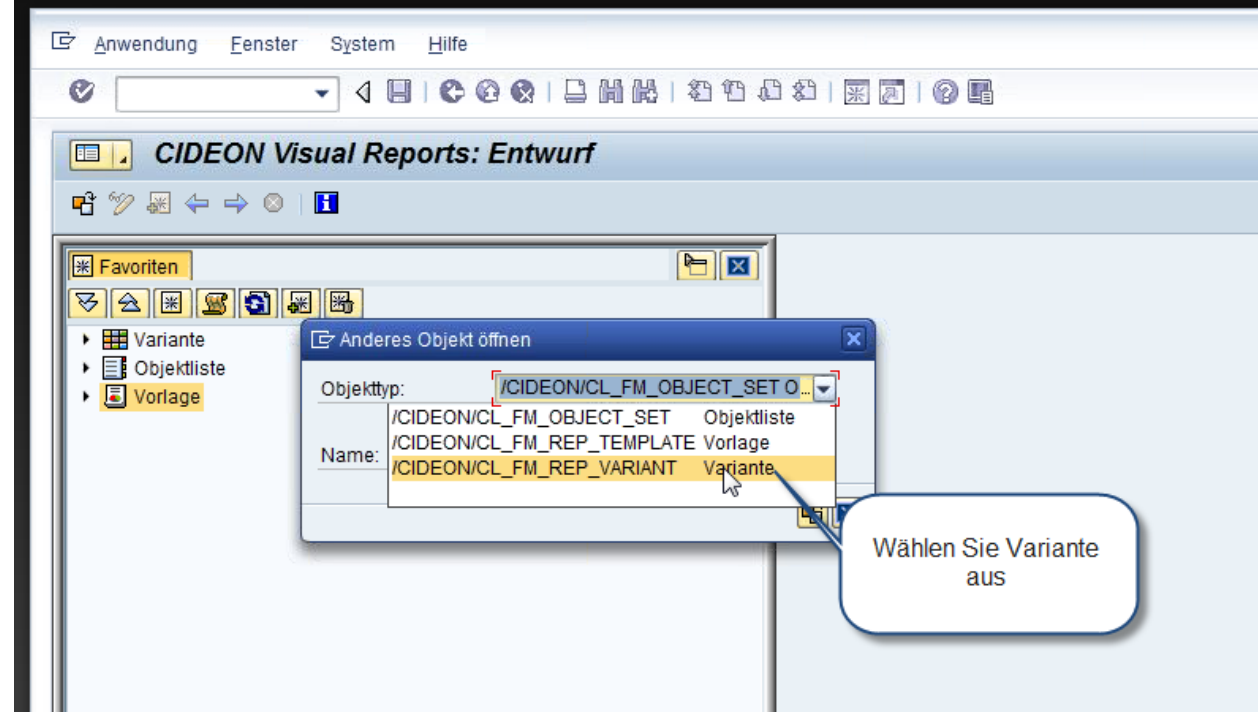

Abbildung 14 Visual Reports - Variante auswählen

4. Wählen Sie die Auswertung auswählen

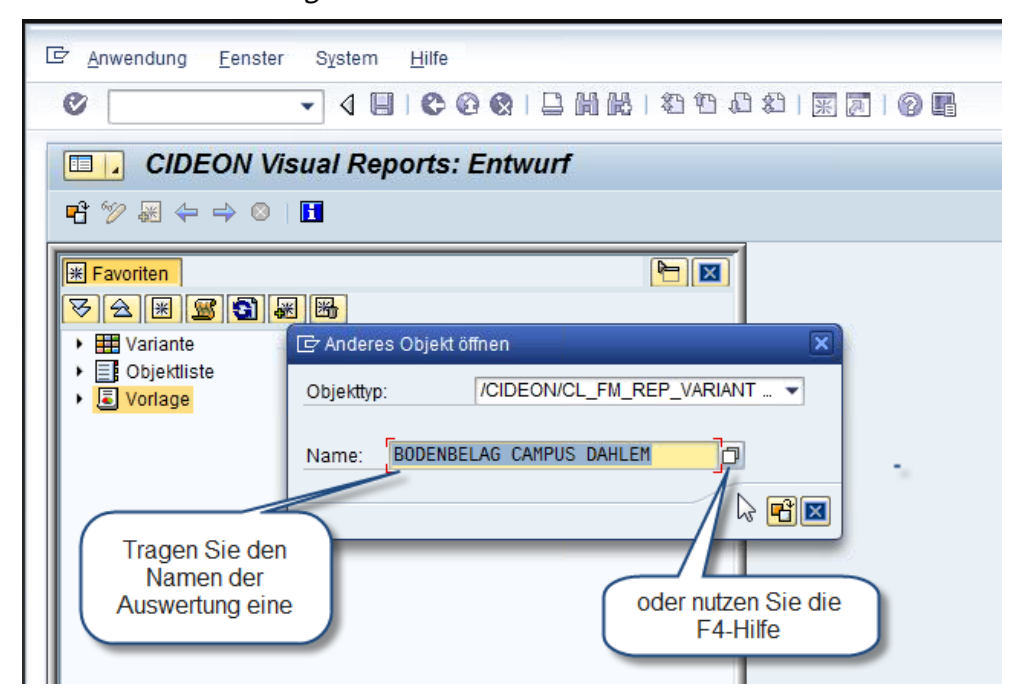

Abbildung 15 Visual Reports - Auswertung auswählen

5. Öffnen Sie die Auswertung

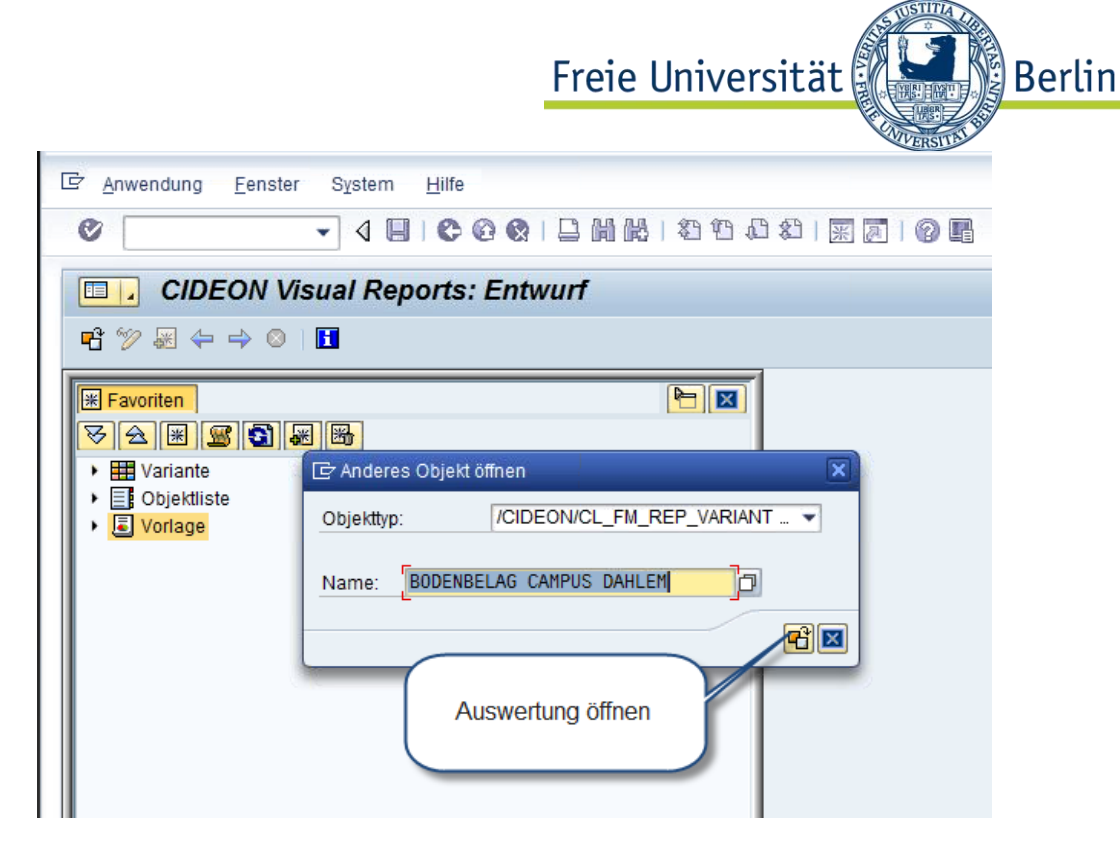

Abbildung 16 Visual Reports - Auswertung öffnen

6. Führen Sie die Auswertung aus

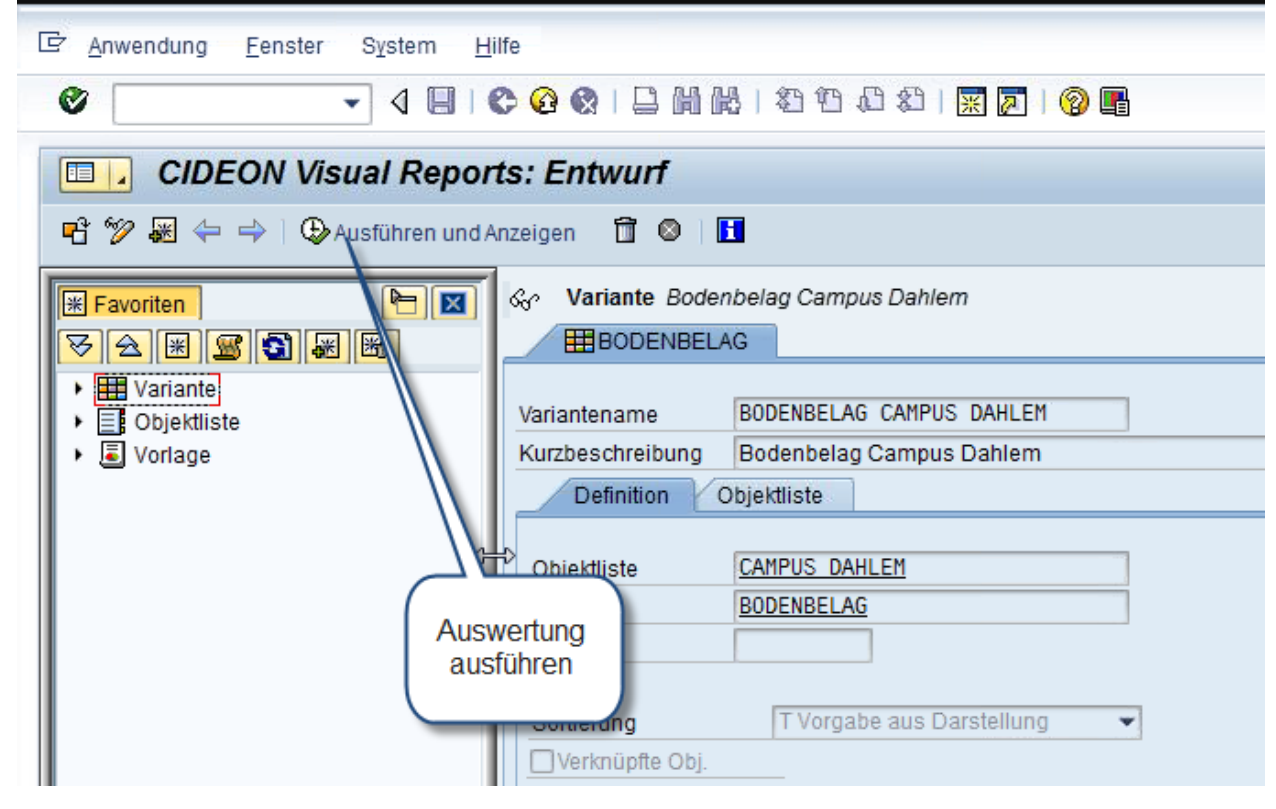

Abbildung 17 Visual Reports - Auswertung ausführen

7. Wählen Sie das Datum aus

Freie Universität **Berlin** 

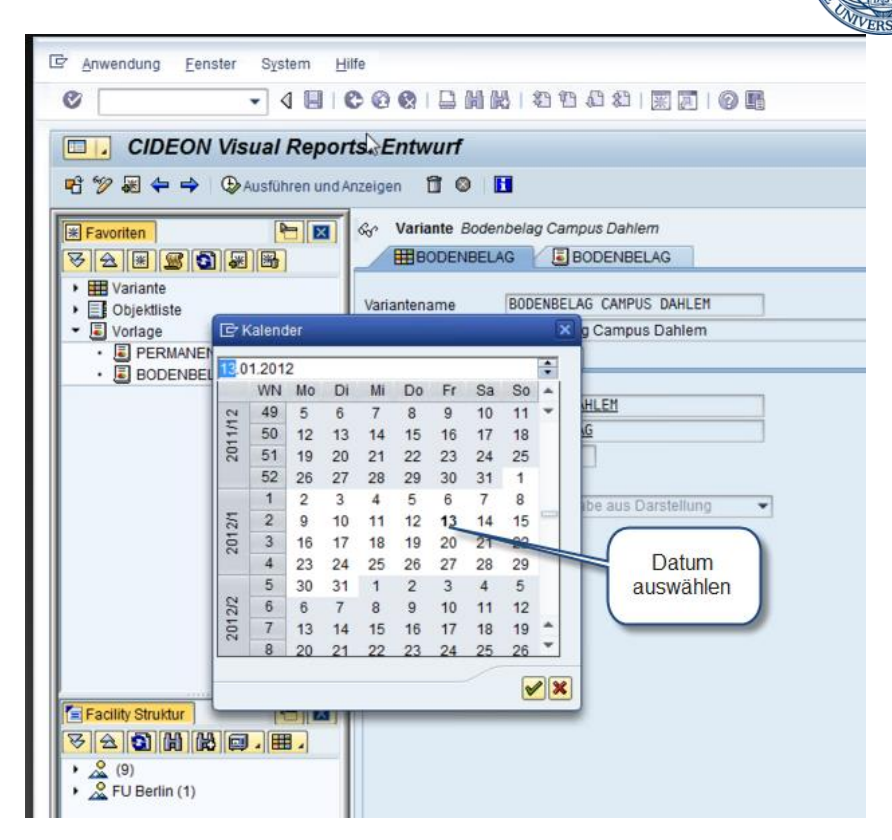

Abbildung 18 Visual Reports - Datum auswählen

Danach wird das Ergebnis der Auswertung angezeigt:

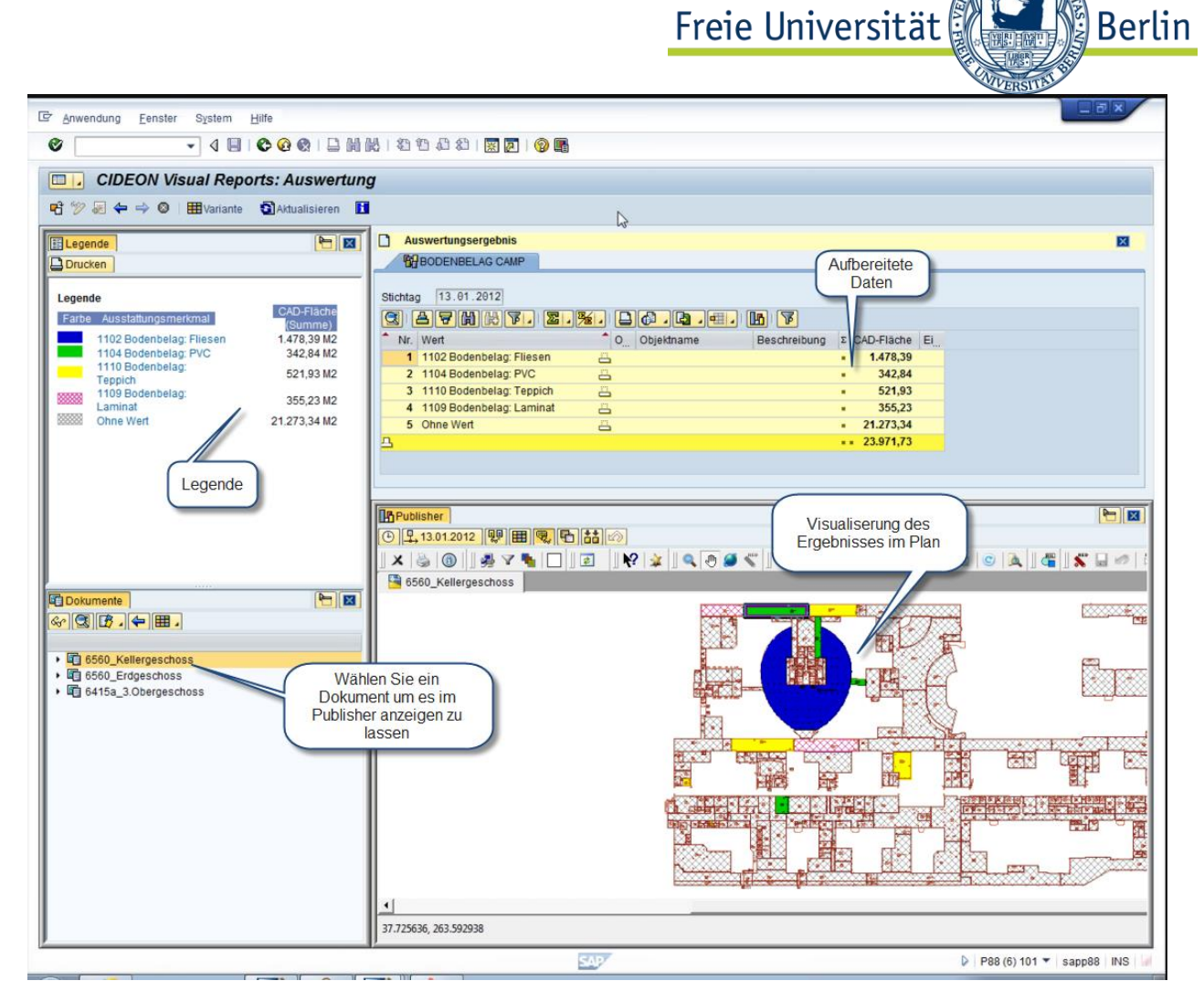

Abbildung 19 Visual Reports – Ergebnis

### 7.3.3.2 Export der Daten nach Excel

Nachdem Sie die Auswertung durchgeführt haben, können die Daten nach Excel transportiert werden. Dazu klicken Sie den Button "Exportieren" an

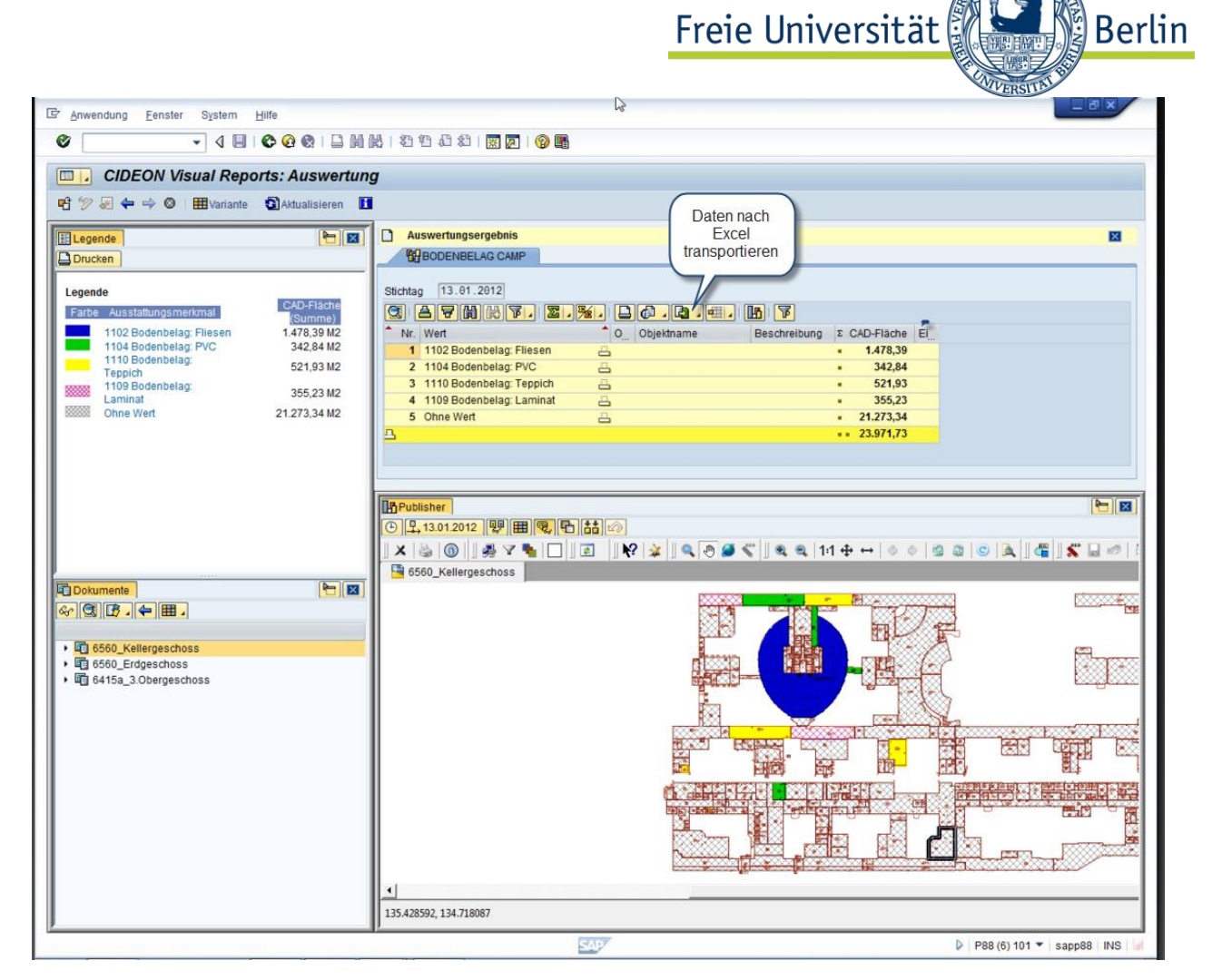

Abbildung 20 Daten nach Excel transportieren

## 7.3.4 Notizen

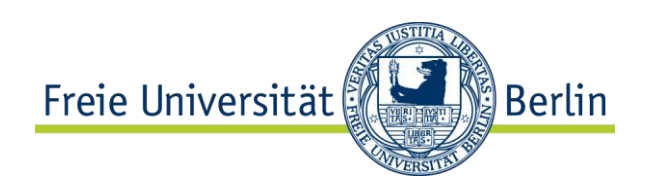

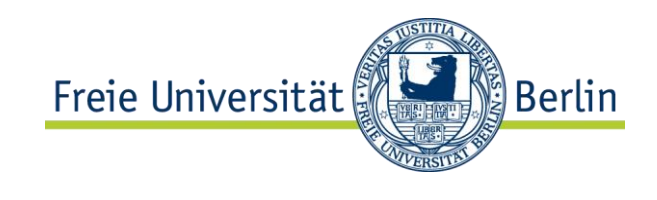

# **8 Übersicht SAP-Icons (Auswahl)**

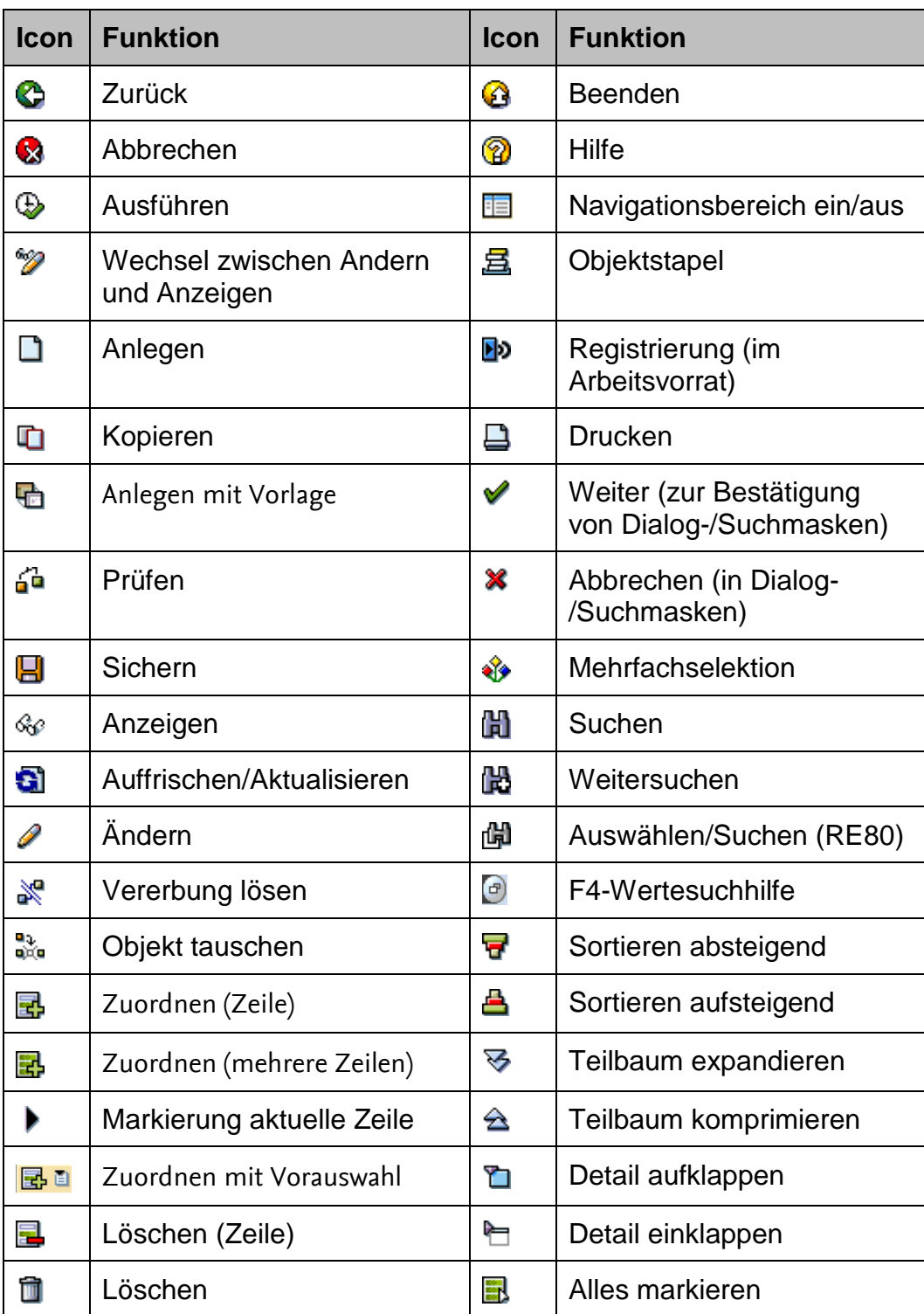

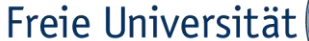

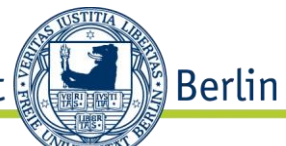

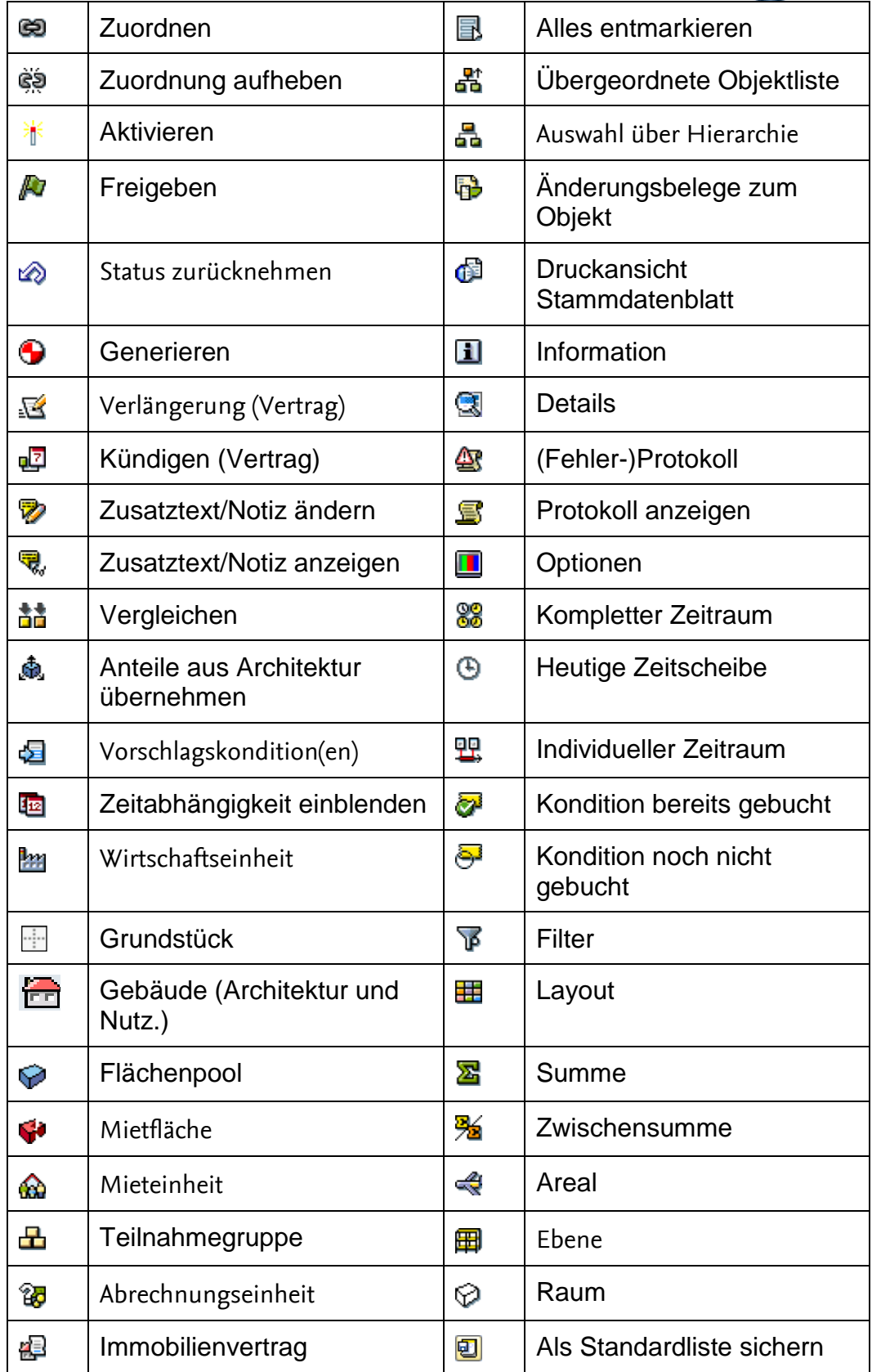